# Dell OptiPlex 9010/7010 Desktop Uputstvo za vlasnika

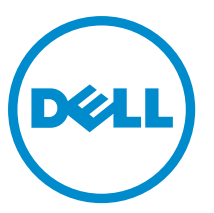

Model sa regulacijom: D05D Tip sa regulacijom: D05D002

# Napomene, oprez i upozorenja

NAPOMENA: NAPOMENA ukazuje na važne informacije koje će vam pomoći da iskoristite računar na bolji način. U

OPREZ: OPREZ ukazuje na potencijalno ošte**ć**enje hardvera ili gubitak podataka i saopštava vam kako da izbegnete problem.

UPOZORENJE: UPOZORENJE ukazuje na potencijalno ošte**ć**enje imovine, telesne povrede i smrtni ishod. ∕心

Autorsko pravo **©** 2015 Dell Inc. Sva prava zadržana. Ovaj proizvod je zaštićen zakonima o zaštiti autorskih prava i intelektualnoj svojini u SAD i međunarodnim zakonima. Dell™ i logotip Dell su zaštitni znaci kompanije Dell Inc. u Sjedinjenim Američkim Državama i/ili drugim pravnim nadležnostima. Svi ostali znaci i imena ovde navedeni mogu biti zaštitni znaci svojih vlasnika.

 $2015 - 01$ 

Rev. A02

# Sadržaj

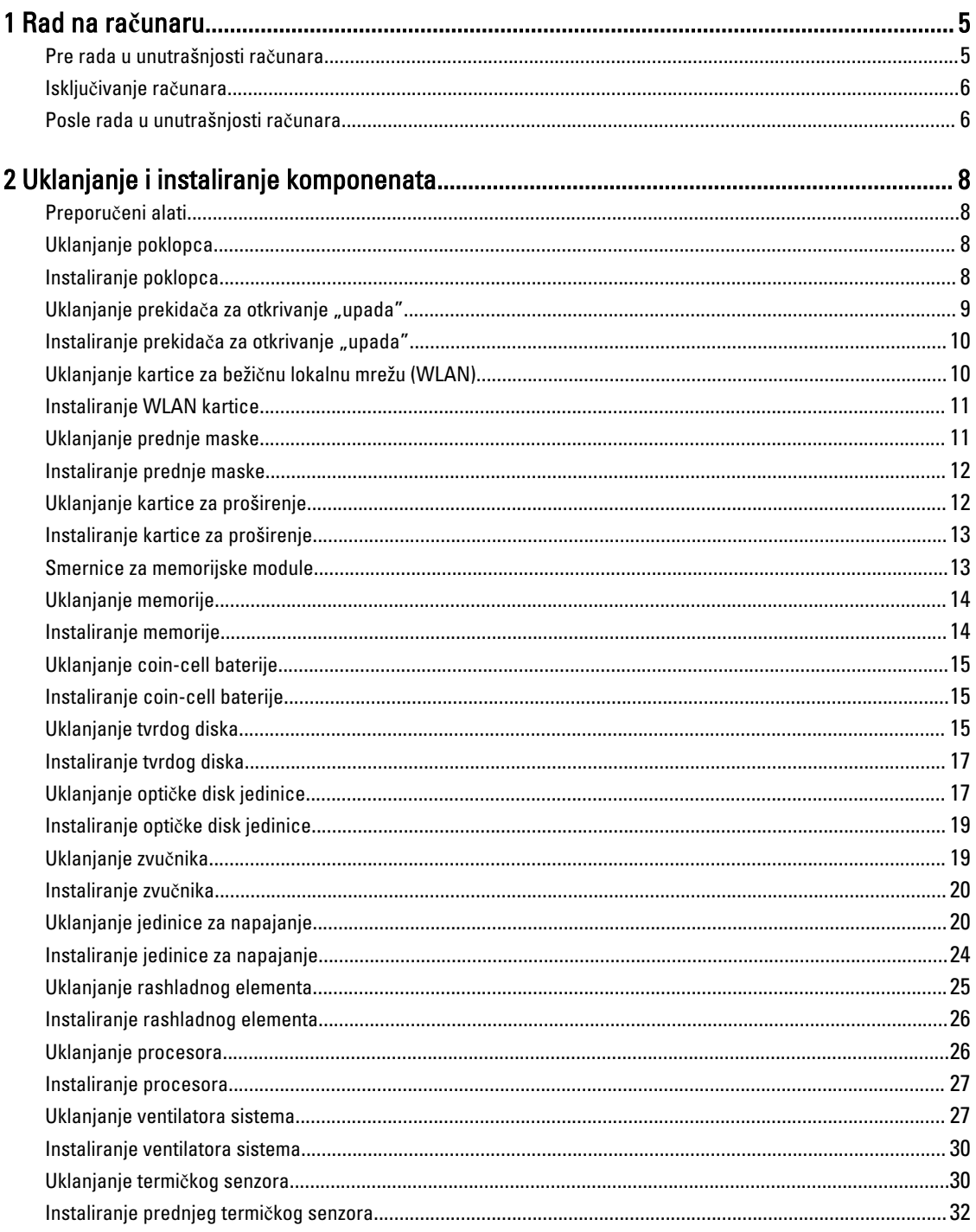

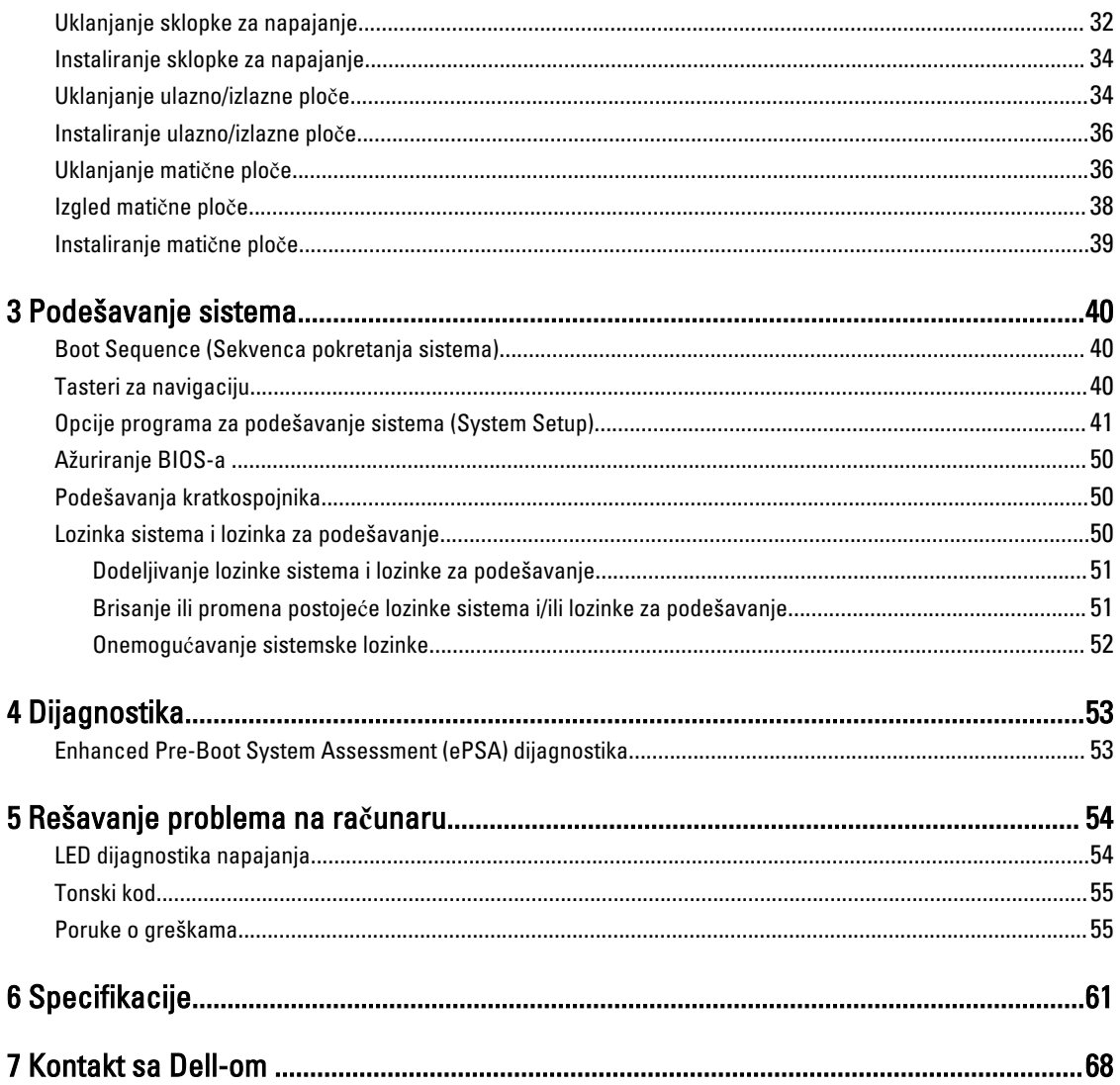

# <span id="page-4-0"></span>Rad na ra**č**unaru

## Pre rada u unutrašnjosti ra**č**unara

Koristite sledeće mere predostrožnosti kako biste svoj računar zaštitili od mogućih oštećenja i kako osigurali svoju ličnu bezbednost. Osim ako nije drugačije navedeno, svaka procedura u ovom dokumentu pretpostavlja da su ispunjeni sledeći uslovi:

- Pročitali ste bezbednosne informacije koje ste dobili uz računar.
- Komponenta se može zameniti ili, ako je kupljena odvojeno, instalirati izvođenjem procedure uklanjanja u obrnutom redosledu.

UPOZORENJE: Odspojite sve izvore napajanja pre nego što otvorite poklopac ili plo**č**e ra**č**unara. Nakon rada u ∧ unutrašnjosti ra**č**unara, vratite sve poklopce, plo**č**e i zavrtnje pre nego što ra**č**unar povežete na izvor napajanja.

UPOZORENJE: Pre rada u unutrašnjosti ra**č**unara, pro**č**itajte bezbednosne informacije koje ste dobili uz ra**č**unar. Za ⚠ dodatne informacije o najboljim praksama pogledajte po**č**etnu stranu za uskla**đ**enost za propisima na www.dell.com/regulatory\_compliance .

OPREZ: Mnoge popravke mogu da obavljaju isklju**č**ivo ovlaš**ć**eni servisni tehni**č**ari. Li**č**no bi trebalo da obavljate samo rešavanje problema i sitne popravke, prema ovlaš**ć**enjima iz dokumentacije proizvoda ili u skladu sa uputstvima službe i tima za podršku na mreži ili putem telefona. Garancija ne pokriva štetu nastalu kao posledica servisiranja koje nije ovlaš**ć**eno od strane kompanije Dell. Pro**č**itajte bezbednosna uputstva koja ste dobili sa proizvodom i pridržavajte ih se.

OPREZ: Da biste izbegli elektrostati**č**ko pražnjenje, uzemljite se pomo**ć**u trake za uzemljenje ili povremeno dodirujte neobojenu metalnu površinu, kao što je konektor na zadnjem delu ra**č**unara.

OPREZ: Komponentama i karticama rukujte pažljivo. Ne dirajte komponente ili kontakte na kartici. Karticu držite za ivice ili za njen metalni drža**č**. Držite komponentu kao što je procesor za ivice, a ne za pinove.

OPREZ: Kada odspajate kabl, povucite njegov konektor ili jezi**č**ak za povla**č**enje, a ne sam kabl. Neki kablovi imaju konektore sa drža**č**ima za zaklju**č**avanje; ako isklju**č**ujete ovu vrstu kabla, pritisnite drža**č**e za zaklju**č**avanje pre nego što odspojite kabl. Kada razdvajate konektore držite ih poravnate i izbegavajte krivljenje bilo kojeg pina konektora. Tako**đ**e, pre nego što priklju**č**ite kabl, pobrinite se da su oba konektora pravilno okrenuta i poravnata.

NAPOMENA: Boja vašeg računara i nekih komponenata može izgledati drugačije u odnosu na one prikazane u ovom dokumentu.

Da biste izbegli oštećenje računara, prođite kroz sledeće korake pre nego što počnete sa radom u unutrašnjosti računara.

- 1. Uverite se da je vaša radna površina ravna i čista da biste sprečili grebanje poklopca računara.
- 2. Isključite računar (pogledajte odeljak Isključivanje računara).

#### OPREZ: Da biste odspojili mrežni kabl, prvo isklju**č**ite kabl iz ra**č**unara a zatim isklju**č**ite kabl iz mrežnog ure**đ**aja.

3. Odspojite sve mrežne kablove iz računara.

Ø

4. Isključite računar i sve priključene uređaje iz pripadajućih električnih utičnica.

1

- <span id="page-5-0"></span>5. Pritisnite i zadržite taster za napajanje dok odspajate računar da biste uzemljili matičnu ploču.
- 6. Uklonite poklopac.

OPREZ: Pre nego što dodirnete unutrašnjost ra**č**unara, uzemljite se dodirivanjem neobojene metalne površine, kao što je metal na zadnjoj strani ra**č**unara. Dok radite, povremeno dodirujte neobojenu metalnu površinu kako biste odstranili stati**č**ki elektricitet koji bi mogao da ošteti unutrašnje komponente.

### Isklju**č**ivanje ra**č**unara

OPREZ: Da bi se izbegao gubitak podataka, sa**č**uvajte i zatvorite sve otvorene datoteke i zatvorite sve otvorene programe pre nego što isklju**č**ite ra**č**unar.

- 1. Isključite operativni sistem:
	- Za Windows 8:
		- Korišćenje uređaja sa dodirnim ekranom:
			- a. Prevucite od desne ivice ekrana i otvorite meni sa dugmadima a zatim izaberite Settings (Postavke).
			- b. Izaberite ikonu  $\bigcup$  a zatim izaberite Shut down (Isključivanje).
		- Korišćenje miša:
			- a. Usmerite pokazivač u gornji desni ugao ekrana i kliknite na Settings (Postavke).
			- b. Kliknite na ikonu a zatim izaberite Shut down (Isklju**č**ivanje).
	- Za Windows 7:
		- 1. Kliknite na Start
		- 2. Kliknite na Shut Down (Isklju**č**ivanje).
		- ili
		- 1. Kliknite na Start
		- 2. Kliknite na strelicu u donjem desnom uglu Start menija, kao što je dole prikazano, a zatim kliknite na Shut

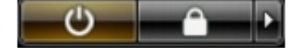

- Down (Isklju**č**ivanje).
- 2. Uverite se da su računar i svi povezani uređaji isključeni. Ako se računar i povezani uređaji nisu automatski isključili kada ste isključili operativni sistem, pritisnite i zadržite taster za napajanje otprilike 6 sekundi da biste ih isključili.

### Posle rada u unutrašnjosti ra**č**unara

Nakon što završite bilo koju proceduru zamene, a pre nego što uključite računar, uverite se da su svi eksterni uređaji, kartice i kablovi povezani.

1. Zamenite poklopac.

### OPREZ: Da biste povezali mrežni kabl, prvo priklju**č**ite kabl u mrežni ure**đ**aj a zatim ga priklju**č**ite u ra**č**unar.

- 2. Povežite telefonske ili mrežne kablove sa računarom.
- 3. Priključite računar i sve povezane uređaje u odgovarajuće električne utičnice.
- 4. Uključite računar.

5. Ako je potrebno, proverite da li računar radi ispravno pokretanjem programa Dell Diagnostics.

# <span id="page-7-0"></span>Uklanjanje i instaliranje komponenata

Ovaj odeljak pruža detaljne informacije o tome kako da uklonite ili instalirate komponente vašeg računara.

### Preporu**č**eni alati

Za procedure u ovom dokumentu mogu se zahtevati sledeći alati:

- Mali odvrtač sa ravni vrhom
- Phillips odvrtač
- Malo plastično šilo

### Uklanjanje poklopca

- 1. Sledite procedure u odeljku Pre rada u unutrašnjosti ra*č*unara.
- 2. Povucite nagore rezu za otpuštanje i podignite poklopac da biste ga skinuli s računara.

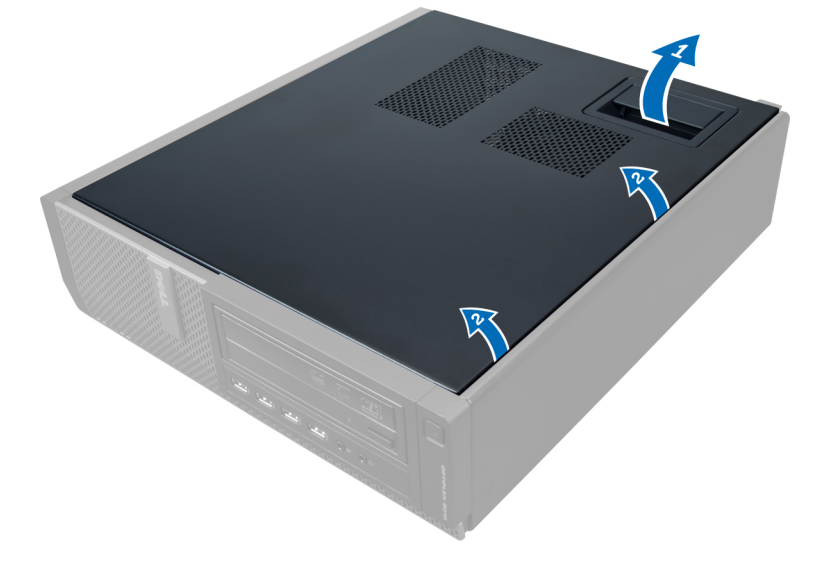

## Instaliranje poklopca

- 1. Postavite poklopac na računar.
- 2. Pritisnite poklopac na dole tako da "klikne" na svoje mesto.
- 3. Sledite procedure u odeljku Posle rada u unutrašnjosti ra*č*unara.

## <span id="page-8-0"></span>Uklanjanje prekidača za otkrivanje "upada"

- 1. Sledite procedure u odeljku Pre rada u unutrašnjosti ra*č*unara.
- 2. Skinite poklopac.

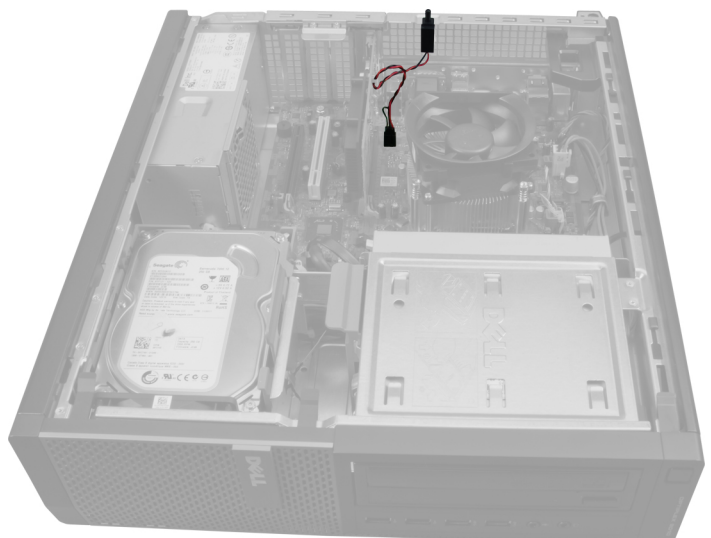

3. Pritisnite sponu prema unutra da biste oslobodili i pažljivo povucite kabl prekidača za otkrivanje "upada" sa matične ploče.

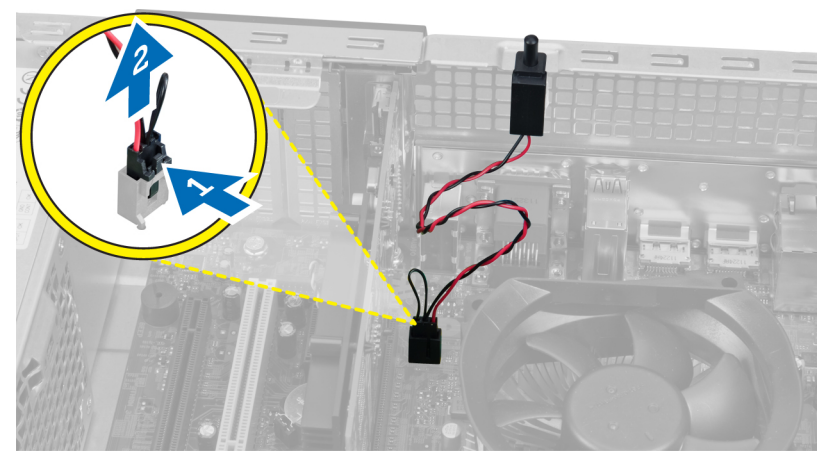

4. Gurnite prekidač za otkrivanje "upada" vani i uklonite ga iz kućišta.

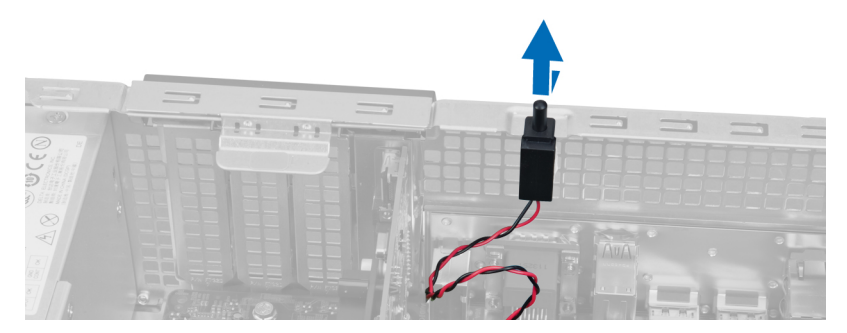

## <span id="page-9-0"></span>Instaliranje prekidača za otkrivanje "upada"

- 1. Gurnite prekidač za otkrivanje "upada" prema gornjem delu kućišta i učvrstite ga u položaju.
- 2. Povežite kabl prekidača za otkrivanje "upada" na matičnu ploču.
- 3. Instalirajte poklopac.
- 4. Sledite procedure u odeljku Posle rada u unutrašnjosti ra*č*unara.

## Uklanjanje kartice za beži**č**nu lokalnu mrežu (WLAN)

- 1. Sledite procedure u odeljku Pre rada u unutrašnjosti ra*č*unara.
- 2. Skinite poklopac.
- 3. Uklonite zavrtnje koji učvršćuju antenu za konektor na računaru. Povucite antenu iz računara.

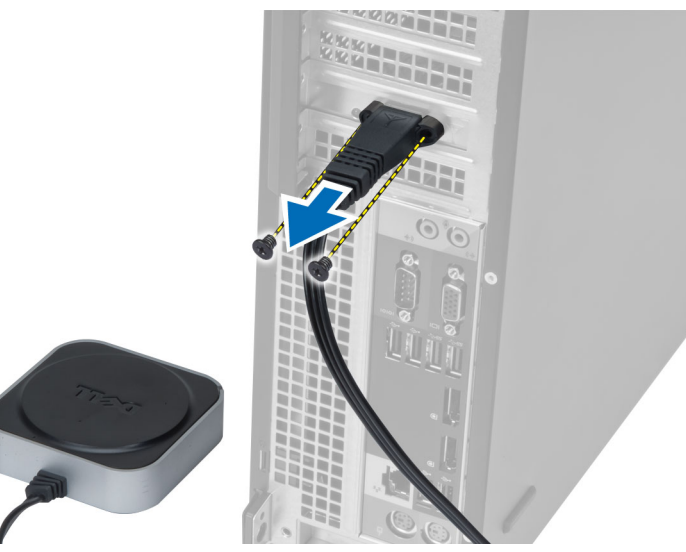

4. Podignite rezu nagore. Podignite i uklonite WLAN karticu iz konektora na matičnoj ploči.

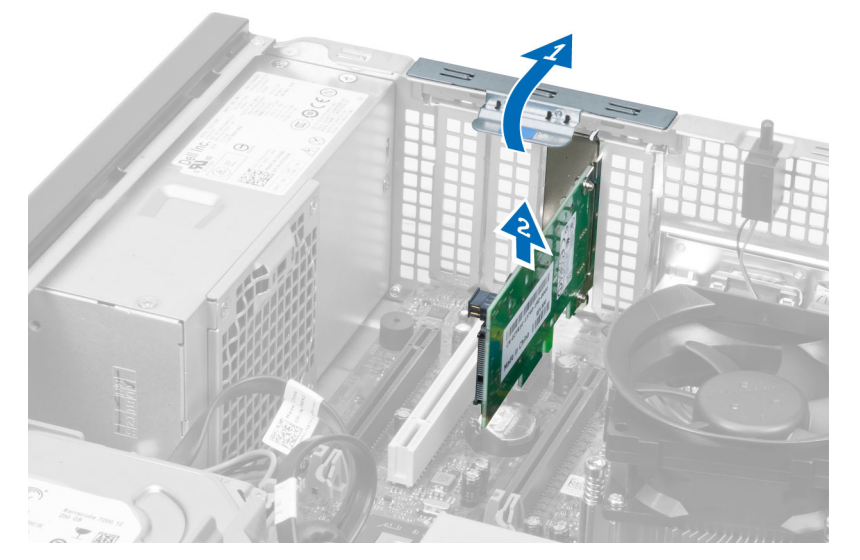

## <span id="page-10-0"></span>Instaliranje WLAN kartice

- 1. Umetnite WLAN karticu u konektor na matičnoj ploči i pritisnite je nadole da biste je učvrstili u ležištu. Fiksirajte rezu.
- 2. Postavite antenu na konektor i pritegnite zavrtnje koji je učvršćuju za računar.
- 3. Instalirajte poklopac.
- 4. Sledite procedure u odeljku Posle rada u unutrašnjosti ra*č*unara.

## Uklanjanje prednje maske

- 1. Sledite procedure u odeljku Pre rada u unutrašnjosti ra*č*unara.
- 2. Skinite poklopac.

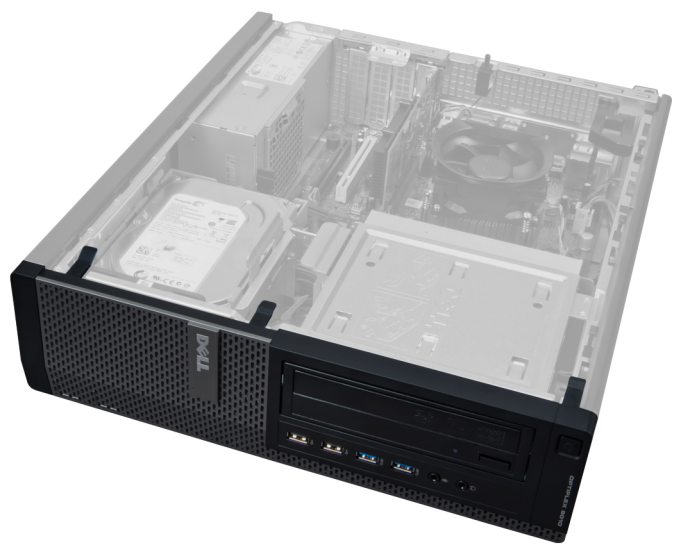

3. Pažljivo odvojite od kućišta pričvrsne spone prednje ploče koje se nalaze na bočnoj ivici prednje maske.

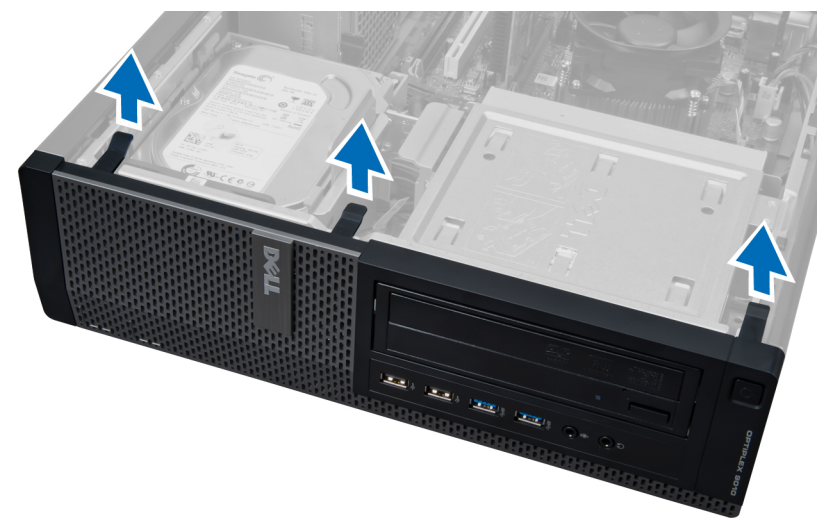

4. Okrenite prednju ploču od kućišta da biste oslobodili kukice na suprotnoj ivici ploče.

<span id="page-11-0"></span>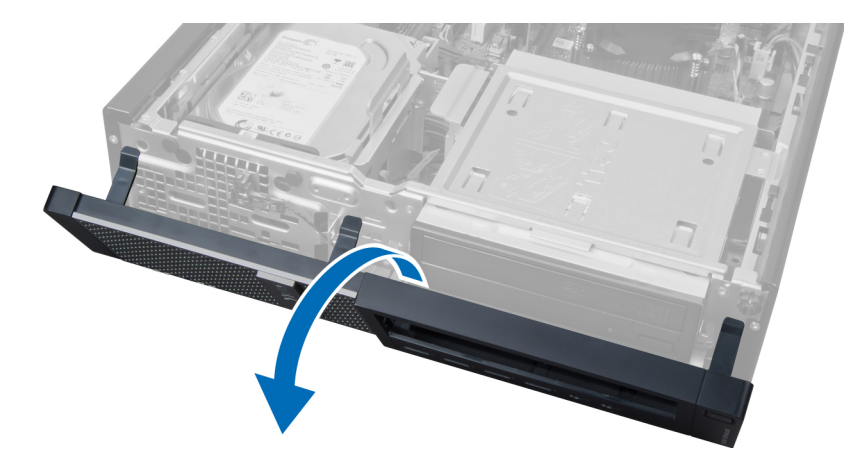

## Instaliranje prednje maske

- 1. Umetnite kukice duž donje ivice prednje ploče u otvore na kućištu.
- 2. Okrenite masku ka računaru da biste aktivirali četiri pričvrsne spone prednje ploče dok ne "kliknu" na mesto.
- 3. Instalirajte poklopac.
- 4. Sledite procedure u odeljku Posle rada u unutrašnjosti ra*č*unara.

## Uklanjanje kartice za proširenje

- 1. Sledite procedure u odeljku Pre rada u unutrašnjosti ra*č*unara.
- 2. Skinite poklopac.

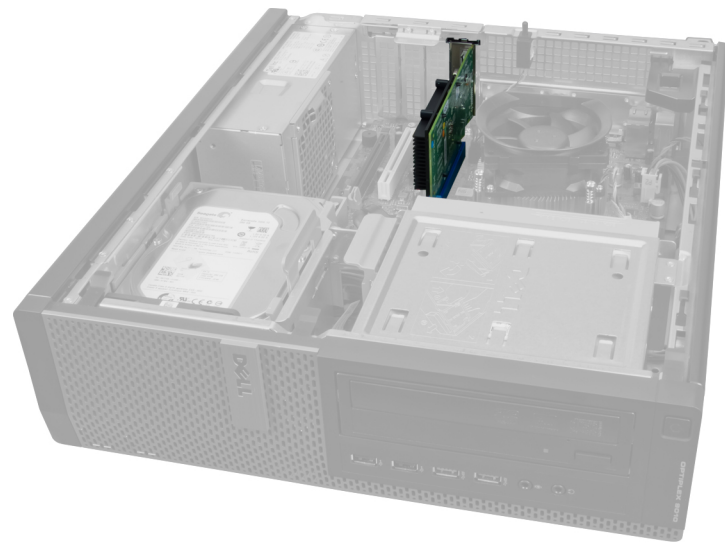

3. Podignite držač na rezi za pričvršćivanje kartice prema gore.

<span id="page-12-0"></span>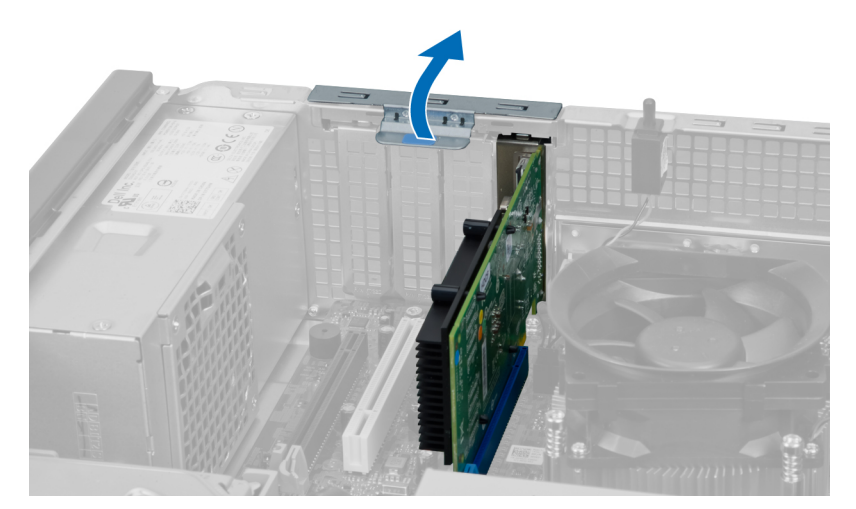

4. Pritisnite ručicu za otpuštanje od kartice za proširenje i povucite karticu prema gore i van konektora.

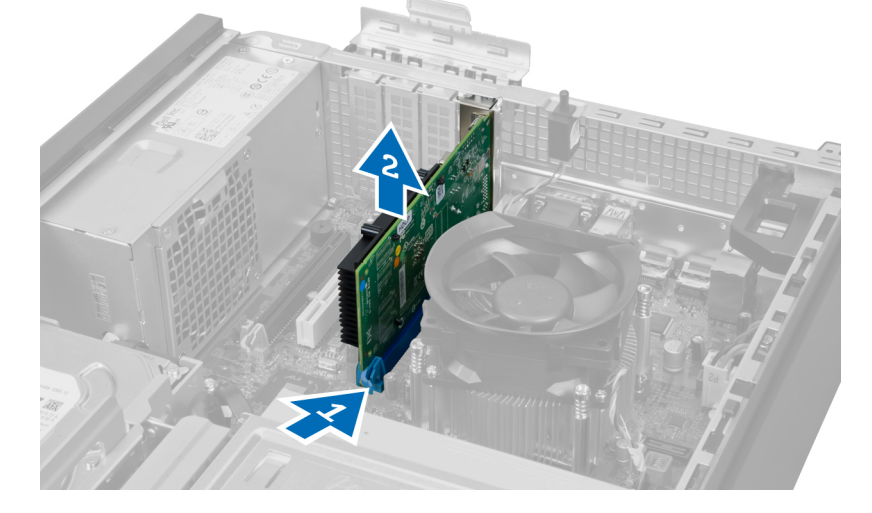

## Instaliranje kartice za proširenje

- 1. Umetnite karticu za proširenje u konektor na matičnoj ploči da biste je učvrstili u položaju i pritisnite rezu za pričvršćivanje kartice na dole.
- 2. Instalirajte poklopac.
- 3. Sledite procedure u odeljku Posle rada u unutrašnjosti ra*č*unara.

## Smernice za memorijske module

Da bi se obezbedile optimalne performanse računara pogledajte sledeće opšte smernice za konfigurisanje memorije sistema:

- Moguće je zajedno koristiti memorijske module različitih veličina (na primer, 2 GB i 4 GB), alil svi zauzeti kanali moraju imatu identične konfiguracije.
- Memorijski moduli moraju se instalirati počev od prve utičnice.

<span id="page-13-0"></span>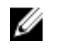

NAPOMENA: Utičnice za memoriju na računaru mogu se različito označavati u zavisnosti od konfiguracije hardvera. Na primer, A1, A2 ili 1,2,3.

- Ako se četvorostruki memorijski moduli instaliraju zajedno sa pojedinačnim ili dvostrukim modulima, četvorostruki moduli se moraju instalirati u utičnice sa belim ručicama za otpuštanje.
- Ako se instaliraju memorijski moduli različitih brzina, oni će raditi pri brzini najsporijeg(ih) instaliranog(ih) memorijskog(ih) modula.

## Uklanjanje memorije

- 1. Sledite procedure u odeljku Pre rada u unutrašnjosti ra*č*unara.
- 2. Skinite poklopac.

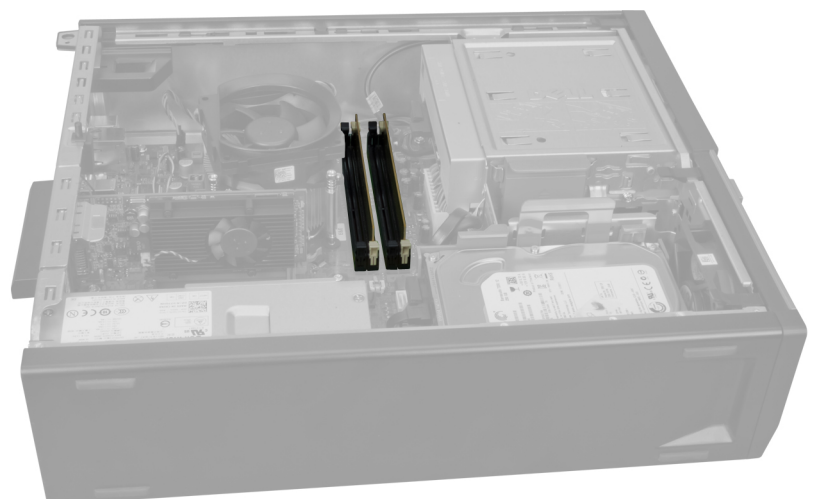

3. Pritisnite držače memorije koji se nalaze na obe strane modula memorije i izvadite module memorije iz konektora na matičnoj ploči.

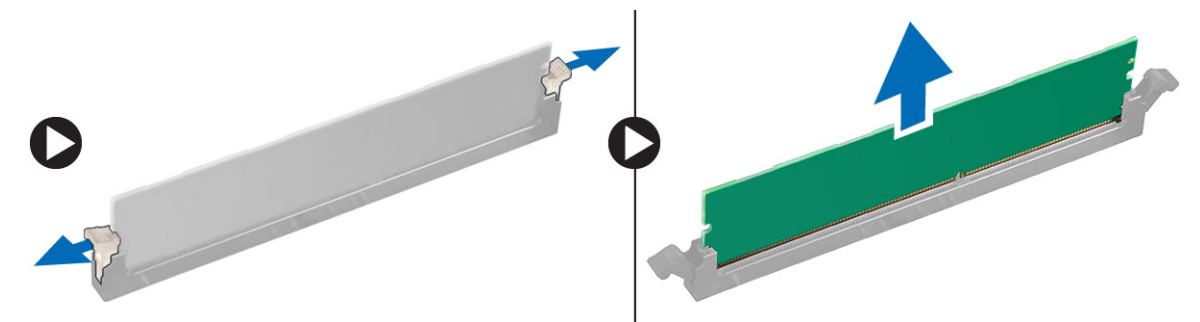

### Instaliranje memorije

- 1. Poravnajte zarez na memorijskoj kartici sa jezičkom na konektoru matične ploče.
- 2. Postavite memorijske module u konektore na matičnoj ploči. Postavite memorijske module prema redosledu 1 > 2 >  $3 > 4$ .
- 3. Pritisnite memorijske module dok se držači ne vrate u početni položaj i učvrste ih u položaju.
- 4. Instalirajte poklopac.
- 5. Sledite procedure u odeljku Posle rada u unutrašnjosti ra*č*unara.

## <span id="page-14-0"></span>Uklanjanje coin-cell baterije

- 1. Sledite procedure u odeljku Pre rada u unutrašnjosti ra*č*unara.
- 2. Uklonite
	- a. poklopac
	- b. karticu za proširenje

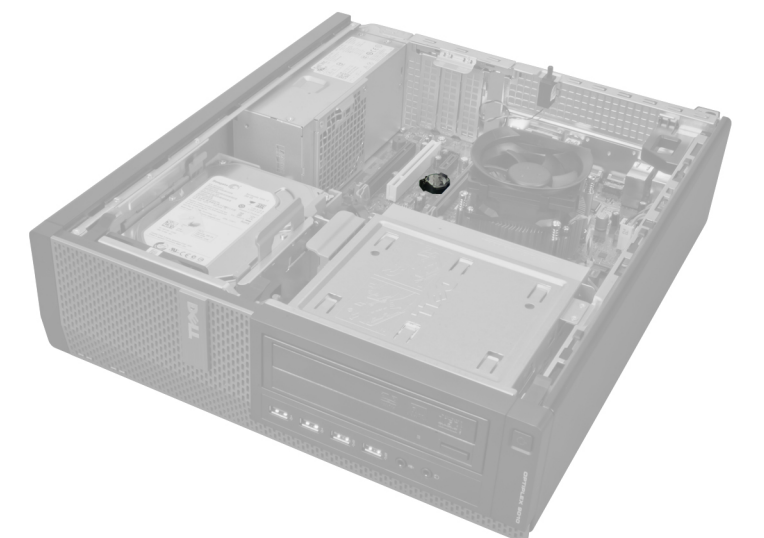

3. Pažljivo pritisnite rezu za otpuštanje u smeru od baterije. Baterija će iskočiti iz ležišta. Podignite coin-cell bateriju i izvadite je iz računara.

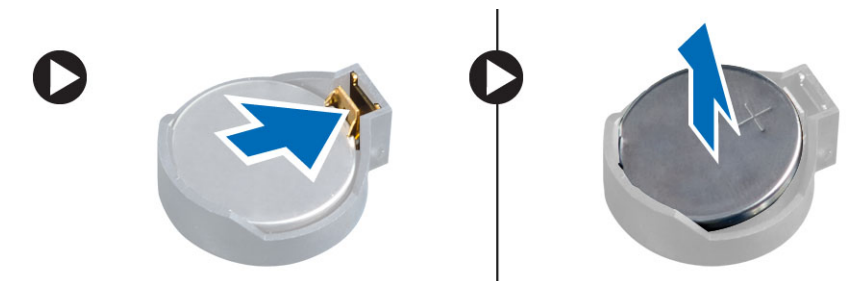

### Instaliranje coin-cell baterije

- 1. Postavite coin-cell bateriju u pripadajući slot na matičnoj ploči.
- 2. Gurajte coin-cell bateriju nadole dok se reza za otpuštanje ne vrati u početni položaj i ne učvrsti bateriju.
- 3. Instalirajte karticu za proširenje.
- 4. Instalirajte poklopac.
- 5. Sledite procedure u odeljku Posle rada u unutrašnjosti ra*č*unara.

### Uklanjanje tvrdog diska

- 1. Sledite procedure u odeljku Pre rada u unutrašnjosti ra*č*unara.
- 2. Skinite poklopac.

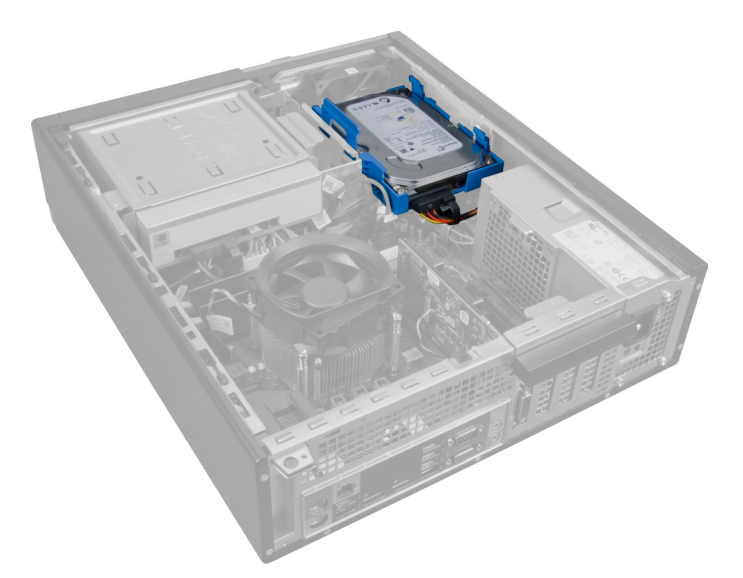

3. Uklonite kabl za prenos podataka i kabl za napajanje sa zadnjeg dela tvrdog diska.

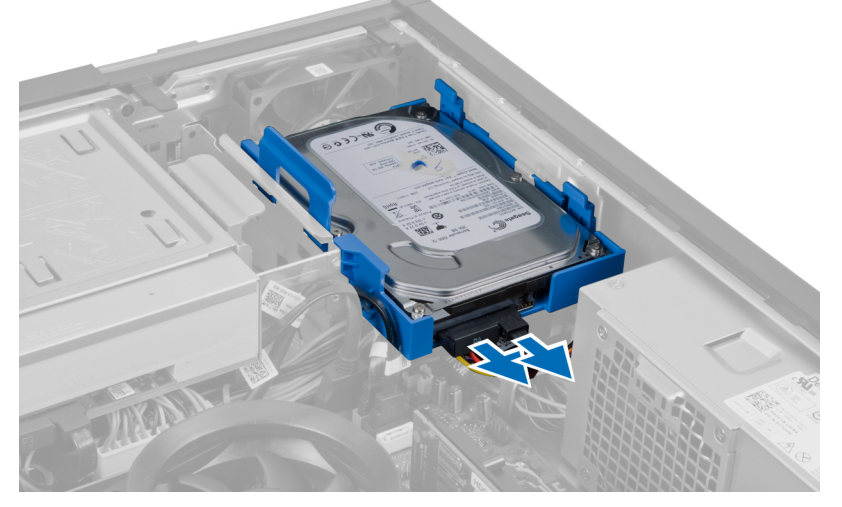

4. Pritisnite unutra plavi pričvrsni nosač i podignite nosač tvrdog diska van ležišta pod uglom.

<span id="page-16-0"></span>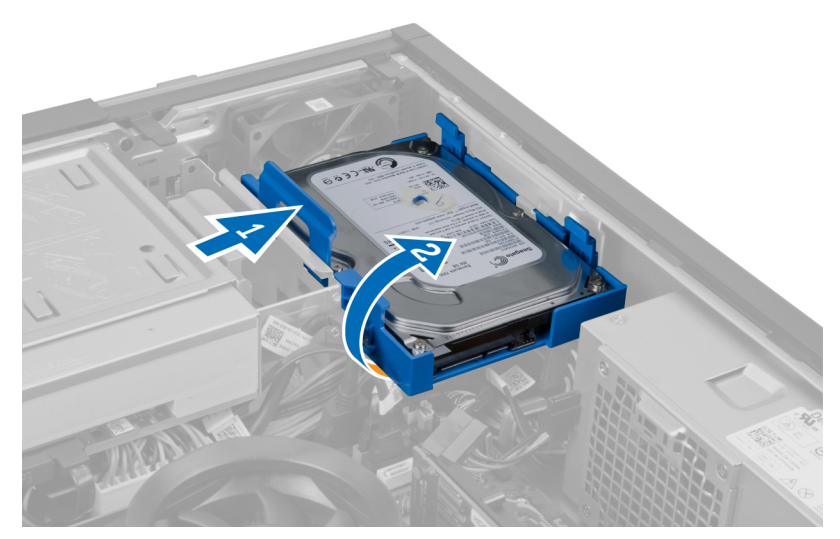

5. Savijte nosač tvrdog diska, a zatim izvadite tvrdi disk iz nosača.

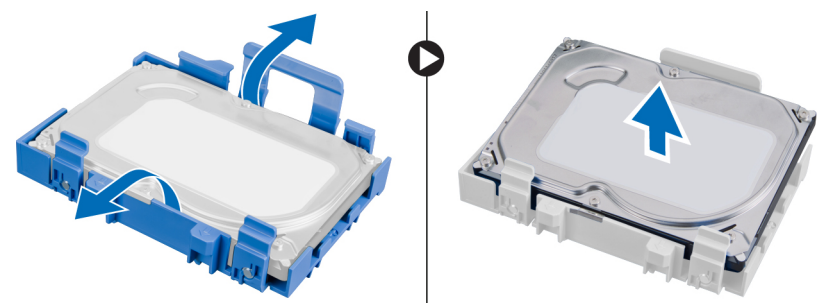

6. Ponovite navedene korake za drugi tvrdi disk, ako postoji.

## Instaliranje tvrdog diska

- 1. Gurnite tvrdi disk u nosač tvrdog diska.
- 2. Pritisnite unutra oba plava jezička za pričvršćivanje nosača i gurnite nosač tvrdog diska u ležište na kućištu.
- 3. Povežite kabl za prenos podataka i kabl za napajanje na tvrdi disk.
- 4. Instalirajte poklopac.
- 5. Sledite procedure u odeljku Posle rada u unutrašnjosti ra*č*unara.

## Uklanjanje opti**č**ke disk jedinice

- 1. Sledite procedure u odeljku Pre rada u unutrašnjosti ra*č*unara.
- 2. Uklonite
	- a. poklopac
	- b. prednju masku

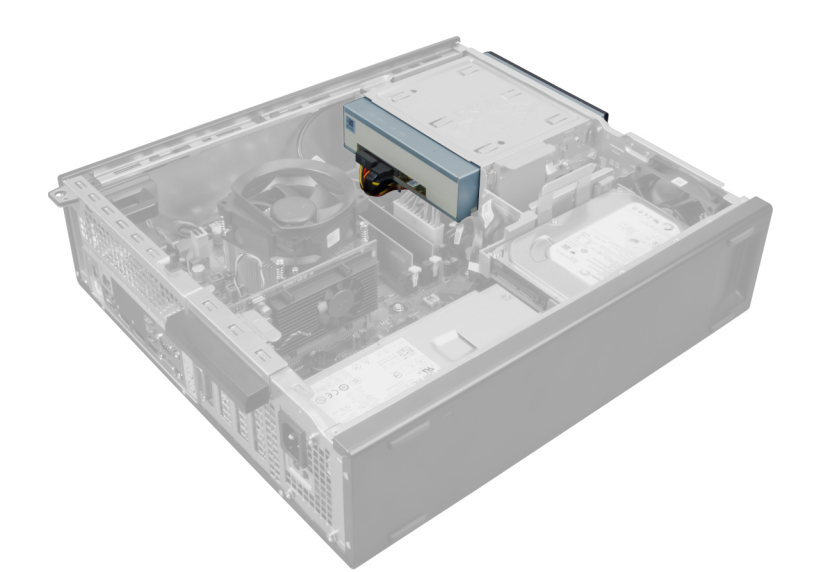

3. Uklonite kabl za prenos podataka i kabl za napajanje iz zadnjeg dela optičke disk jedinice.

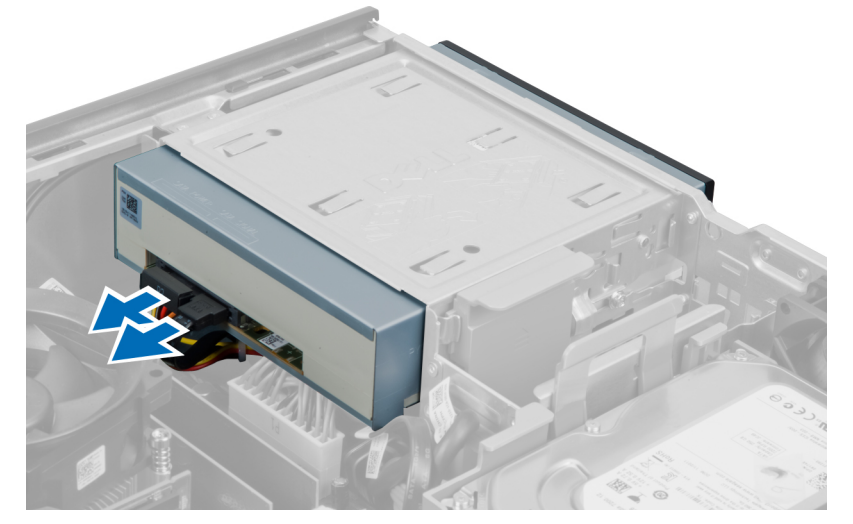

4. Podignite rezu optičke disk jedinice a zatim gurnite optičku disk jedinicu prema prednjem delu računara.

<span id="page-18-0"></span>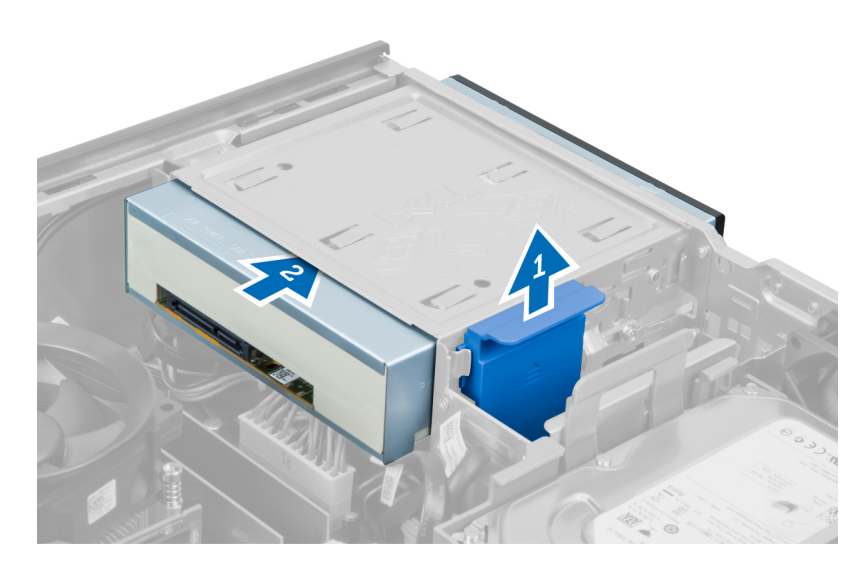

## Instaliranje opti**č**ke disk jedinice

- 1. Gurnite optičku disk jedinicu sa prednje prema zadnjoj strani računara.
- 2. Povežite kabl za prenos podataka i kabl za napajanje na optičku disk jedinicu.
- 3. Instalirajte prednju masku.
- 4. Instalirajte poklopac.
- 5. Sledite procedure u odeljku Posle rada u unutrašnjosti ra*č*unara.

## Uklanjanje zvu**č**nika

- 1. Sledite procedure u odeljku Pre rada u unutrašnjosti ra*č*unara.
- 2. Skinite poklopac.

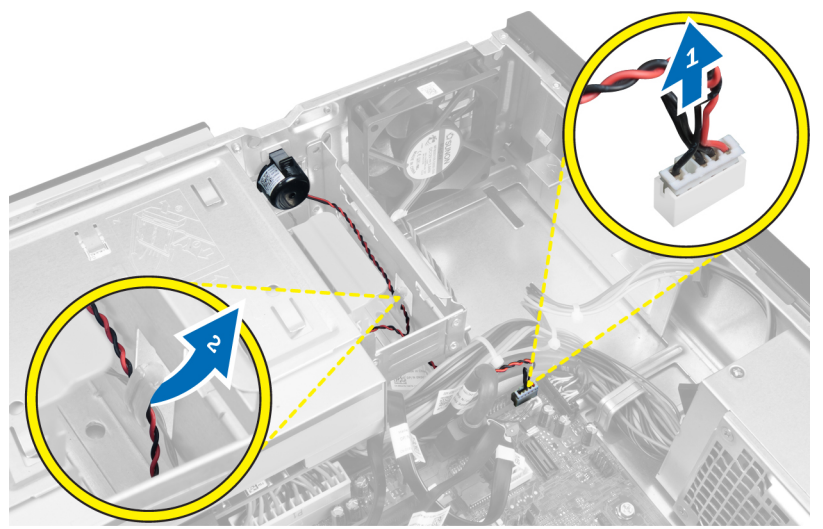

3. Odspojite zvučnik i oslobodite ga.

<span id="page-19-0"></span>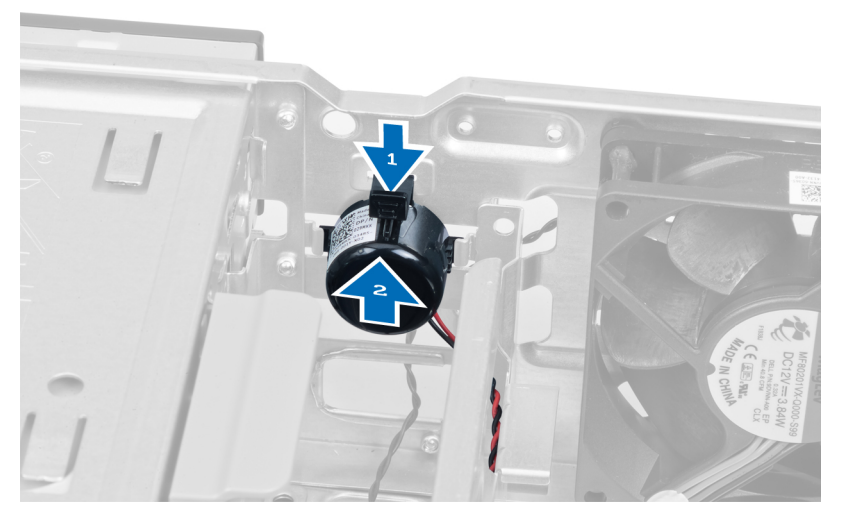

4. Pritisnite pričvrsni jezičak zvučnika i gurajte zvučnik nagore da biste ga uklonili.

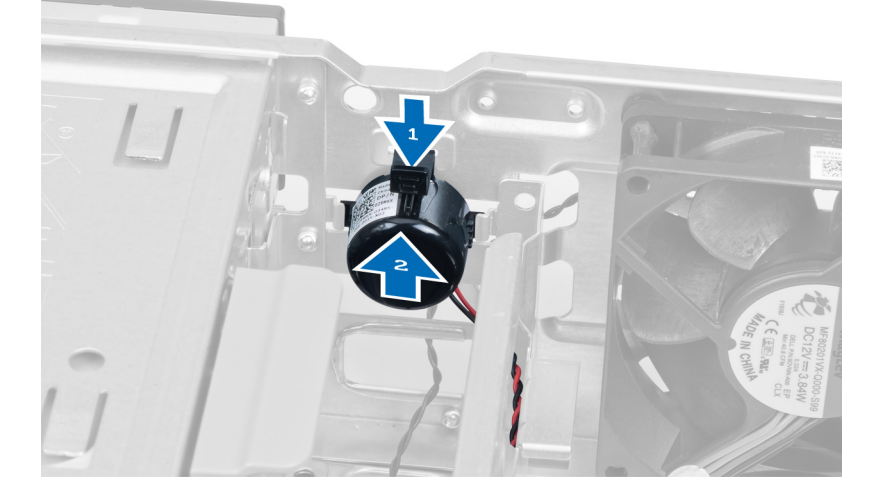

## Instaliranje zvu**č**nika

- 1. Pritisnite jezičak za pričvršćivanje zvučnika i gurnite zvučnik nadole da biste ga učvrstili.
- 2. Provucite kabl zvučnika kroz sponu kućišta.
- 3. Povežite kabl zvučnika na matičnu ploču.
- 4. Instalirajte poklopac.
- 5. Sledite procedure u odeljku Posle rada u unutrašnjosti ra*č*unara.

## Uklanjanje jedinice za napajanje

- 1. Sledite procedure u odeljku Pre rada u unutrašnjosti ra*č*unara.
- 2. Uklonite
	- a. poklopac
	- b. tvrdi disk
	- c. optičku disk jedinicu

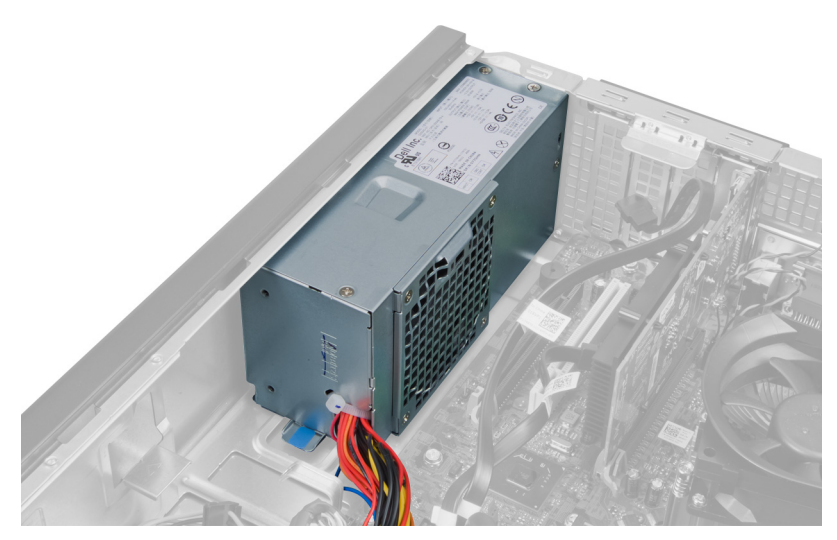

3. Pritisnite plastičnu sponu i odspojite 4–pinski kabl za napajanje sa matične ploče.

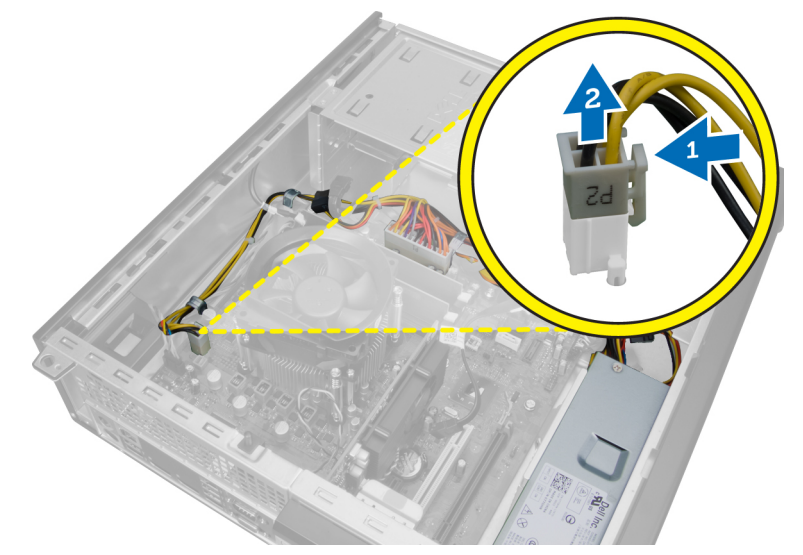

4. Izvucite kabl za napajanje iz spona kućišta.

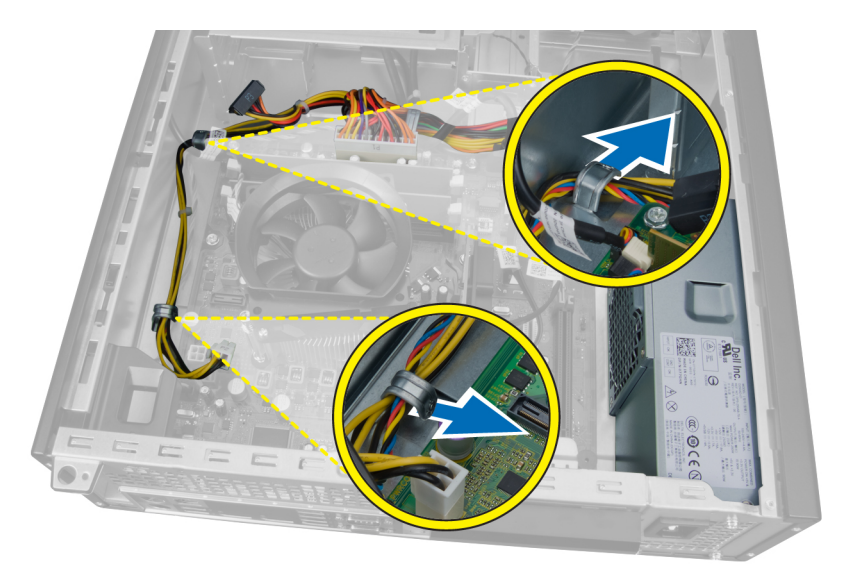

5. Pritisnite i podignite 24–pinski kabl da biste ga odspojili sa matične ploče.

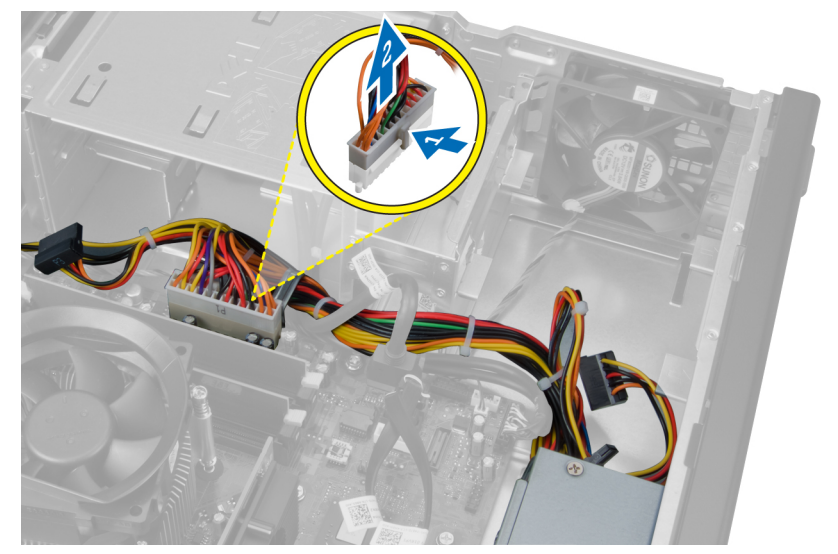

6. Izvucite 24–pinski kabl za napajanje iz spone kućišta.

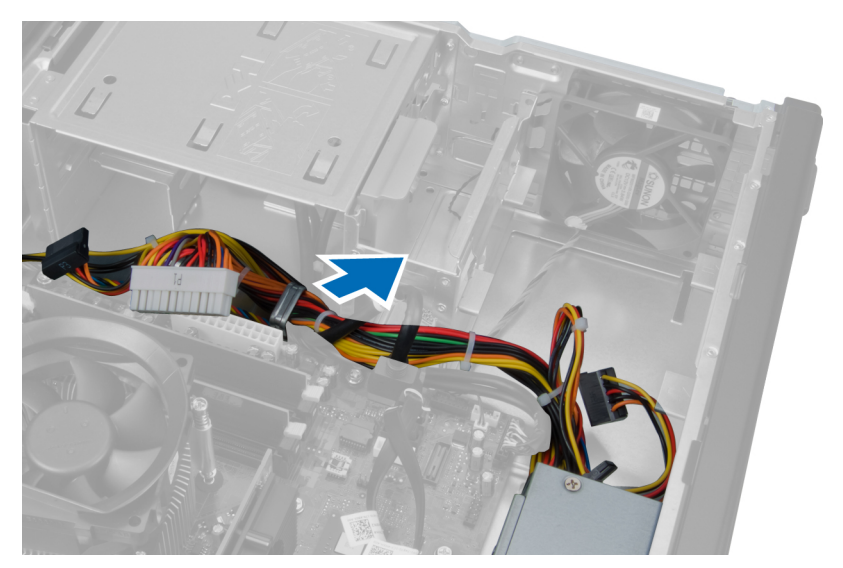

7. Izvucite kablove za napajanje iz spone kućišta.

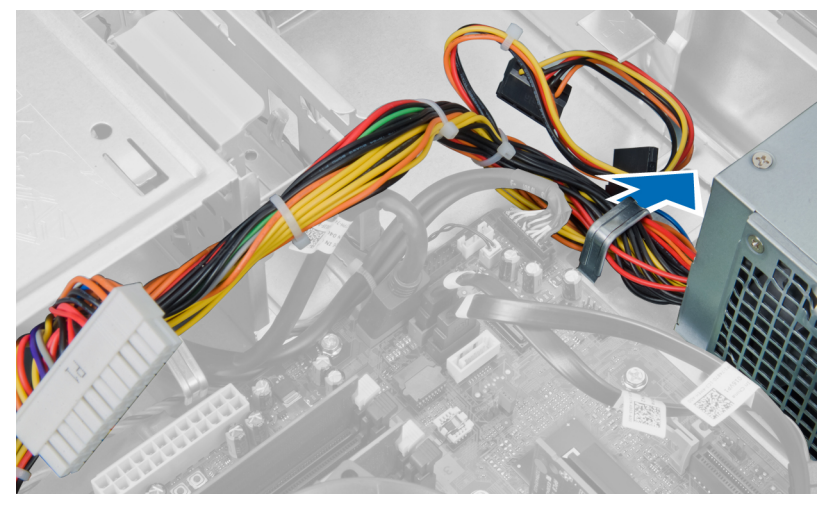

8. Uklonite zavrtnje koji učvršćuju jedinicu za napajanje za zadnji deo računara.

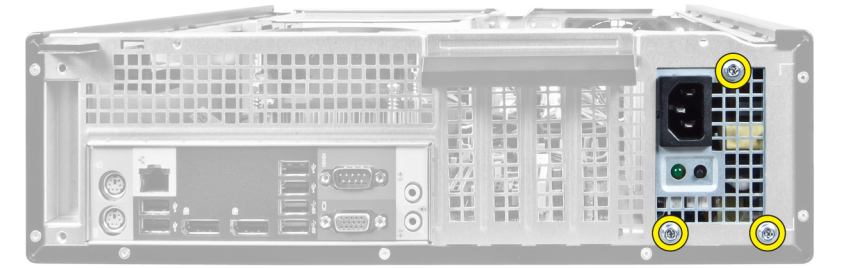

9. Pritisnite plavi držač pored napajanja i gurnite napajanje prema prednjem delu računara.

<span id="page-23-0"></span>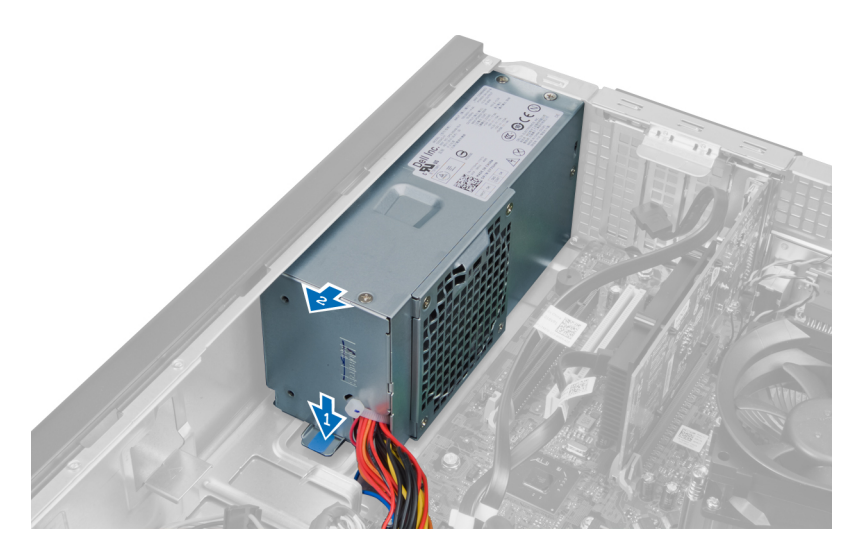

10. Podignite jedinicu za napajanje i izvadite je iz računara.

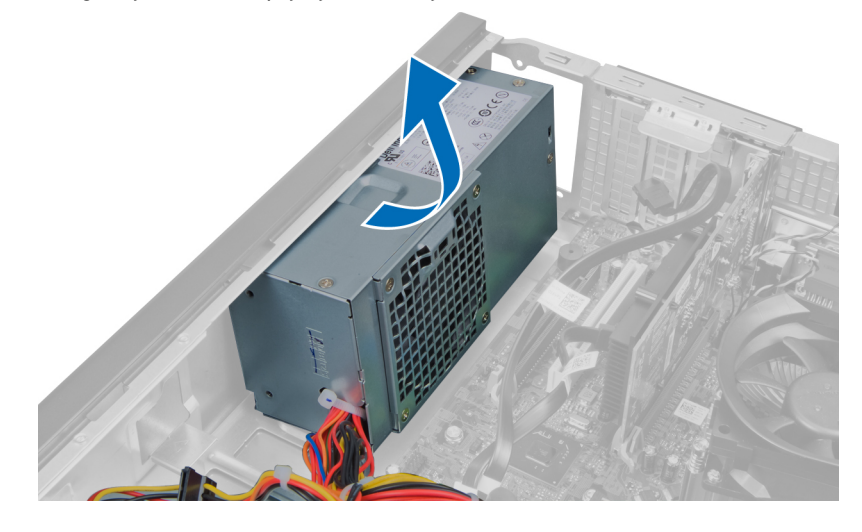

## Instaliranje jedinice za napajanje

- 1. Postavite jedinicu za napajanje u kućište i gurnite je ka zadnjem delu sistema da biste je učvrstili.
- 2. Pritegnite zavrtnje koji učvršćuju jedinicu za napajanje za zadnji deo računara.
- 3. Provucite kablove za napajanje kroz spone kućišta.
- 4. Povežite 4–pinski kabl za napajanje na matičnu ploču.
- 5. Povežite 24–pinski kabl za napajanje na matičnu ploču.
- 6. Instalirajte optičku disk jedinicu.
- 7. Instalirajte tvrdi disk.
- 8. Instalirajte poklopac.
- 9. Sledite procedure u odeljku Posle rada u unutrašnjosti ra*č*unara.

## <span id="page-24-0"></span>Uklanjanje rashladnog elementa

- 1. Sledite procedure u odeljku Pre rada u unutrašnjosti ra*č*unara.
- 2. Skinite poklopac.

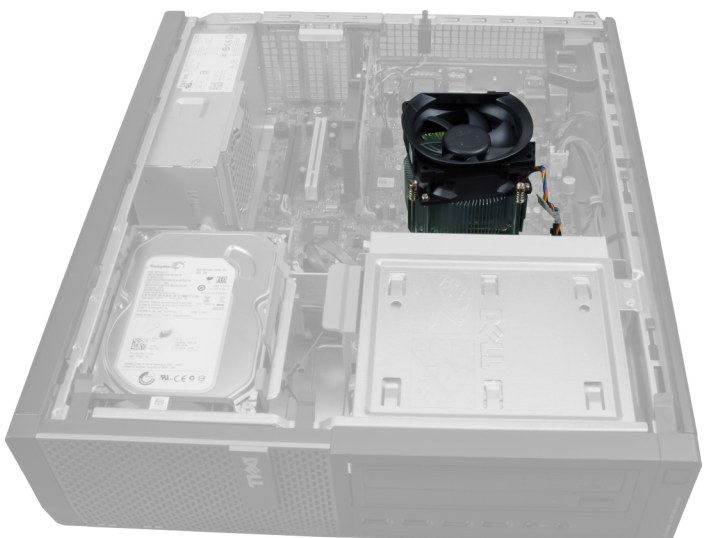

3. Pritisnite plastičnu sponu i povucite kabl rashladnog elementa sa matične ploče.

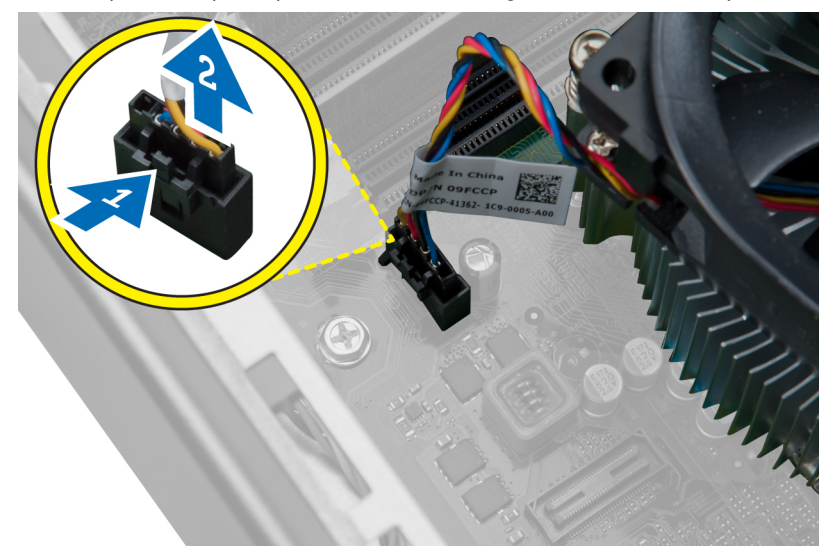

4. Pomoću Phillips odvijača, olabavite neispadajuće zavrtnje koji učvršćuju sklop rashladnog elementa za matičnu ploču i podignite ga i uklonite iz računara. Položite sklop tako da je ventilator okrenut prema dole, a termalna mast okrenuta prema gore.

<span id="page-25-0"></span>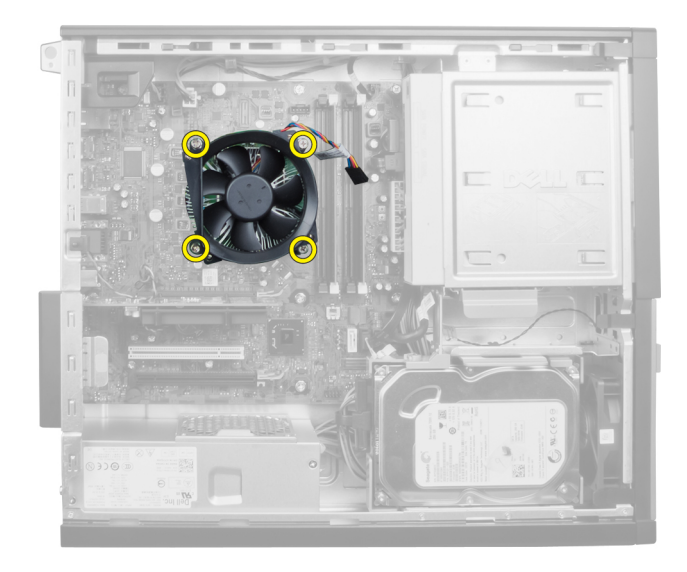

## Instaliranje rashladnog elementa

- 1. Postavite rashladni element u kućište.
- 2. Pomoću Phillips odvijača pričvrstite neispadajuće zavrtnje koji pričvršćuju rashladni element na matičnu ploču.
- 3. Povežite kabl rashladnog elementa na matičnu ploču.
- 4. Instalirajte poklopac.
- 5. Sledite procedure u odeljku Posle rada u unutrašnjosti ra*č*unara.

### Uklanjanje procesora

- 1. Sledite procedure u odeljku Pre rada u unutrašnjosti ra*č*unara.
- 2. Skinite poklopac.
- 3. Uklonite rashladni element.
- 4. Pritisnite ručicu za otpuštanje nadole a zatim je pomerite van da biste je oslobodili iz kukice koja je učvršćuje. Podignite poklopac procesora i uklonite procesor iz utičnice.

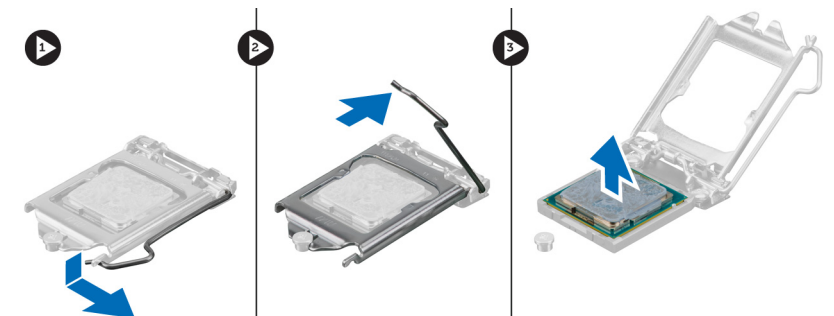

## <span id="page-26-0"></span>Instaliranje procesora

- 1. Umetnite procesor u utičnicu za procesor. Proverite da li je procesor pravilno umetnut. Oznaka trougla zlatne boje na procesoru treba da bude poravnata sa oznakom trougla na matičnoj ploči.
- 2. Pažljivo spustite poklopac procesora.
- 3. Pritisnite ručicu za otpuštanje nadole a zatim je gurnite ka unutra da biste je učvrstili kukicom za pričvršćivanje.
- 4. Instalirajte rashladni element.
- 5. Instalirajte poklopac.
- 6. Sledite procedure u odeljku Posle rada u unutrašnjosti ra*č*unara.

## Uklanjanje ventilatora sistema

- 1. Sledite procedure u odeljku Pre rada u unutrašnjosti ra*č*unara.
- 2. Uklonite
	- a. poklopac
	- b. prednju masku
	- c. optičku disk jedinicu
	- d. tvrdi disk

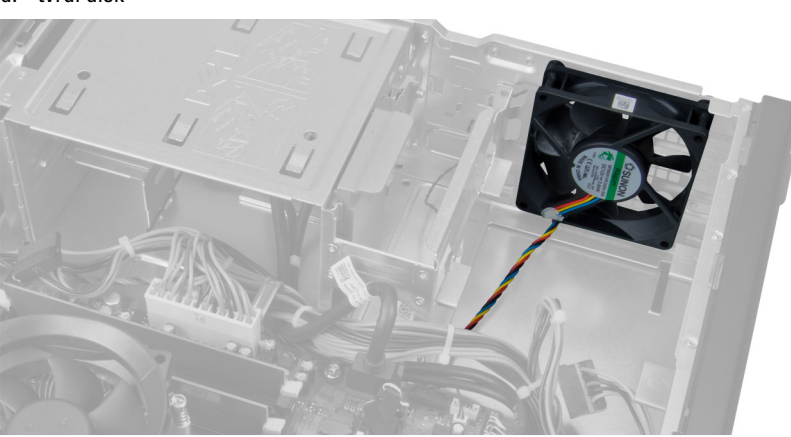

3. Pritisnite plastičnu sponu da biste oslobodili kabl ventilatora sistema sa matične ploče.

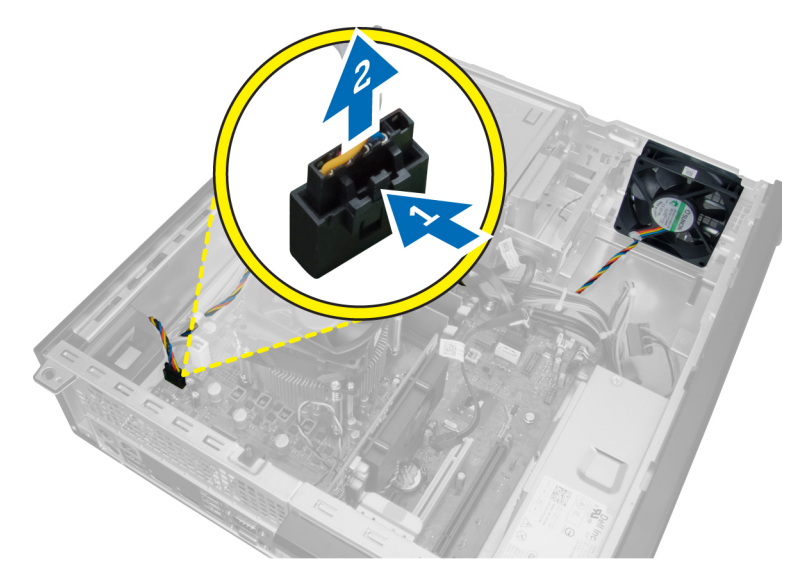

4. Izvadite kabl ventilatora sistema iz spone kućišta.

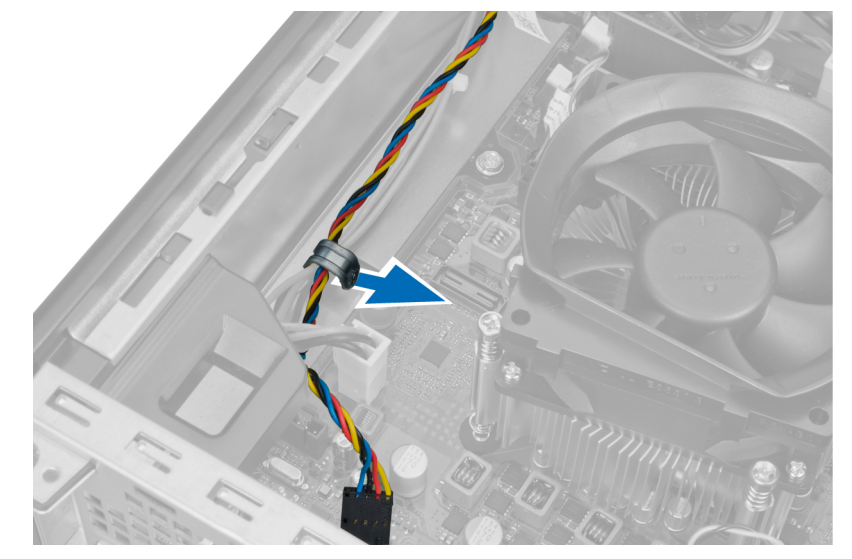

5. Oslobodite kablove ventilatora sistema iz spone kućišta.

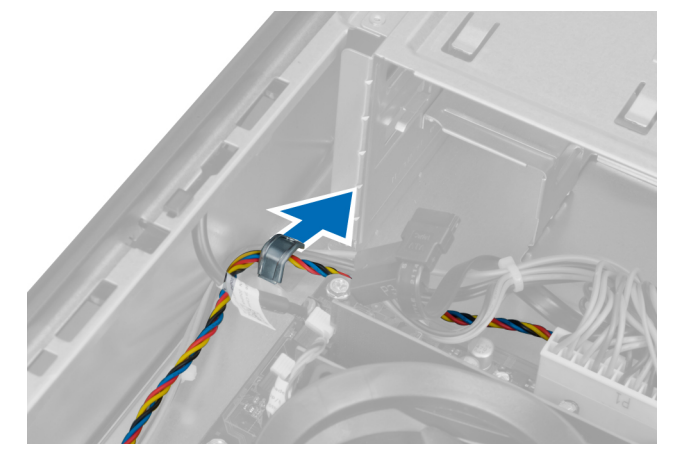

6. Pritisnite i odspojite 24-pinski kabl za napajanje sa matične ploče.

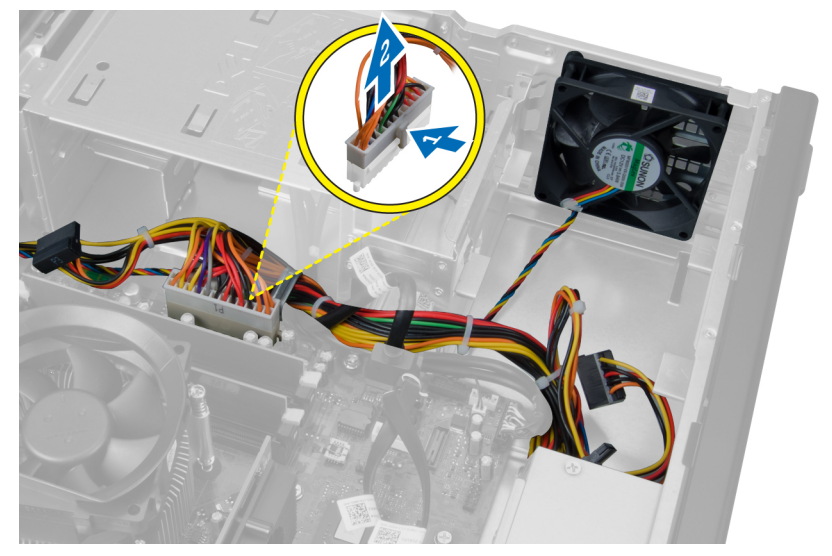

7. Izvucite kablove za napajanje iz spone kućišta.

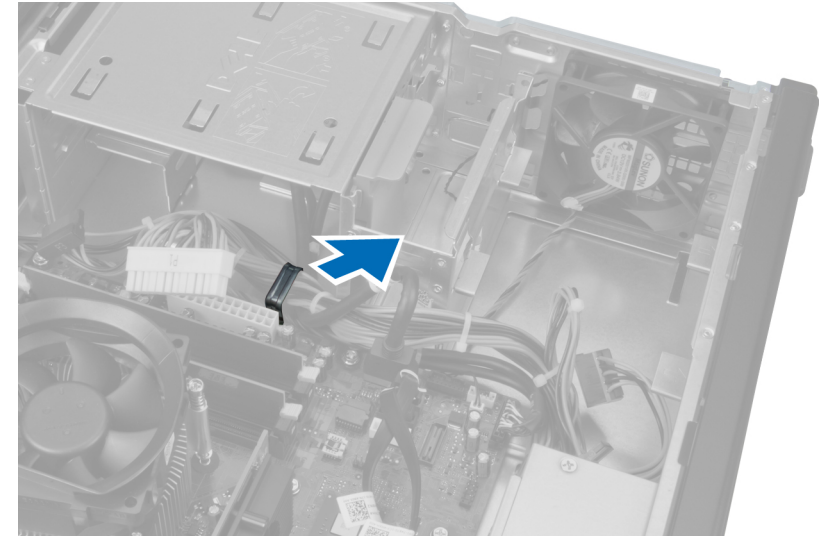

8. Podignite i izvadite ventilator sistema iz četiri gumena prstena koji ga učvršćuju za računar.

<span id="page-29-0"></span>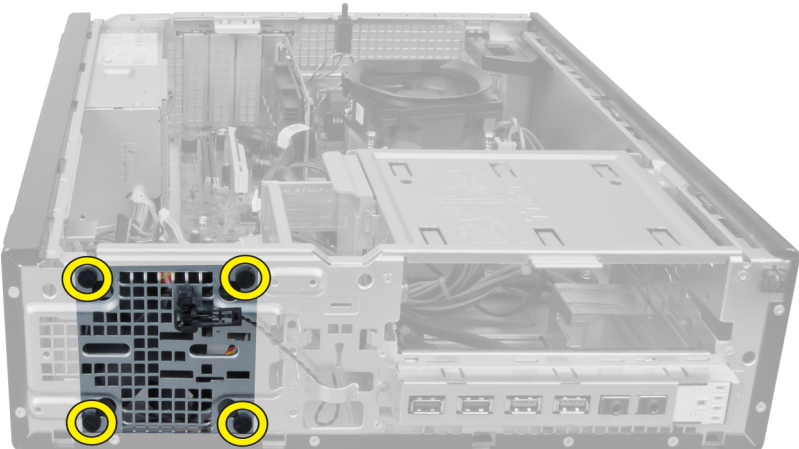

## Instaliranje ventilatora sistema

- 1. Postavite ventilator sistema u kućište.
- 2. Provucite četiri gumena prstena u kućište i gurnite ih napolje duž žljebova kako biste ih učvrstili na mestu.
- 3. Provucite kablove konektora ventilatora sistema kroz spone na kućištu.
- 4. Povežite kabl ventilatora sistema na matičnu ploču.
- 5. Provucite kablove za napajanje kroz spone kućišta.
- 6. Povežite 24–pinski konektor.
- 7. Instalirajte tvrdi disk.
- 8. Instalirajte optičku disk jedinicu.
- 9. Instalirajte prednju masku.
- 10. Instalirajte poklopac.
- 11. Sledite procedure u odeljku Posle rada u unutrašnjosti ra*č*unara.

## Uklanjanje termi**č**kog senzora

- 1. Sledite procedure u odeljku Pre rada u unutrašnjosti ra*č*unara.
- 2. Uklonite
	- a. poklopac
	- b. prednju masku
	- c. tvrdi disk

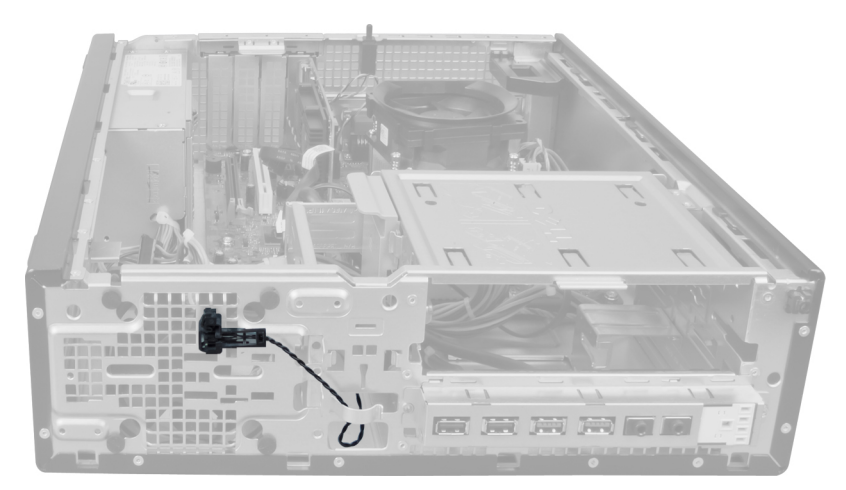

3. Odspojite kabl termičkog senzora sa matične ploče.

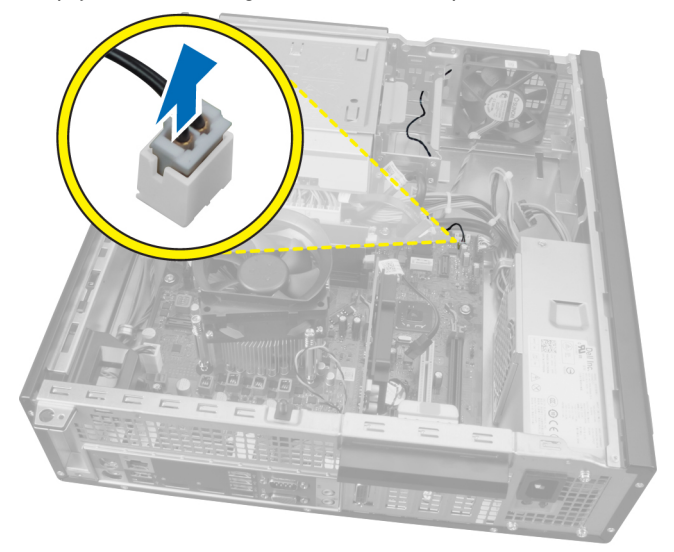

4. Oslobodite kabl termičkog senzora iz spona kućišta.

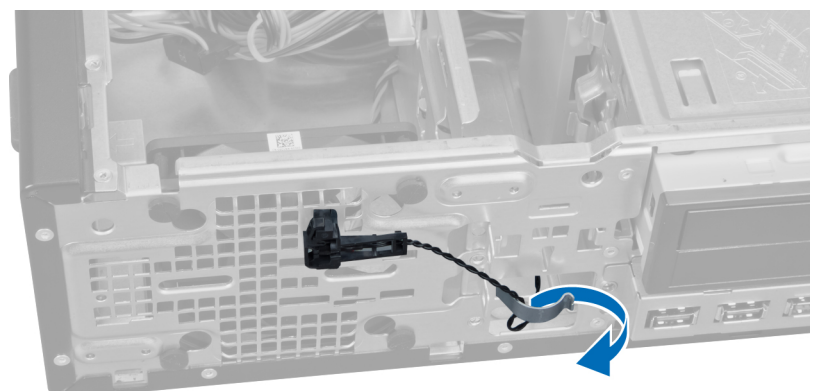

5. Pažljivo pritisnite jezičke na obe strane da biste otpustili i uklonili termički senzor sa kućišta.

<span id="page-31-0"></span>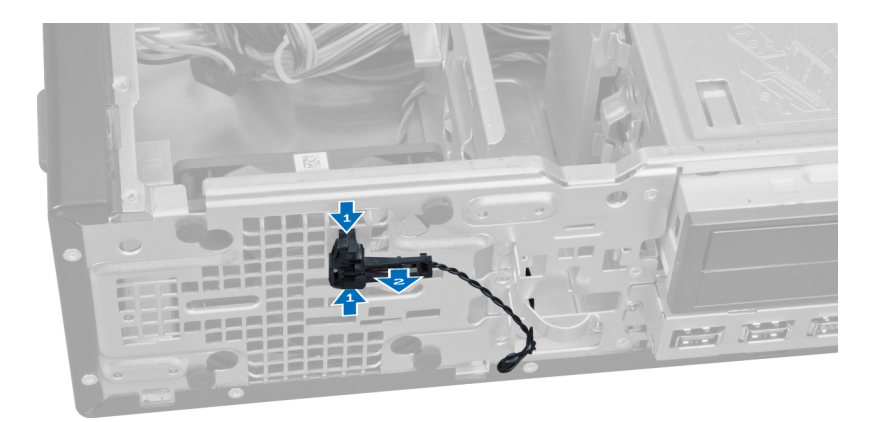

## Instaliranje prednjeg termi**č**kog senzora

- 1. Učvrstite termički senzor za prednji deo kućišta.
- 2. Provucite kabl termičkog senzora kroz spone kućišta.
- 3. Povežite kabl termičkog senzora na matičnu ploču.
- 4. Instalirajte tvrdi disk.
- 5. Instalirajte prednju masku.
- 6. Instalirajte poklopac.
- 7. Sledite procedure u odeljku Posle rada u unutrašnjosti ra*č*unara.

## Uklanjanje sklopke za napajanje

- 1. Sledite procedure u odeljku Pre rada u unutrašnjosti ra*č*unara.
- 2. Uklonite
	- a. poklopac
	- b. prednju masku

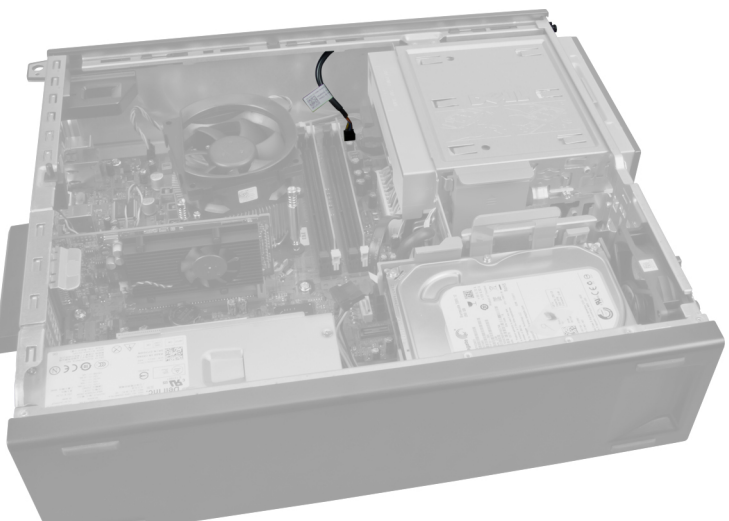

3. Pritisnite i podignite da biste oslobodili kabl sklopke za napajanje sa matične ploče.

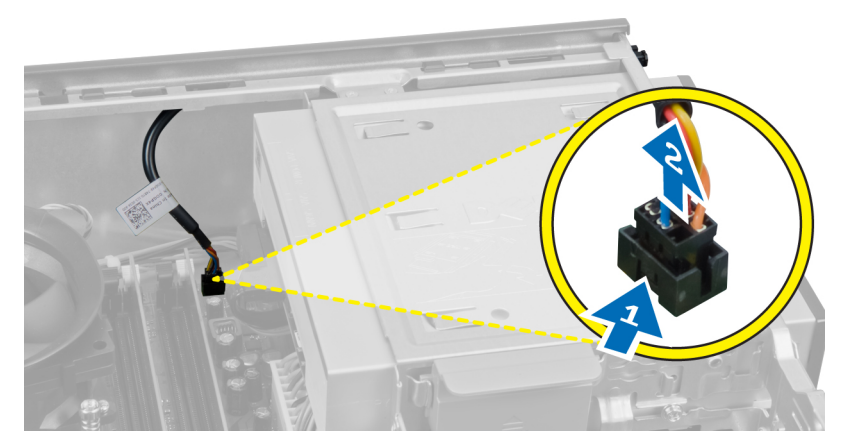

4. Pritisnite spone na obe strane sklopke za napajanje da biste je oslobodili iz kućišta i izvadite sklopku za napajanje iz računara.

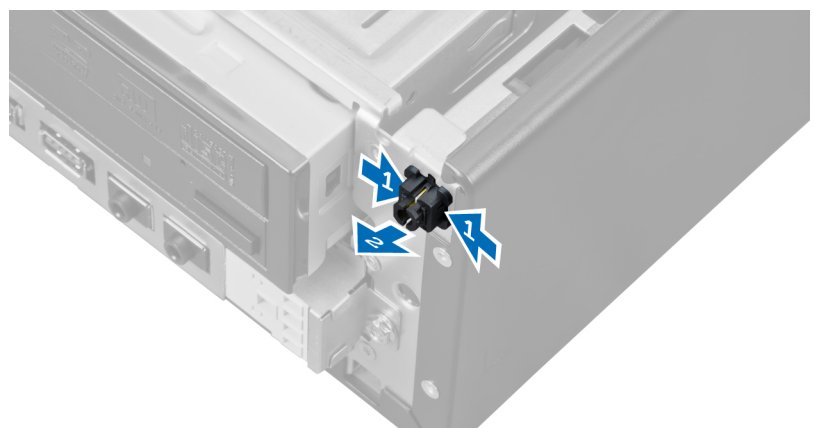

5. Gurnite kabl sklopke za napajanje kroz prednji deo računara.

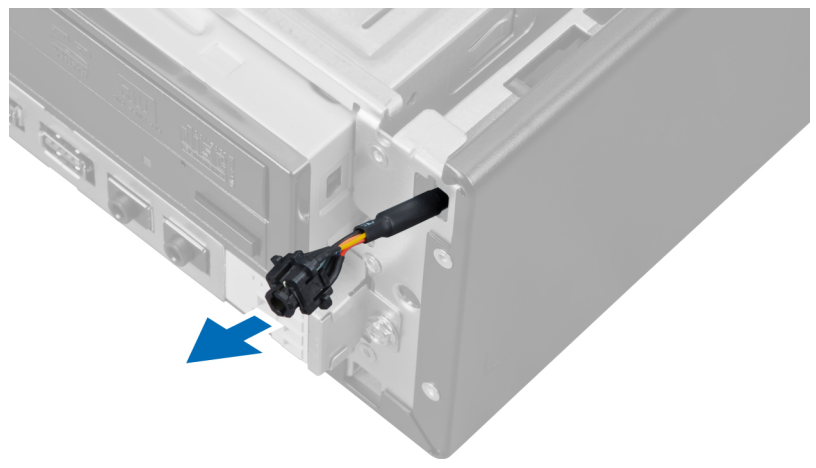

## <span id="page-33-0"></span>Instaliranje sklopke za napajanje

- 1. Provucite kabl sklopke za napajanje kroz prednji deo računara.
- 2. Učvrstite kabl sklopke za napajanje za kućište.
- 3. Povežite kabl sklopke za napajanje na matičnu ploču.
- 4. Instalirajte prednju masku.
- 5. Instalirajte poklopac.
- 6. Sledite procedure u odeljku Posle rada u unutrašnjosti ra*č*unara.

## Uklanjanje ulazno/izlazne plo**č**e

- 1. Sledite procedure u odeljku Pre rada u unutrašnjosti ra*č*unara.
- 2. Uklonite
	- a. poklopac
	- b. prednju masku
	- c. tvrdi disk
	- d. optičku disk jedinicu

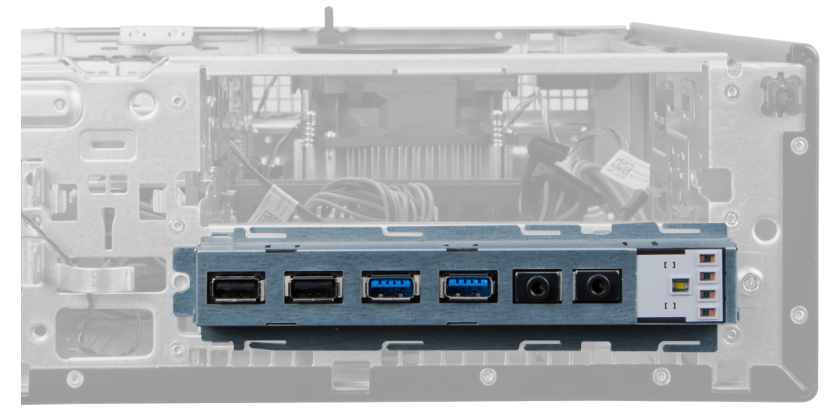

3. Odspojite 24-pinski konektor sa matične ploče.

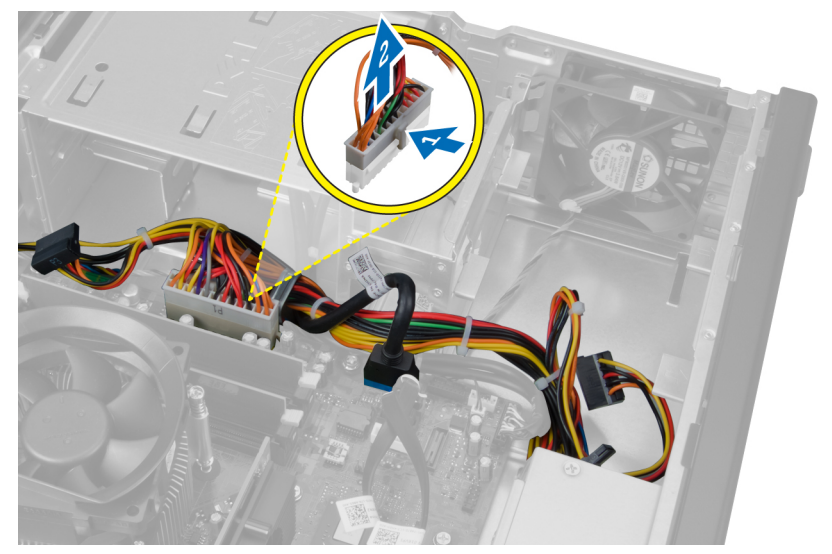

4. Provucite i oslobodite kabl za napajanje i U/I kabl iz spone na kućištu.

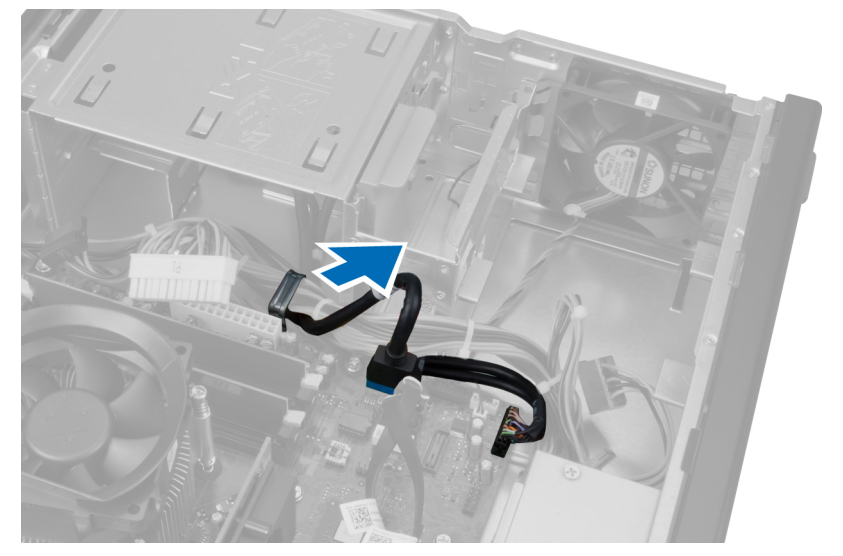

5. Pritisnite metalnu sponu i povucite nagore da biste odspojili USB 3.0 konektor.

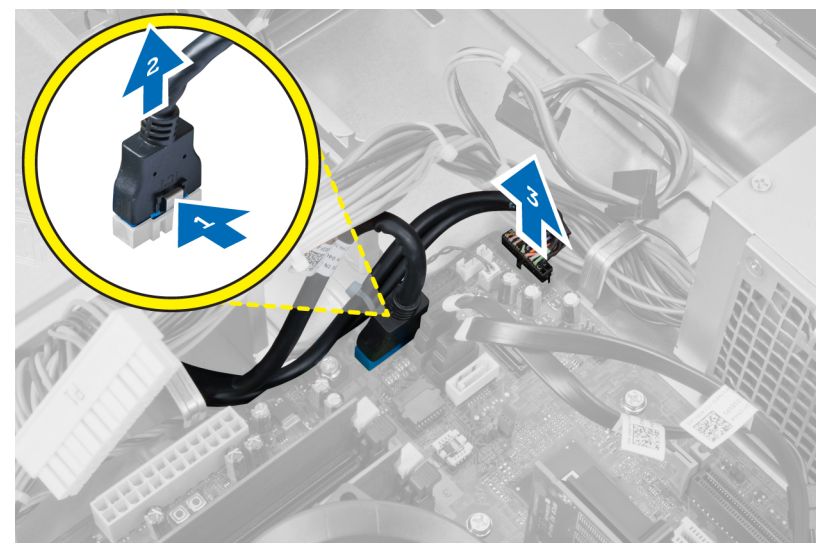

6. Skinite zavrtanj koji pričvršćuje U/I ploču za računar.

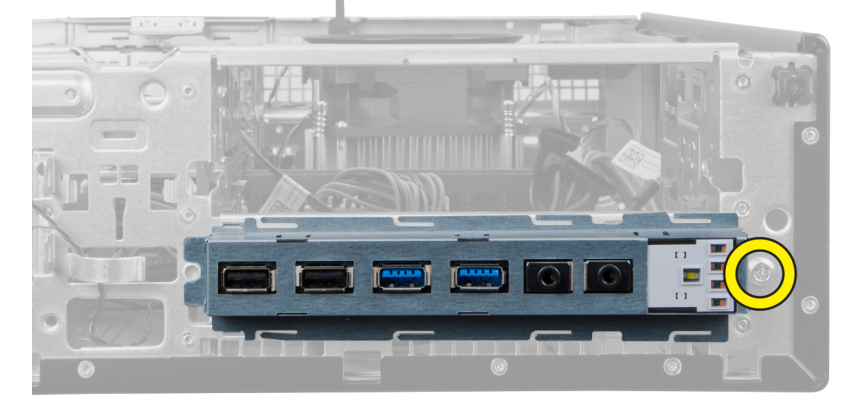

<span id="page-35-0"></span>7. Povucite U/I ploču na levu stranu računara da biste je oslobodili i U/I ploču zajedno s njenim kablom izvadite iz računara.

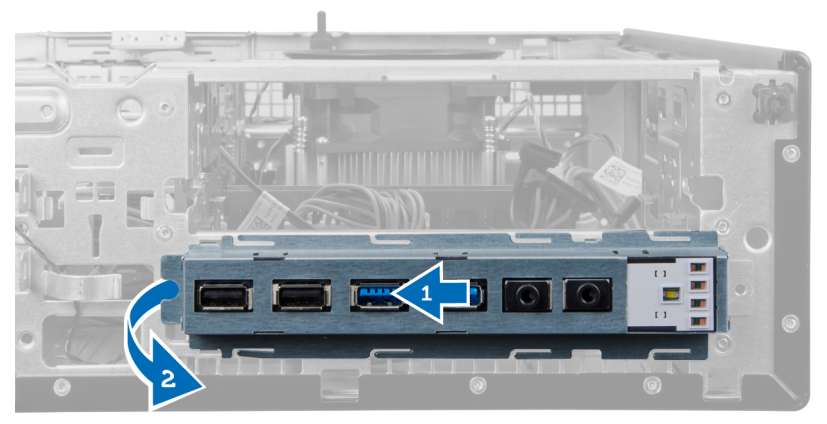

### Instaliranje ulazno/izlazne plo**č**e

- 1. Postavite ulazno/izlaznu ploču u slot na prednjem delu kućišta.
- 2. Gurajte ulazno/izlaznu ploču ka desnom delu računara da biste je pričvrstili na kućište.
- 3. Pritegnite zavrtanj koji učvršćuje ulazno/izlaznu ploču za kućište.
- 4. Provucite kabl ulazno/izlazne ploče ili FlyWire kabl kroz sponu kućišta.
- 5. Povežite kabl ulazno/izlazne ploče ili FlyWire kabl na matičnu ploču.
- 6. Instalirajte optičku disk jedinicu.
- 7. Instalirajte disk jedinicu.
- 8. Instalirajte prednju masku.
- 9. Instalirajte poklopac.
- 10. Sledite procedure u odeljku Posle rada u unutrašnjosti ra*č*unara.

### Uklanjanje mati**č**ne plo**č**e

- 1. Sledite procedure u odeljku Pre rada u unutrašnjosti ra*č*unara.
- 2. Uklonite
	- a. poklopac
	- b. prednju masku
	- c. karticu za proširenje
	- d. memoriju
	- e. rashladni element
	- f. procesor
- 3. Isključite sve kablove povezane na matičnu ploču.

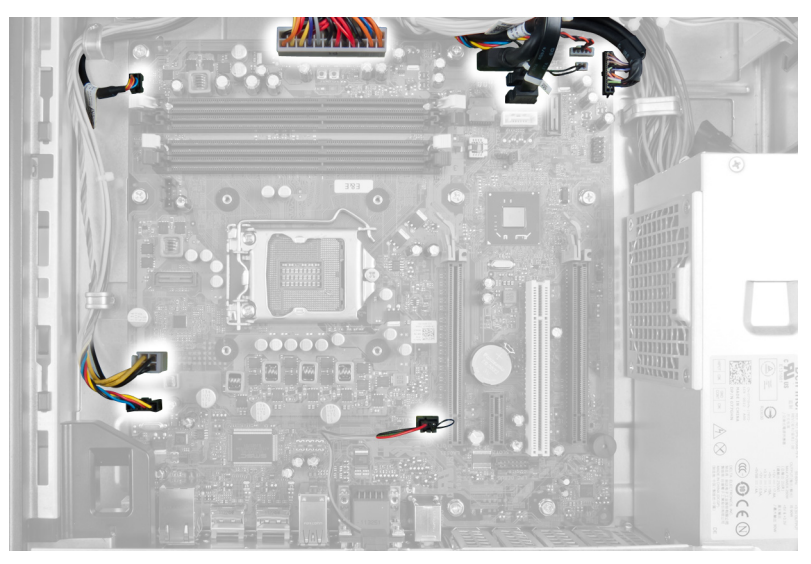

4. Uklonite zavrtnje koji učvršćuju matičnu ploču za kućište.

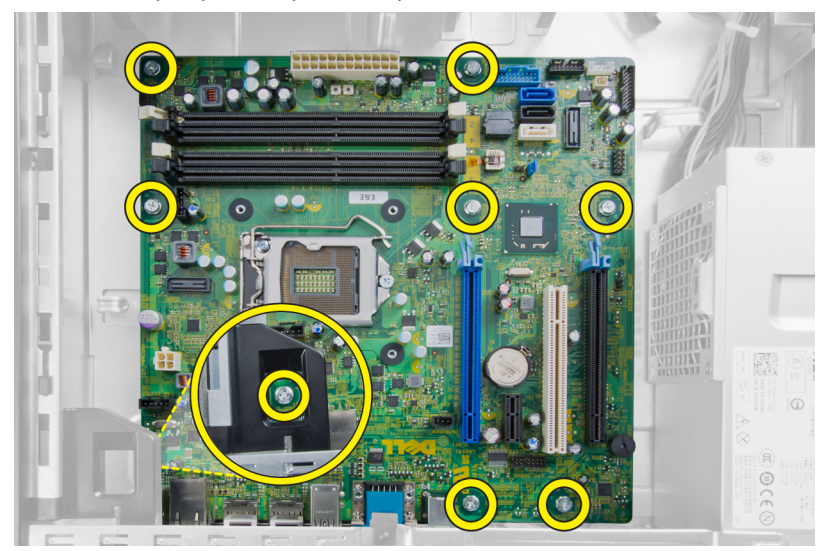

5. Podignite i uklonite matičnu ploču sa kućišta.

<span id="page-37-0"></span>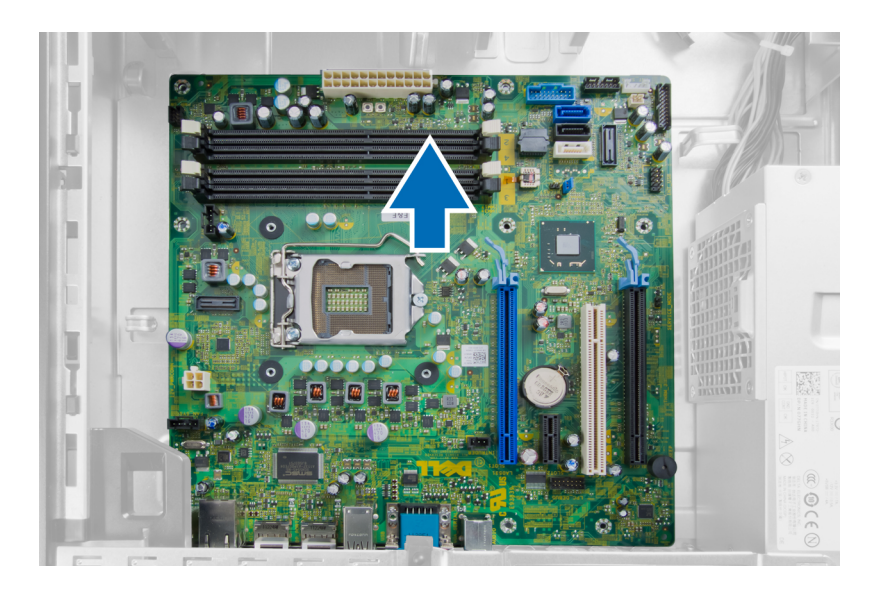

## Izgled mati**č**ne plo**č**e

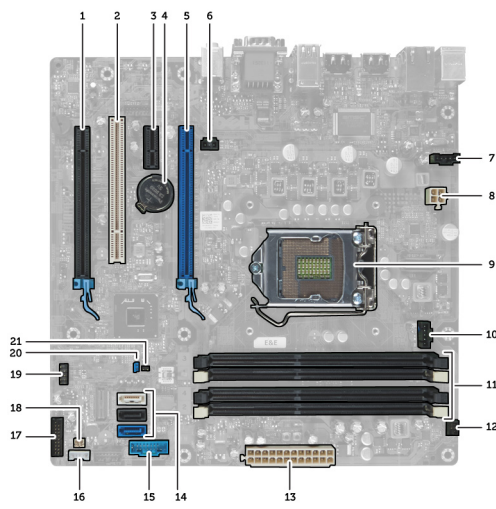

Sledeća slika prikazuje izgled matične ploče računara.

- 1. PCI Express x16 (ožičeno as x4) konektor 2. Konektor za PCI karticu
- 3. Konektor za PCI Express x1 karticu 4. Utičnica za bateriju
- 
- 
- 
- 11. Konektori memorijskog modula (DIMM\_1-4) 12. Konektor sklopke za napajanje (PWR\_SW)
- 13. Konektor napajanja sistema (Mini\_PWR) 14. Konektori SATA diska
- 
- 17. Konektor prednje ploče (FrontPanel) 18. Konektor termičkog senzora
- 
- 
- 5. Konektor za PCI Express x16 karticu 6. Konektor prekidača za otkrivanje "upada" (Intruder)
- 7. Konektor ventilatora (Fan\_SYS) 8. Konektor napajanja (12V\_PWRCONN)
- 9. Procesor 10. Konektor ventilatora (Fan\_CPU)
	-
	-
- 15. Prednji USB 16. Konektor ugrađenog zvučnika
	-
- <span id="page-38-0"></span>19. Konektor ugrađenog USB-a (INT\_USB) 20. Kratkospojnik lozinke (PSWD)
- 
- 21. Kratkospojnik za reset RTC-a (RTCRST)

### Instaliranje mati**č**ne plo**č**e

- 1. Poravnajte matičnu ploču sa konektorima portova i postavite je u računar.
- 2. Pričvrstite zavrtnje koji učvršćuju matičnu ploču za kućište.
- 3. Povežite sve kablove na matičnu ploču.
- 4. Instalirajte procesor.
- 5. Instalirajte rashladni element.
- 6. Instalirajte memoriju.
- 7. Instalirajte karticu za proširenje.
- 8. Instalirajte prednju masku.
- 9. Instalirajte poklopac.
- 10. Sledite procedure u odeljku Posle rada u unutrašnjosti ra*č*unara.

# <span id="page-39-0"></span>Podešavanje sistema

Program za podešavanje sistema (System Setup) omogućava upravljanje hardverom računara i utvrđuje opcije na nivou BIOS-a. U programu za podešavanje sistema (System Setup), možete da:

- Promenite podešavanja za NVRAM nakon dodavanja ili uklanjanja hardvera
- Prikažete konfiguraciju hardvera sistema
- Omogućite ili onemogućite integrisane uređaje
- Postavite granične vrednosti za performanse i upravljanje energijom
- Upravljate bezbednošću računara

### Boot Sequence (Sekvenca pokretanja sistema)

Sekvenca pokretanja sistema omogućava da premostite redosled uređaja za pokretanje sistema utvrđen u programu za podešavanje sistema i sistem pokrenete direktno sa željenog uređaja (na primer: optički disk ili tvrdi disk). Tokom samoispitavanja pri uključenju napajanja (eng. Power-on Self Test - POST), kada se pojavi logotip Dell, možete da:

- Pristupite programu za podešavanje sistema (System Setup) pritiskom na taster <F2>
- Pozovete meni za jedno pokretanje sistema pritiskom na taster <F12>

Meni za jedno pokretanje sistema prikazuje uređaje sa kojih možete da izvršite podizanje sistema, uključujući opciju dijagnostike. Opcije menija za pokretanje sistema su:

- Removable Drive (Zamenljivi disk) (ako je dostupno)
- STXXXX Drive (STXXXX disk)

**ZA NAPOMENA:** XXX označava broj SATA disk jedinice.

- Optical Drive (Optički disk)
- Diagnostics (Dijagnostika)

Ø

NAPOMENA: Ako izaberite opciju Diagnostics (Dijagnostika), prikazaće se ekran ePSA diagnostics (ePSA dijagnostika).

Ekran sa sekvencom pokretanja sistema takođe prikazuje opciju za pristupanje ekranu programa za podešavanje sistema (System Setup).

### Tasteri za navigaciju

Sledeća tabela prikazuje tastere za navigaciju programa za podešavanje sistema.

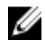

NAPOMENA: Kod najvećeg broja opcija za podešavanje sistema promene koje vršite se snimaju ali ne postaju aktivne dok ponovo ne pokrenete sistem.

#### <span id="page-40-0"></span>Tabela 1. Tasteri za navigaciju

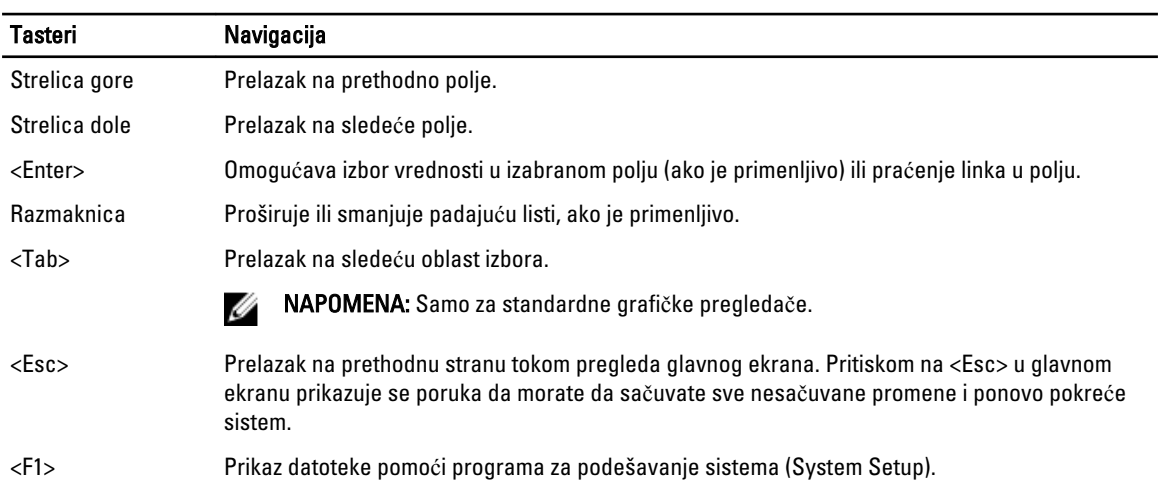

## Opcije programa za podešavanje sistema (System Setup)

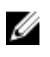

NAPOMENA: U zavisnosti od računara i instaliranih uređaja, stavke navedene u ovom odeljku mogu, ali ne moraju da se pojavljuju.

#### Tabela 2. Opšte

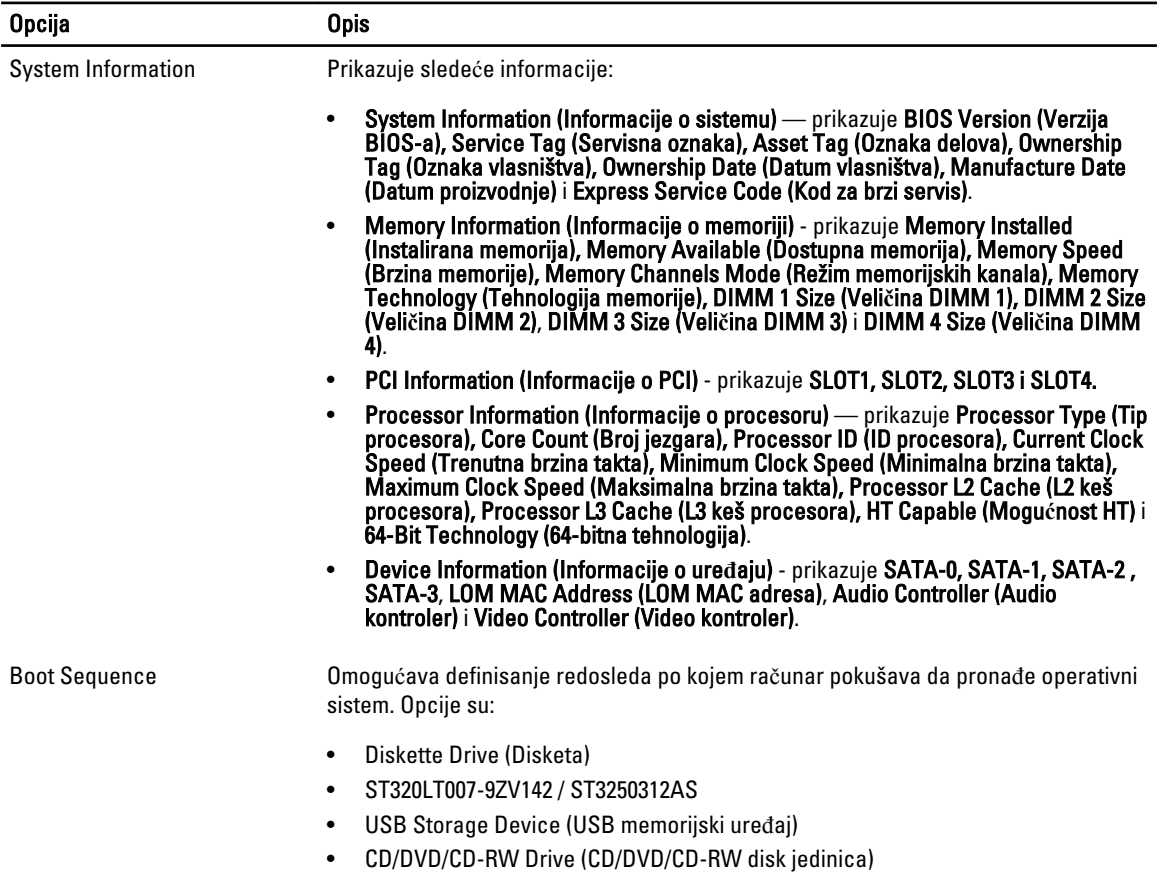

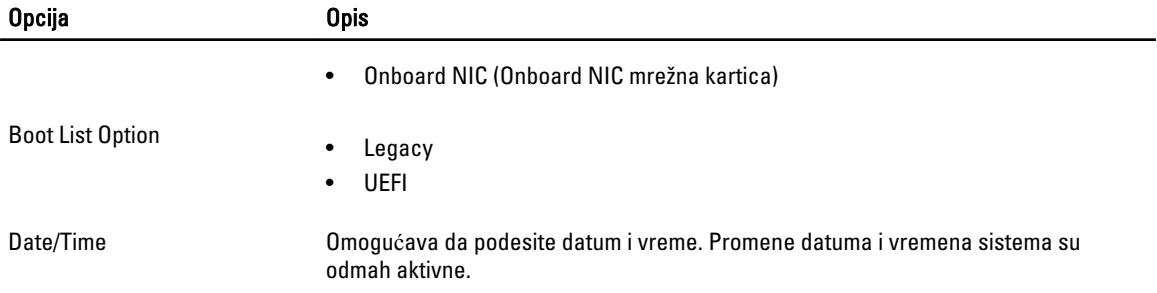

### Tabela 3. Konfiguracija sistema

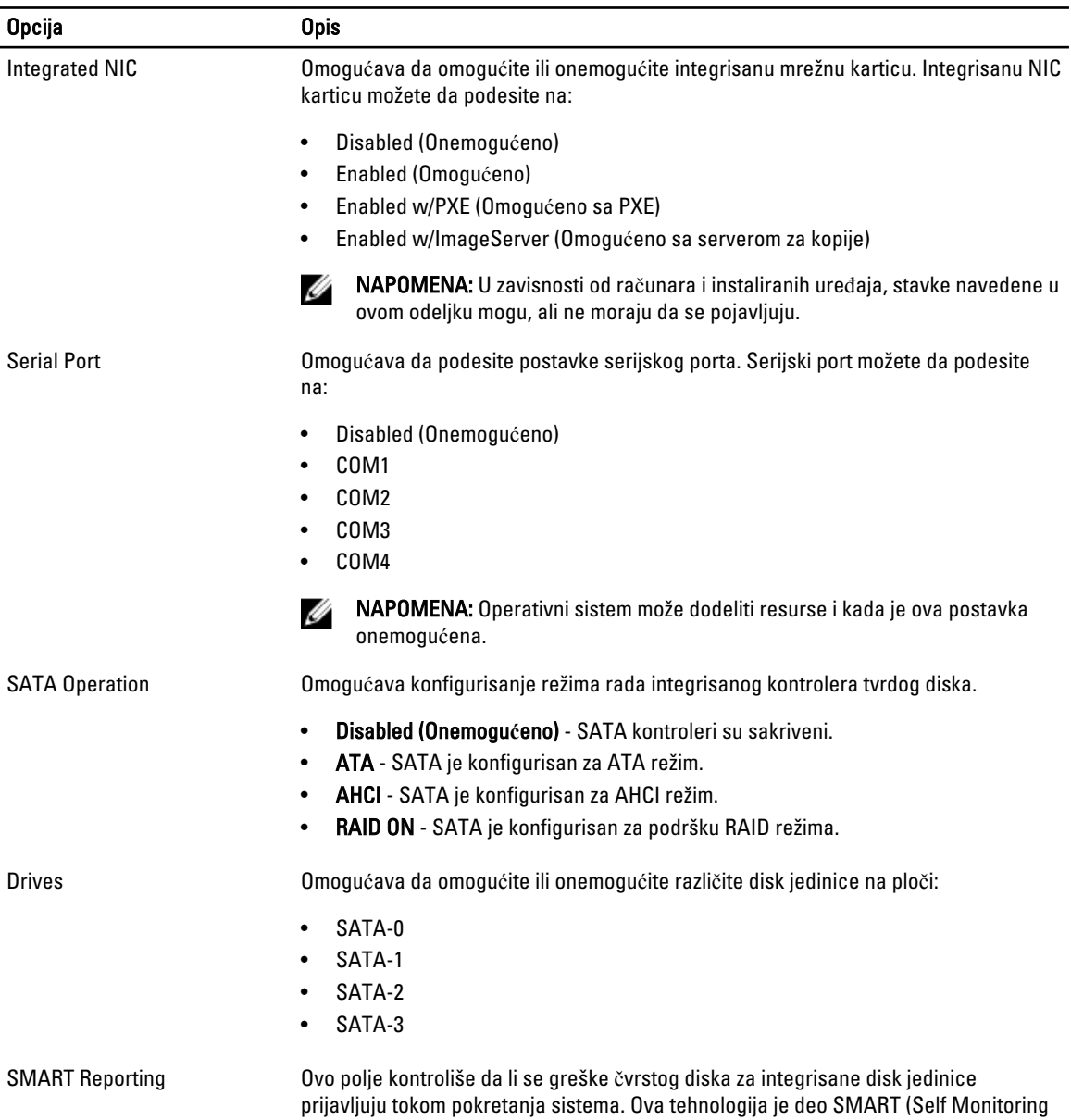

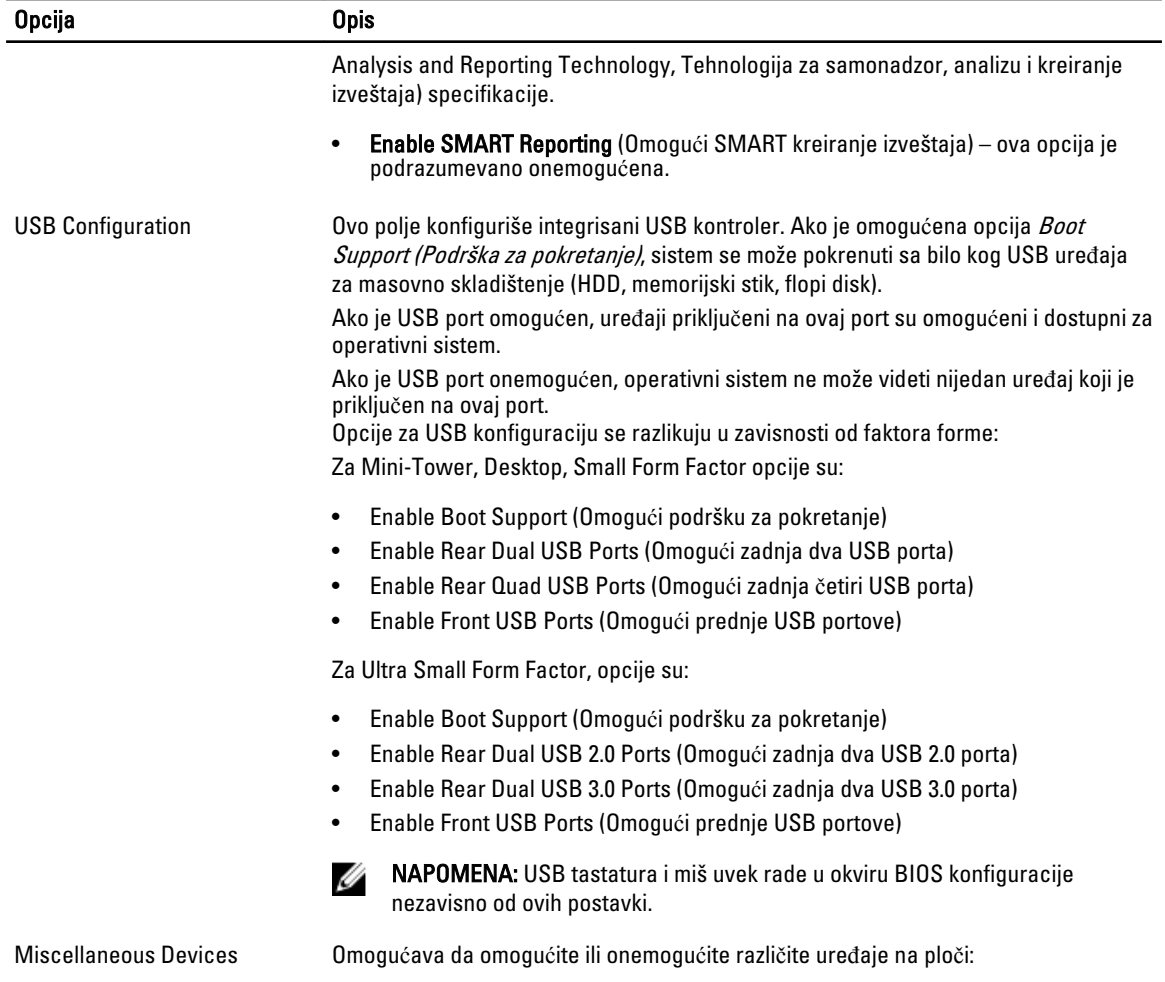

### • Enable PCI Slot (Omogu**ć**i PCI slot) - ova opcija je podrazumevano omogućena.

### Tabela 4. Bezbednost

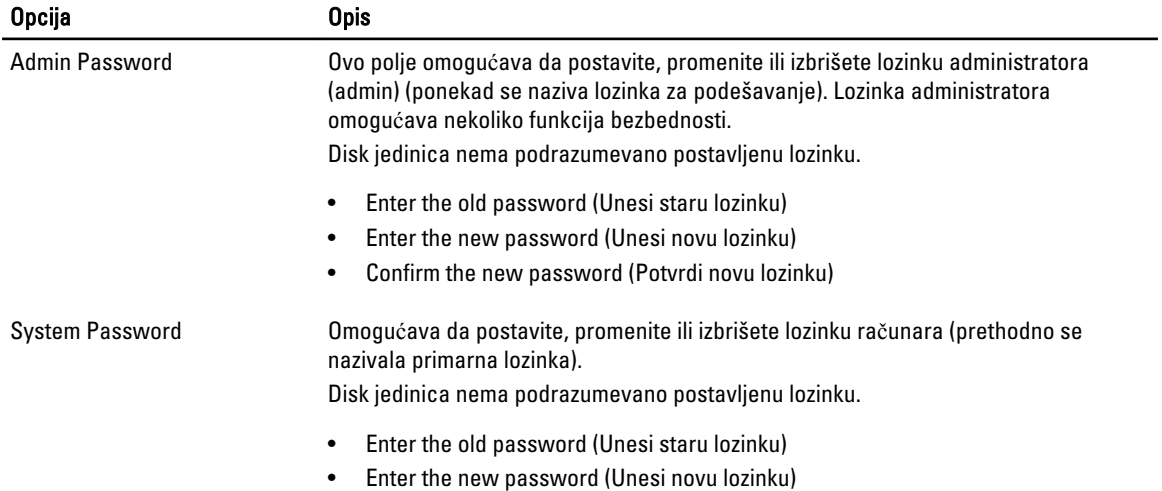

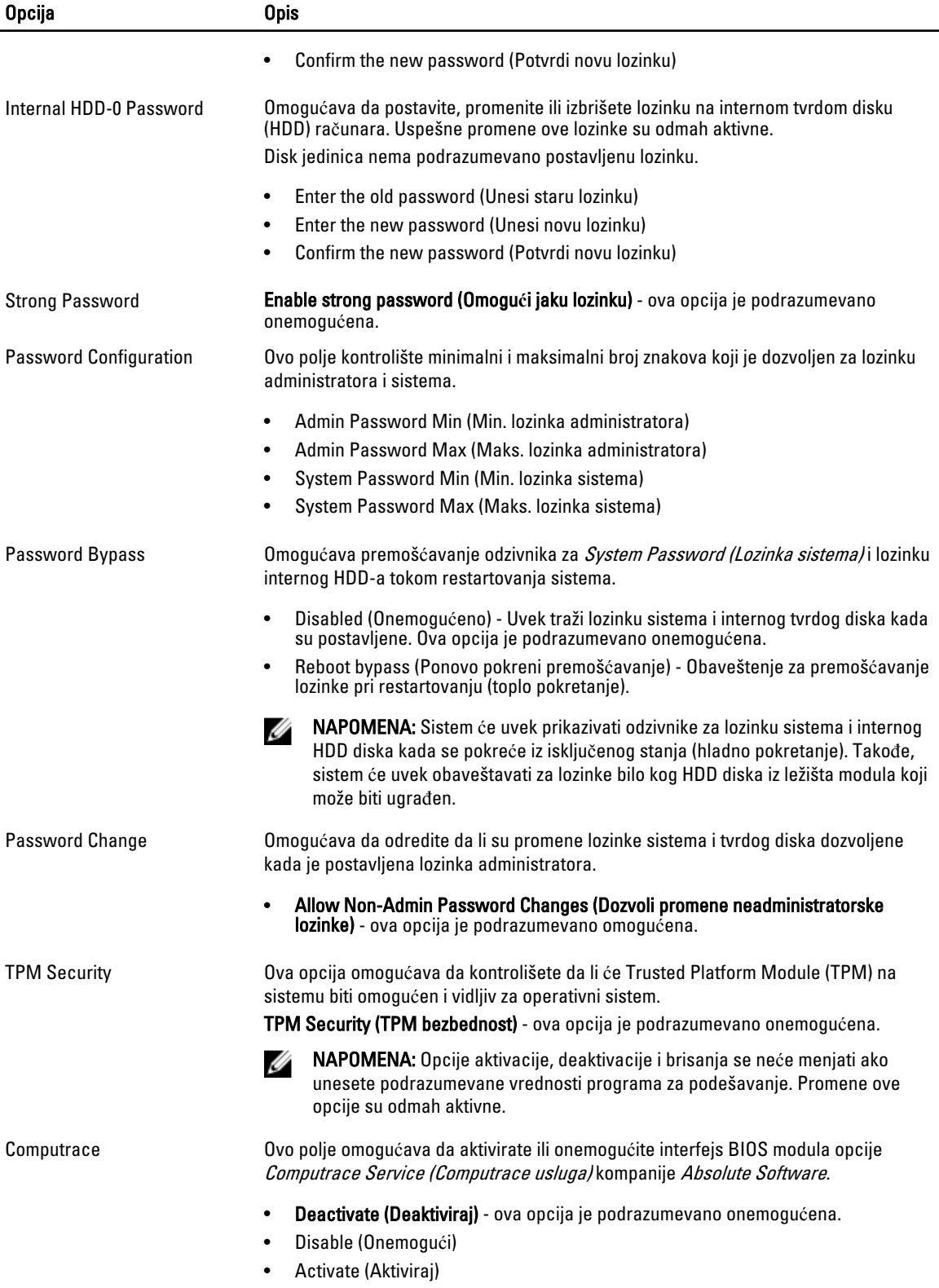

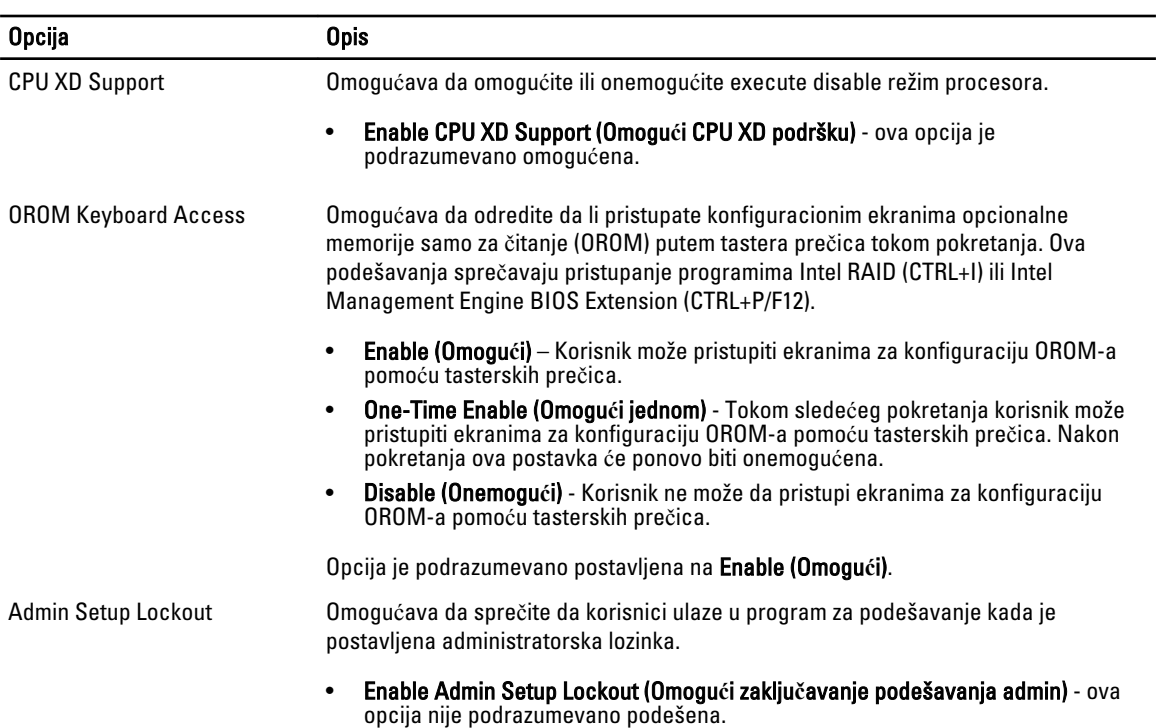

#### Tabela 5. Secure Boot

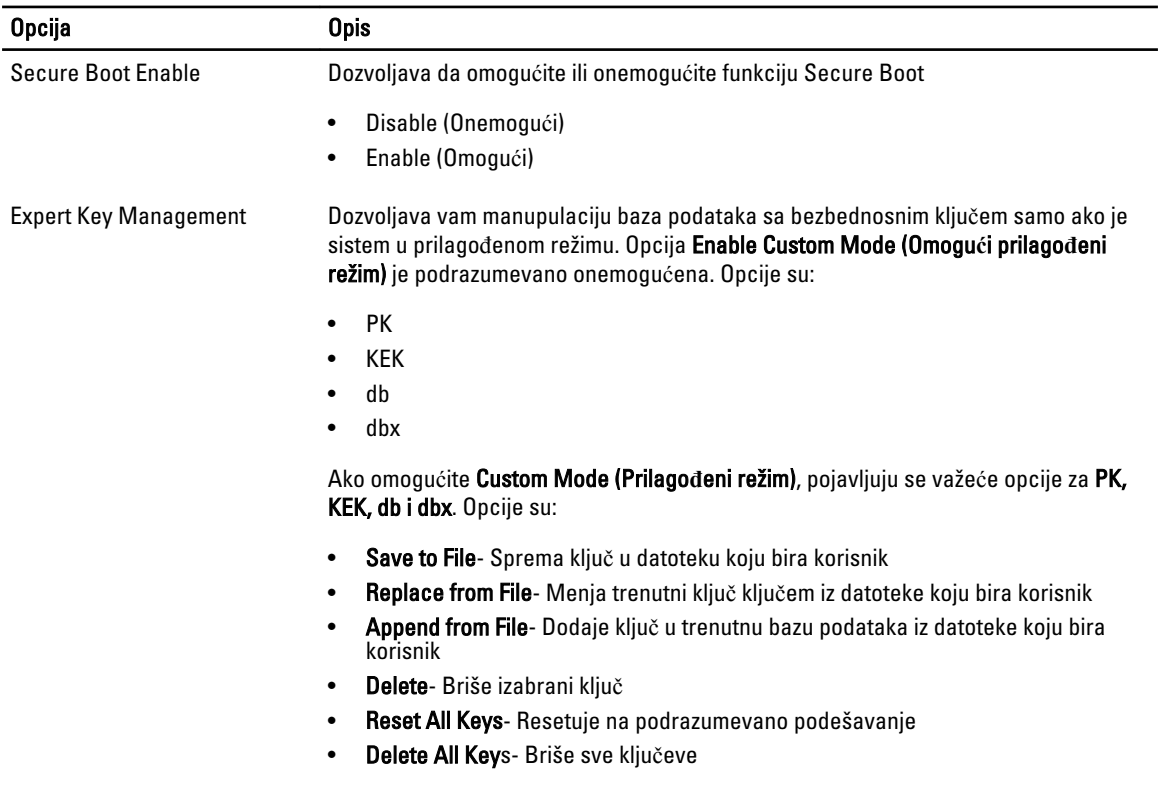

### Opcija Opis

U

NAPOMENA: Ako onemogućite prilagođeni režim, sve izvršene promene biće obrisane i ključevi će se vratiti na podrazumevane postavke.

### Tabela 6. Performanse

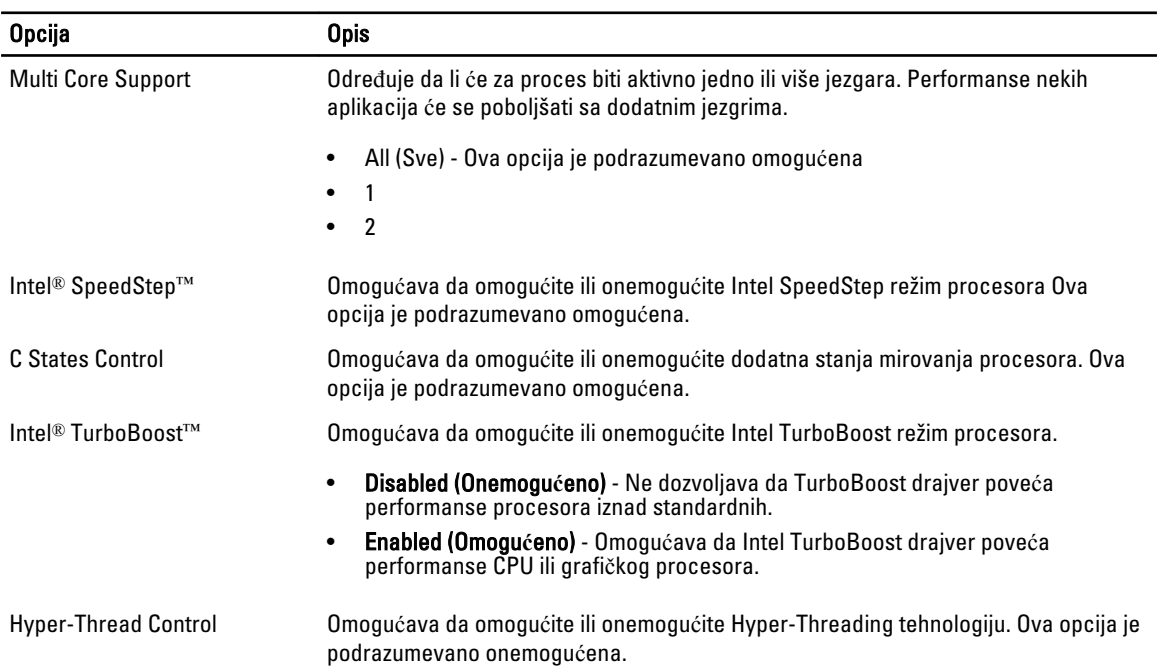

### Tabela 7. Upravljanje energijom

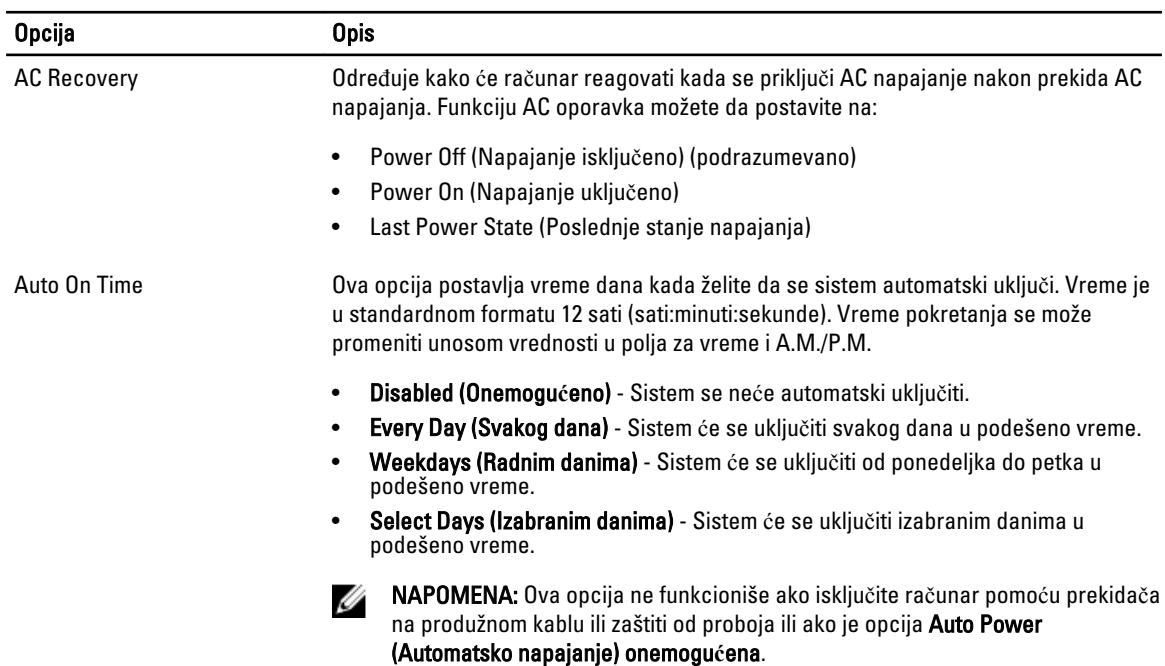

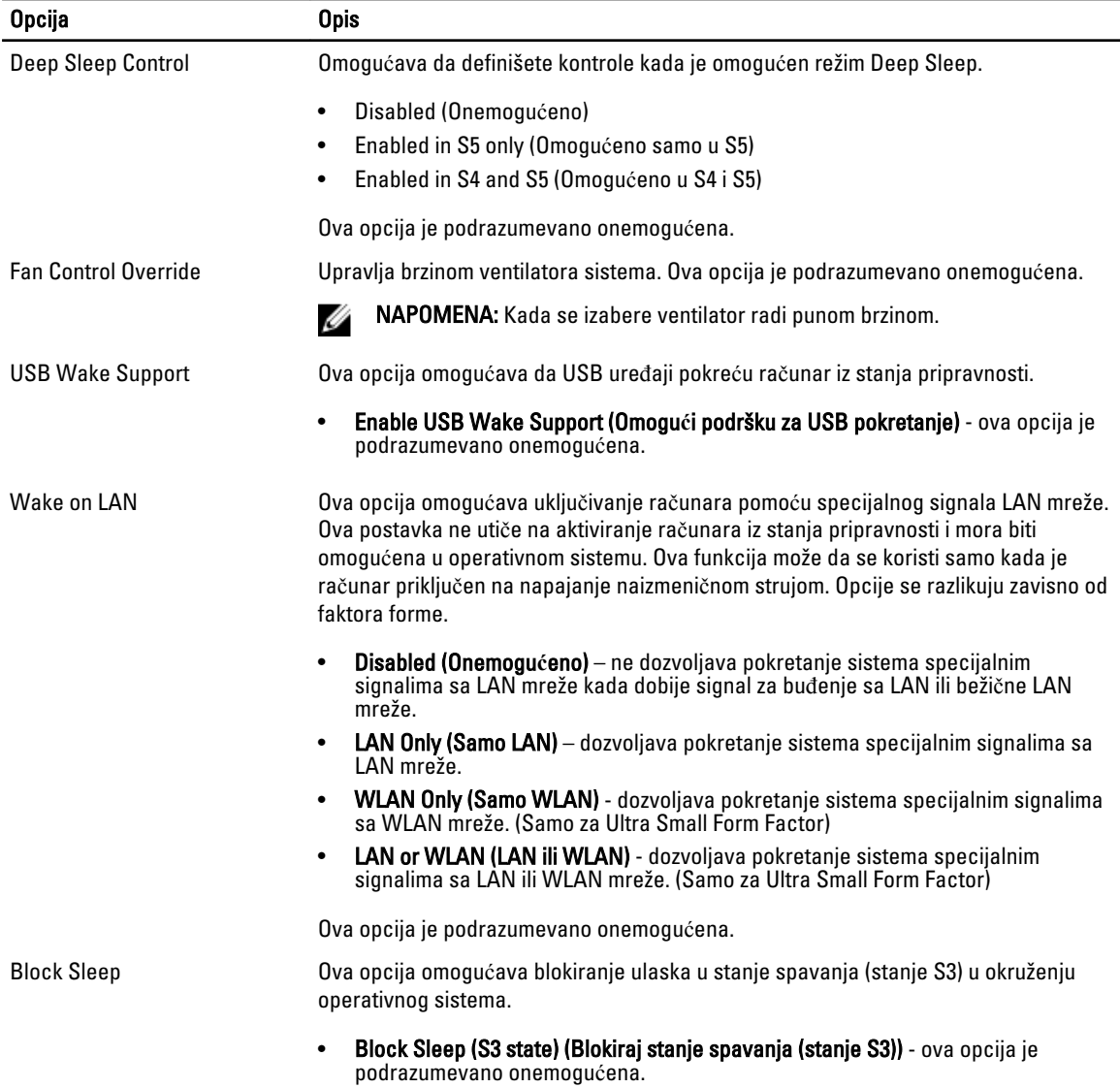

#### Tabela 8. POST Behavior

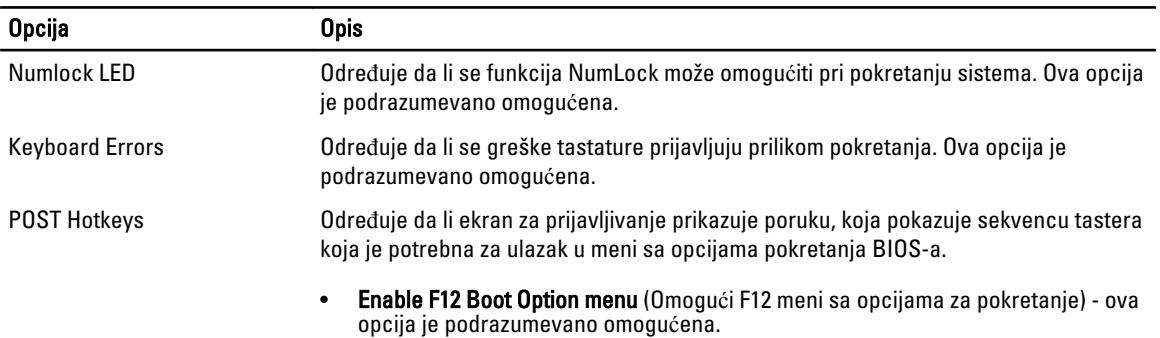

#### Tabela 9. Podrška za virtuelizaciju

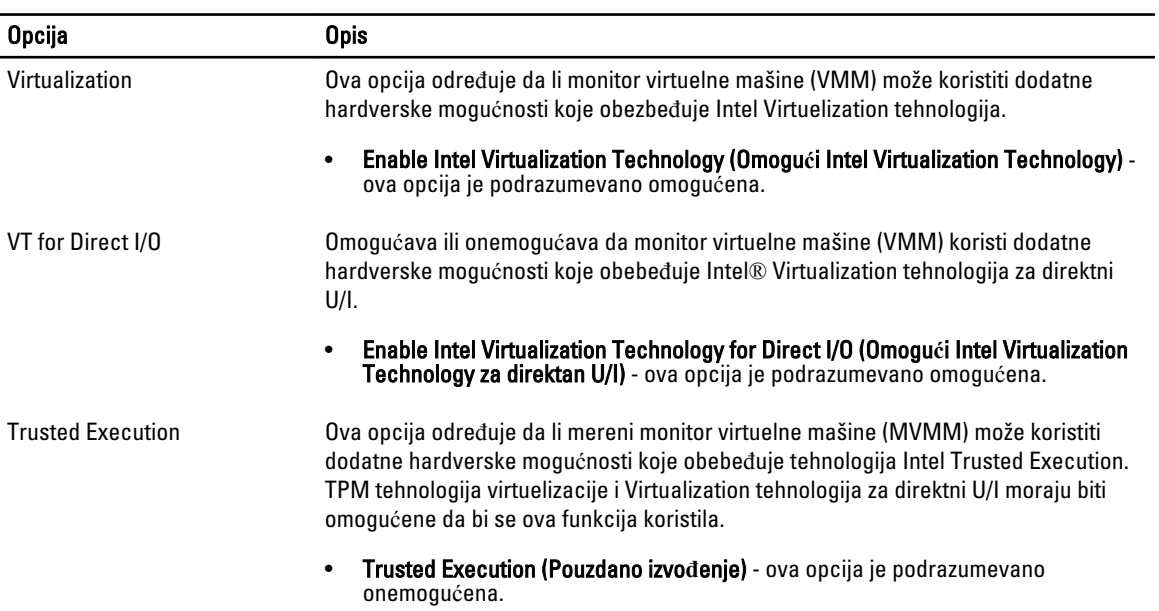

### Tabela 10. Održavanje

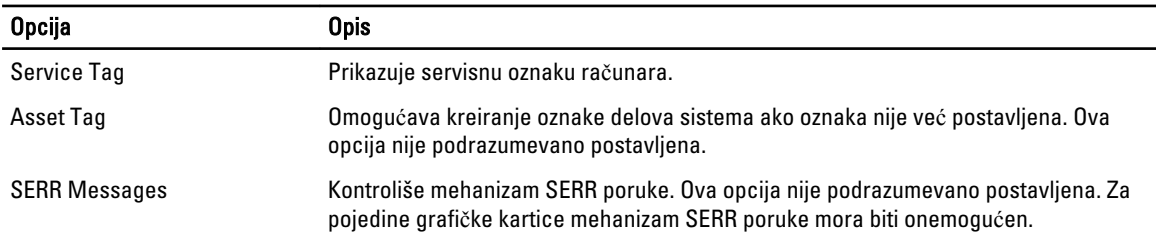

### Tabela 11. Server za grafi**č**ke podatke

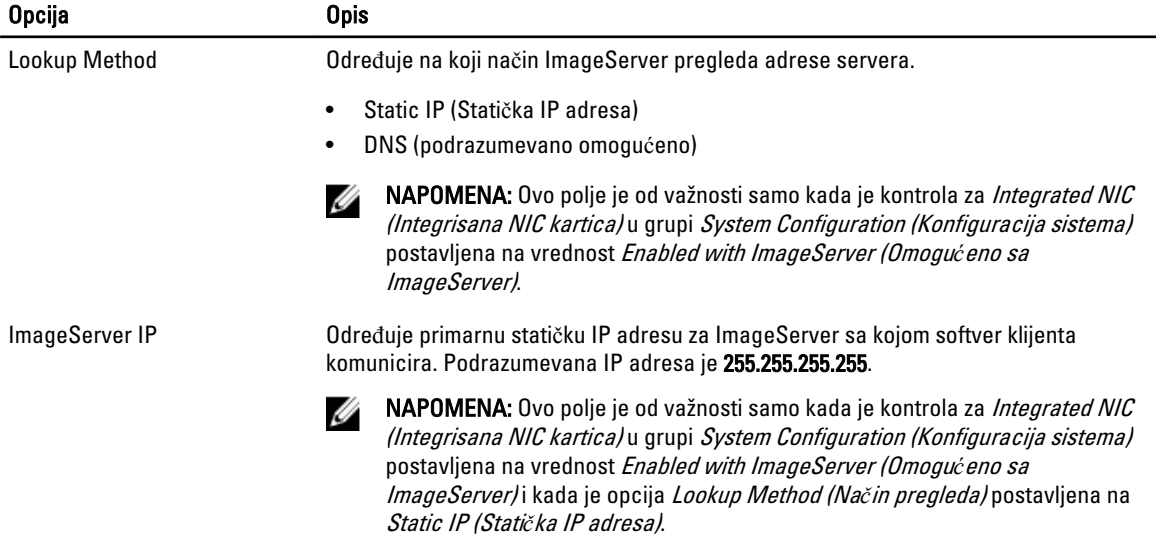

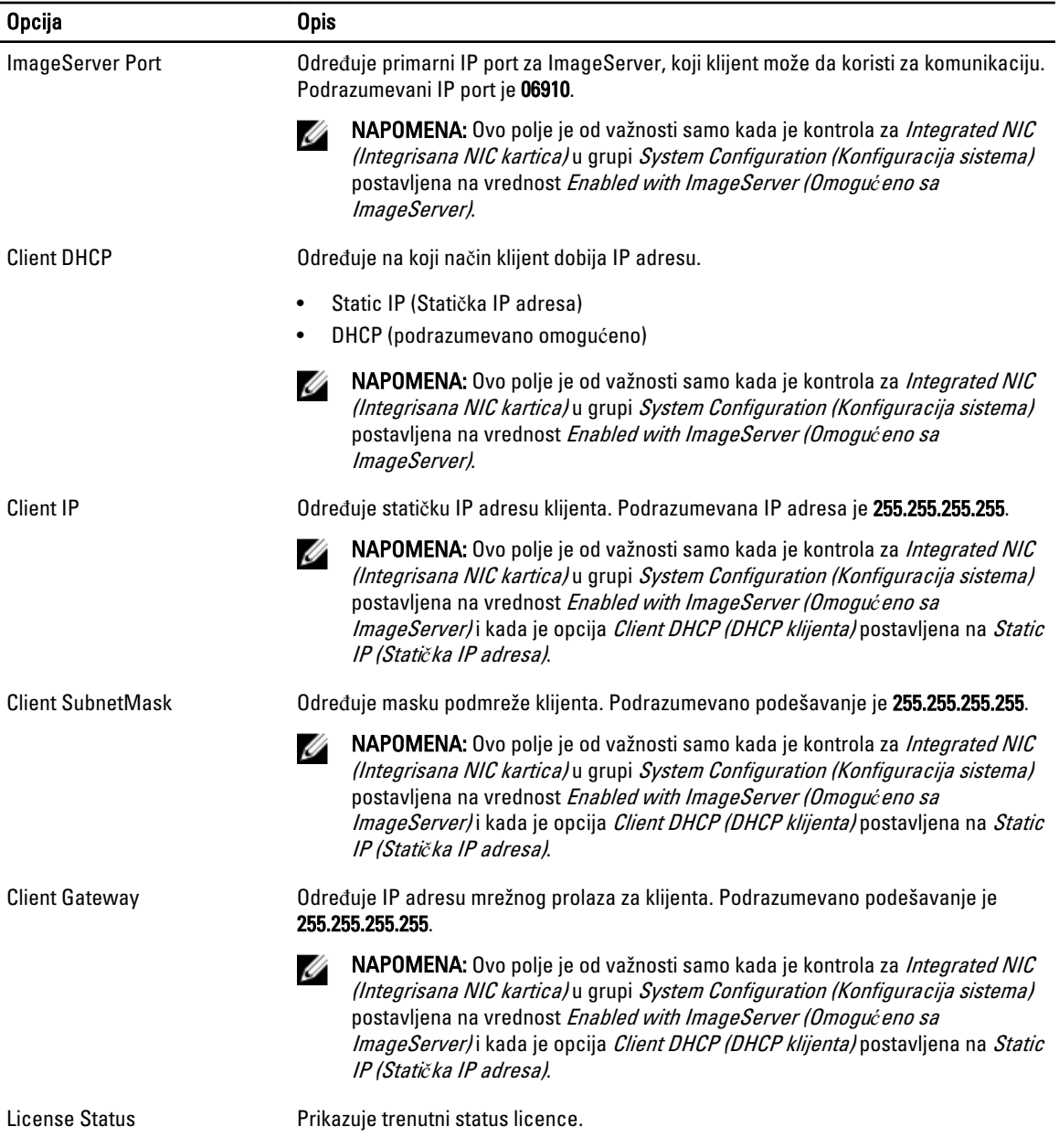

### Tabela 12. Evidencije sistemskih doga**đ**aja

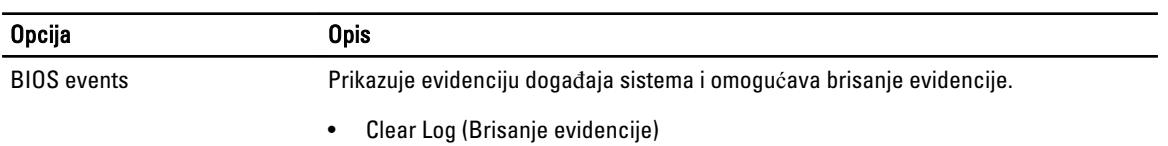

## <span id="page-49-0"></span>Ažuriranje BIOS-a

Preporučuje se da ažurirate BIOS (podešavanje sistema), nakon zamene matične ploče ili ako je dostupna dopuna. Za laptop računare, proverite da li je baterija računara potpuno napunjena i priključena na strujnu utičnicu

- 1. Ponovo pokrenite računar.
- 2. Idite na dell.com/support.
- 3. Unesite servisnu oznaku ili kod za brzi servis i kliknite na Submit (Pošalji).

NAPOMENA: Da biste pronašli servisnu oznaku kliknite na Where is my Service Tag? (Gde je moja servisna oznaka?

KAPOMENA: Ako ne možete da pronađete servisnu oznaku, kliknite na Detect Service Tag (Otkrij servisnu oznaku). Nastavite prema uputstvima na ekranu.

- 4. Ako ne možete da locirate ili pronađete servisnu oznaku, kliknite na kategoriju proizvoda vašeg računara.
- 5. Izaberite Product Type (Tip proizvoda) sa liste.
- 6. Izaberite model računara i pojaviće se stranica Product Support (Podrška za proizvod)vašeg računara.
- 7. Kliknite na Get drivers (Preuzmi upravlja**č**ke programe) i kliknite na View All Drivers (Prikaži sve upravlja**č**ke programe).

Otvara se stranica Drivers and Downloads (Upravljački programi i preuzimanja).

- 8. Na ekranu sa upravljačkim programima i preuzimanjima, u padajućoj listi Operating System (Operativni sistem) izaberite BIOS.
- 9. Pronađite najnoviju BIOS datoteku i kliknite na Download File (Preuzmi datoteku). Možete i analizirati koje je upravljačke programe potrebno ažurirati. Da biste to uradili za vaš uređaj, kliknite na Analyze System for Updates (Analiziraj sistem radi ažuriranja) i pratite uputstva na ekranu.
- 10. Izaberite način preuzimanja koji vam najviše odgovara u prozoru Please select your download method below (Izaberite na**č**in preuzimanja u nastavku); kliknite na Download File (Preuzmi datoteku). Pojavljuje se prozor File Download (Preuzimanje datoteke).
- 11. Kliknite na Save (Sa**č**uvaj) da biste sačuvali datoteku na računaru.
- 12. Kliknite na Run (Pokreni) da biste instalirali ažurirana podešavanja BIOS-a na računar. Sledite uputstva na ekranu.

### Podešavanja kratkospojnika

Da biste promenili podešavanje kratkospojnika, povucite zatvarač sa njegovog(ih) pina(ova) i pažljivo ga postavite na pin(ove) označene na matičnoj ploči. Sledeća tabela prikazuje podešavanja kratskopojnika matične ploče.

#### Tabela 13. Podešavanja kratkospojnika

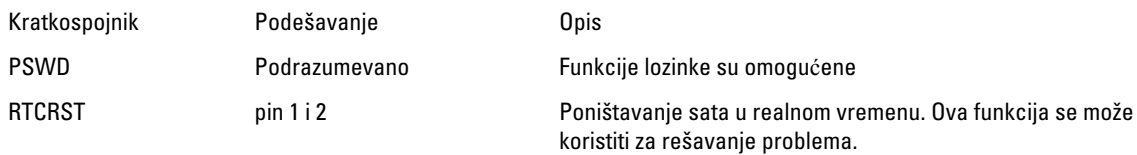

### Lozinka sistema i lozinka za podešavanje

Možete da kreirate lozinku sistema i lozinku za podešavanje da biste zaštitili računar.

<span id="page-50-0"></span>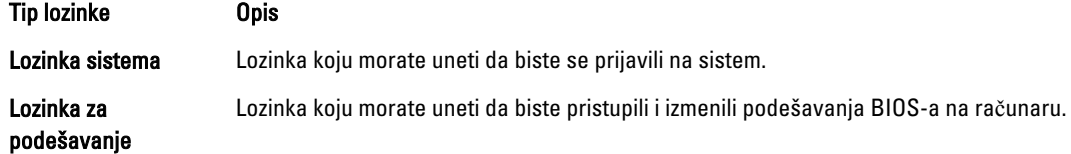

OPREZ: Lozinke pružaju osnovni nivo bezbednosti podataka na ra**č**unaru.

OPREZ: Svako može pristupiti podacima ukladištenim na ra**č**unaru ako ra**č**unar nije zaklju**č**an ili pod nadzorom.

NAPOMENA: Računar se isporučuje sa onemogućenom funkcijom lozinke sistema i lozinke za podešavanje.

### Dodeljivanje lozinke sistema i lozinke za podešavanje

Možete da dodelite novu lozinku sistema i/ili lozinku za podešavanje ili promenite postojeću lozinku sistema i/ili lozinku za podešavanje samo kada je Password Status (Status lozinke) Unlocked (Otklju**č**ana). Ako je status lozinke Locked (Zaklju**č**ana), nije moguće promeniti lozinku sistema.

Ø

NAPOMENA: Ako je kratkospojnik lozinke onemogućen, postojeća lozinka sistema i lozinka za podešavanje se brišu i nije potrebno da unosite lozinku sistema da biste se prijavili na računar.

Da biste pristupili podešavanju sistema, pritisnite <F2> odmah nakon uključivanja ili ponovnog pokretanja.

1. U BIOS-u sistema ili ekranu System Setup (Podešavanje sistema), izaberite System Security (Bezbednost sistema) i pritisnite <Enter>.

Pojavljuje se ekran System Security (Bezbednost sistema).

- 2. Na ekranu System Security (Bezbednost sistema), proverite da li je Password Status (Status lozinke) Unlocked (Otklju**č**ano).
- 3. Izaberite System Password (Lozinka sistema), unesite lozinku sistema i pritisnite <Enter> ili <Tab>. Koristite sledeće smernice da biste dodelili lozinku sistema:
	- Lozinka može imati do 32 znakova.
	- Lozinka može sadržati brojeve od 0 do 9.
	- Dozvoljena su samo mala slova, dok mala slova nisu dozvoljena.
	- Dozvoljeni su samo sledeći specijalni znaci: razmak,  $('')$ ,  $(+)$ ,  $(,)$ ,  $(-)$ ,  $(.)$ ,  $(')$ ,  $(')$ ,  $(()$ ,  $(()$ ,  $(()$ ,  $(()$ ,  $(()$ ,  $(()$ ,  $(()$ ,  $(()$ ,  $(()$ ,  $(()$ ,  $(()$ ,  $(()$ ,  $(()$ ,  $(()$ ,  $(()$ ,  $(()$ ,  $(()$ ,  $(()$ ,  $(()$ ,  $(()$ ,  $(()$

Ponovo unesite lozinku sistema kada se to od vas zatraži.

- 4. Unesite lozinku sistema koju ste uneli ranije i kliknite na OK.
- 5. Izaberite Setup Password (Lozinka za podešavanje), unesite lozinku sistema i pritisnite <Enter> ili <Tab>. Pojavljuje se poruka da ponovo unesete lozinku za podešavanje.
- 6. Unesite lozinku za podešavanje koju ste uneli ranije i kliknite na OK.
- 7. Pritisnite <Esc> i pojavljuje se poruka za čuvanje promena.
- 8. Pritisnite <Y> da biste sačuvali promene. Računar se ponovo pokreće.

### Brisanje ili promena postoje**ć**e lozinke sistema i/ili lozinke za podešavanje

Proverite da li je Password Status (Status lozinke) Unlocked (Otključana) (u programu za podešavanje sistema (System Setup)) pre nego što pokušate da obrišete ili izmenite postojeću lozinku sistema i/ili lozinku za podešavanje. Lozinku sistema ili lozinku za podešavanje ne možete da promenite ako je Password Status (Status lozinke) Locked (Zaključana). <span id="page-51-0"></span>Da biste pristupili programu za podešavanje sistema (System Setup), pritisnite <F2> odmah nakon uključivanja ili ponovnog uključivanja.

1. U BIOS-u sistema ili ekranu System Setup (Podešavanje sistema), izaberite System Security (Bezbednost sistema) i pritisnite <Enter>.

Prikazuje se ekran System Security (Bezbednost sistema).

- 2. Na ekranu System Security (Bezbednost sistema), proverite da li je Password Status (Status lozinke) Unlocked (Otklju**č**ano).
- 3. Izaberite System Password (Lozinka sistema), izmenite ili obrišite postojeću lozinku sistema i pritisnite <Enter> ili <Tab>.
- 4. Izaberite Setup Password (Lozinka za podešavanje), izmenite ili obrišite postojeću lozinku za podešavanje i pritisnite <Enter> ili <Tab>.

NAPOMENA: Ako menjate lozinku sistema i/ili lozinku za podešavanje, ponovo unesite novu lozinku kada se Ø to od vas zatraži. Ako brišete lozinku sistema i/ili lozinku za podešavanje, potvrdite brisanje kada se to od vas zatraži.

- 5. Pritisnite <Esc> i pojavljuje se poruka za čuvanje promena.
- 6. Pritisnite <Y> da biste sačuvali promene i izašli iz programa za podešavanje sistema (System Setup). Računar se ponovo pokreće.

### Onemogu**ć**avanje sistemske lozinke

Bezbednosne funkcije softvera sistema uključuju sistemsku lozinku i određivanje lozinke. Lozinka prespojnika onemogućava korišćenje trenutne(ih) lozinke(i).

NAPOMENA: Osim toga, možete da koristite sledeće korake za onemogućavanje zaboravljene lozinke. U

- 1. Sledite procedure u odeljku Pre rada u unutrašnjosti ra*č*unara.
- 2. Skinite poklopac.
- 3. Odredite tip PSWD prespojnika na sistemskoj ploči.
- 4. Uklonite PSWD prespojnik sa sistemske ploče.

NAPOMENA: Postojeće lozinke neće biti onemogućene (izbrisane) sve dok se računar ne pokrene bez Ø prespojnika.

5. Instalirajte poklopac.

NAPOMENA: Ako dodelite novu sistemsku lozinku i/ili lozinku za podešavanje sa instaliranim PSWD prespojnikom, sistem će onemogućiti novu(e) lozinku(e) sledeći put kada se pokrene.

- 6. Priključite računar na električnu utičnicu i uključite ga.
- 7. Isključite računar i izvadite kabl za napajanje iz električne utičnice.
- 8. Skinite poklopac.
- 9. Zamenite PSWD prespojnik na sistemskoj ploči.
- 10. Instalirajte poklopac.
- 11. Sledite procedure u odeljku Posle rada u unutrašnjosti ra*č*unara.
- 12. Uključite računar.
- 13. Idite na podešavanje sistema i dodelite novu sistemsku lozinku ili lozinku za podešavanje. Vidite Odre*đ*ivanje sistemske lozinke.

# <span id="page-52-0"></span>Dijagnostika

Ako imate problem sa računarom, pokrenite ePSA dijagnostiku pre kontaktiranja Dell tehničke podrške. Cilj pokretanja dijagnostike je testiranje hardvera računara bez korišćenja dodatne opreme ili rizika od gubitka podataka. Ukoliko niste u mogućnosti da problem rešite sami, osoblje za servis i podršku može koristiti rezultate dijagnostike kako bi vam pomogli da rešite problem.

## Enhanced Pre-Boot System Assessment (ePSA) dijagnostika

ePSA dijagnostika (takođe se naziva dijagnostika sistema) vrši sveobuhvatnu proveru hardvera. ePSA dijagnostika je ugrađena zajedno sa BIOS-om a pokreće je BIOS interno. Ugrađena dijagnostika sistema pruža niz opcija za određene uređaje ili grupe uređaja koje vam omogućavaju da:

- Pokrenete testove automatski ili u interaktivnom režimu
- Ponovite testove
- Prikažete ili sačuvate rezultate testova
- Prođete kroz testove kako biste uveli dodatne opcije testiranja da biste obezbedili dodatne informacija o neispravnom(im) uređaju(ima)
- Pregledate statusne poruke koje pružaju informacije o tome da li su testovi uspešno završeni
- Pregledate poruke o greškama koje pružaju informacije o problemima nastalim tokom testiranja

#### OPREZ: Dijagnostiku sistema koristite samo za testiranje vašeg ra**č**unara. Koriš**ć**enje ovog programa na drugim ra**č**unarima može dovesti do pojave neta**č**nih rezultata ili poruka o greškama.

NAPOMENA: Neki testovi za posebne uređaje zahtevaju interakciju korisnika. Uvek budite pored terminala računara za vreme obavljanja dijagnostičkih testova.

1. Uključite računar.

Ø

- 2. Dok se sistem računara pokreće, pritisnite taster <F12> kada se pojavi Dell logotip.
- 3. Na ekranu za podizanje sistema izaberite opciju Diagnostics (Dljagnostika).

Prikazuje se prozor Enhanced Pre-boot System Assessment (Proširena procena sistema pre podizanja), i navode svi uređaji pronađeni na računaru. Dijagnostika pokreće testiranje na svim pronađenim uređajima.

- 4. Ako želite da pokrenete test na određenom uređaju, pritisnite <Esc> i kliknite na Yes (Da) da biste zaustavili dijagnostički test.
- 5. Izaberite uređaj u levom oknu i kliknite na Run Tests (Pokreni testove).
- 6. Ako postoje bilo kakvi problemi prikazaće se kodovi grešaka. Zabeležite kod greške i obavestite kompaniju Dell.

# <span id="page-53-0"></span>Rešavanje problema na ra**č**unaru

Probleme na vašem računaru možete rešavati ako tokom rada računara koristite indikatore kao što su dijagnostička svetla, tonski kodovi i poruke o greškama.

### LED dijagnostika napajanja

Taster za napajanje sa LED diodom koji se nalazi na prednjem delu kućišta služi i kao višebojna LED dijagnostika. Ova LED dioda za dijagnostiku aktivna je i svetli samo tokom POST procesa. Ona prestaje da radi kada operativni sistem počne da se podiže.

Šema treptanja žute LED diode – Sekvenca je sledeća: 2 ili 3 treptaja praćena kratkom pauzom, zatim x treptaja, maksimalno 7. Ponovljena sekvenca ima dužu pauzu koja se nalazi u sredini. Na primer, 2,3 = 2 treptaja žuto, kratka pauza, 3 treptaja žuto praćena dužom pauzom, a zatim ponavljanje.

#### Tabela 14. LED dijagnostika napajanja

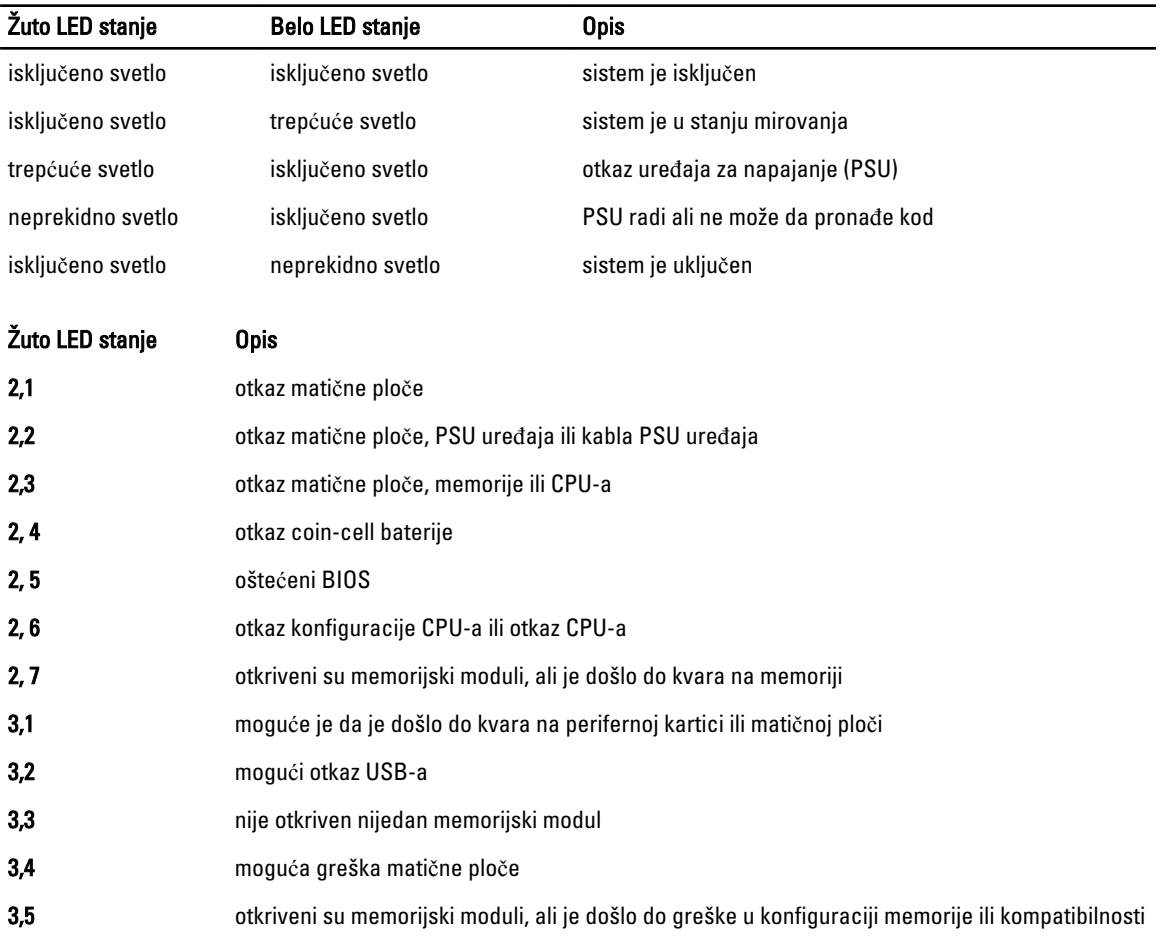

<span id="page-54-0"></span>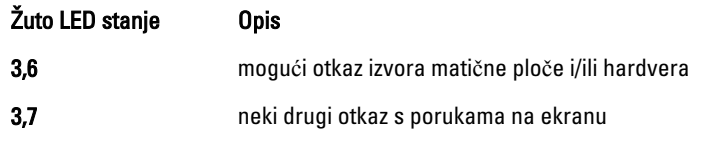

## Tonski kod

Računar može emitovati niz zvučnih signala tokom pokretanja ako ekran ne može prikazati greške ili probleme. Ovaj niz zvučnih signala, pod nazivom tonski kodovi, identifikuje različite probleme. Kašnjenje između svakog zvučnog signala je 300 ms, kašnjenje između svakog seta zvučnih signala je 3 sekunde, a zvučni signal traje 300 ms. Nakon svakog zvučnog signala i svakog seta zvučnih signala, BIOS treba da otkrije da li korisnik pritiska taster za uključivanje. Ako je tako, BIOS će izaći iz petlje i izvršiti normalan postupak isključivanja i uključiti sistem.

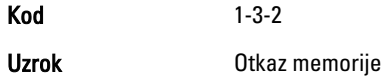

## Poruke o greškama

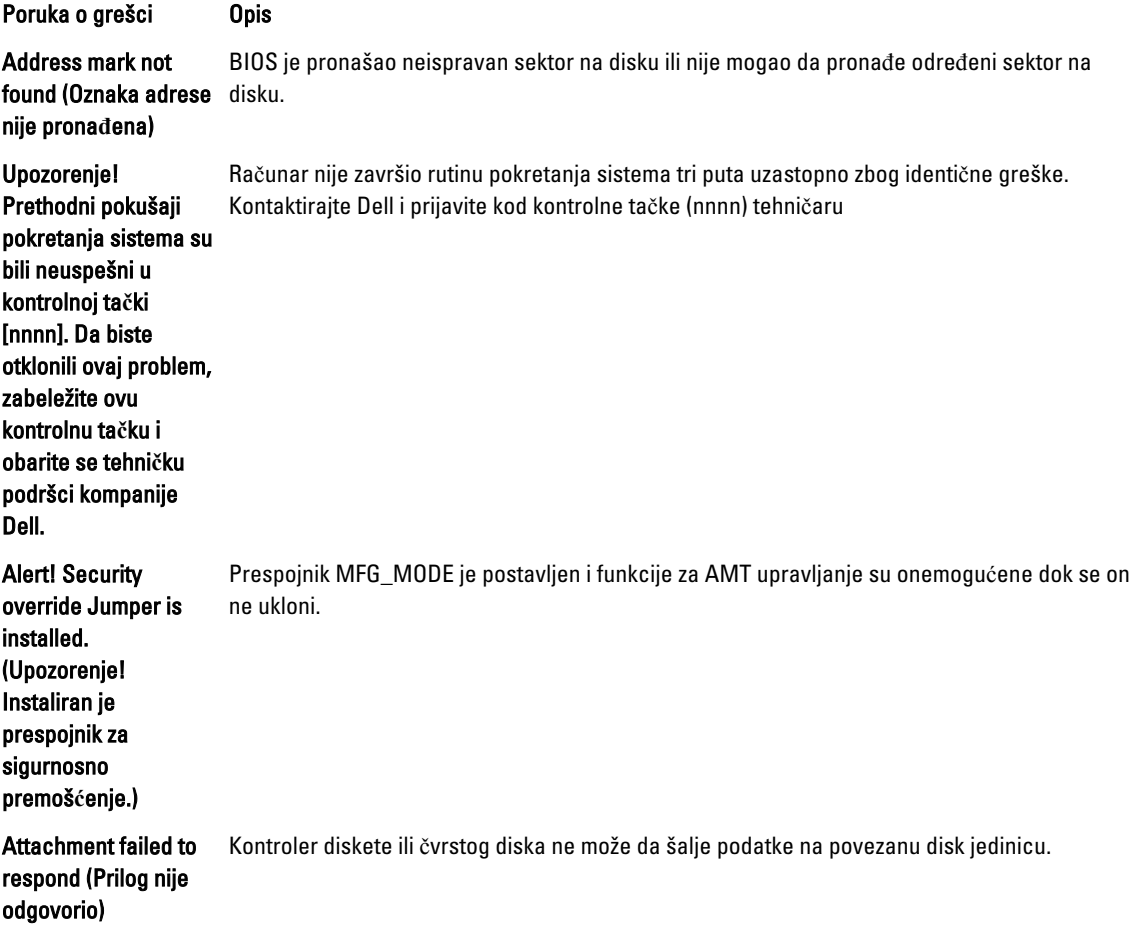

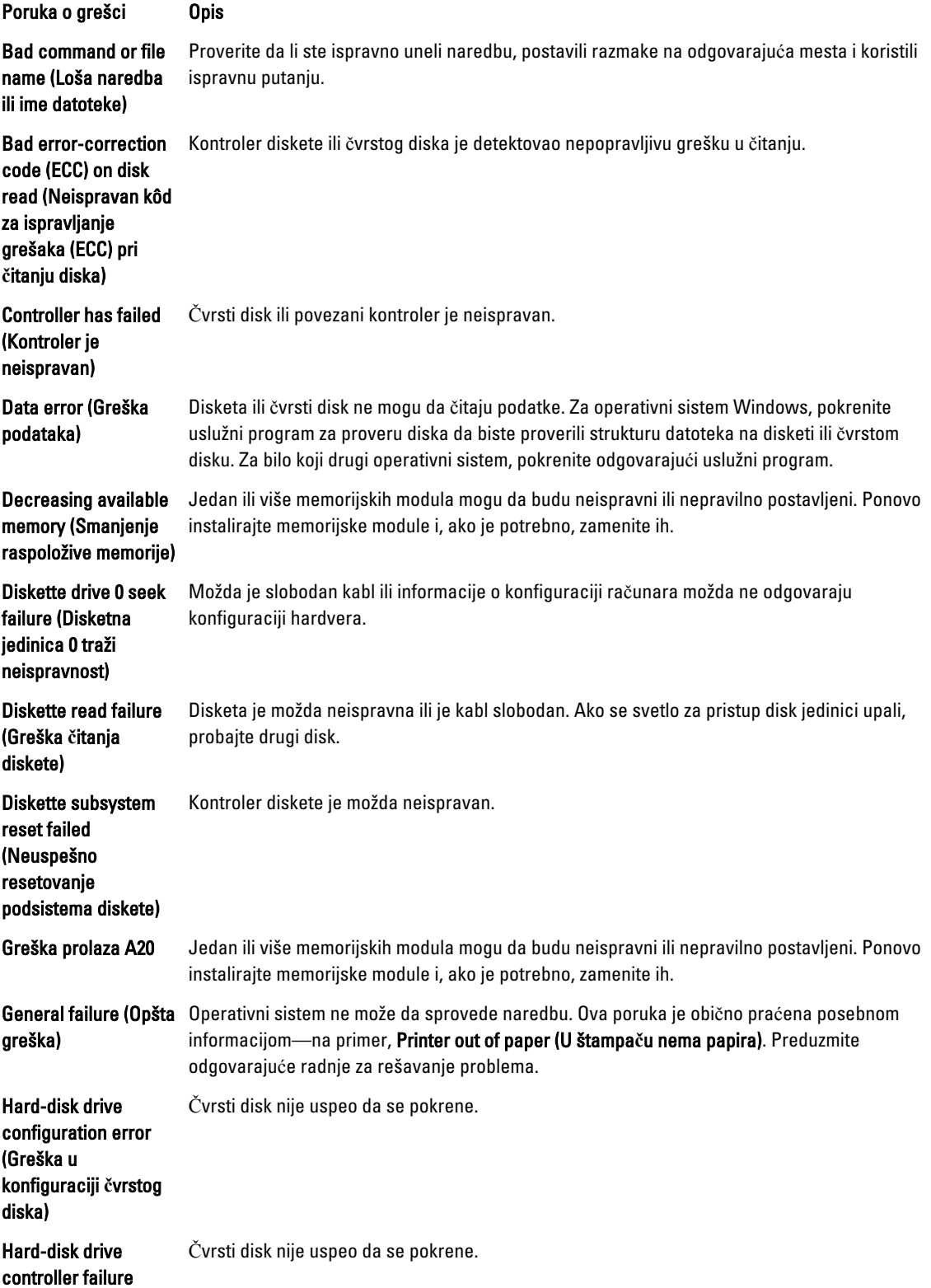

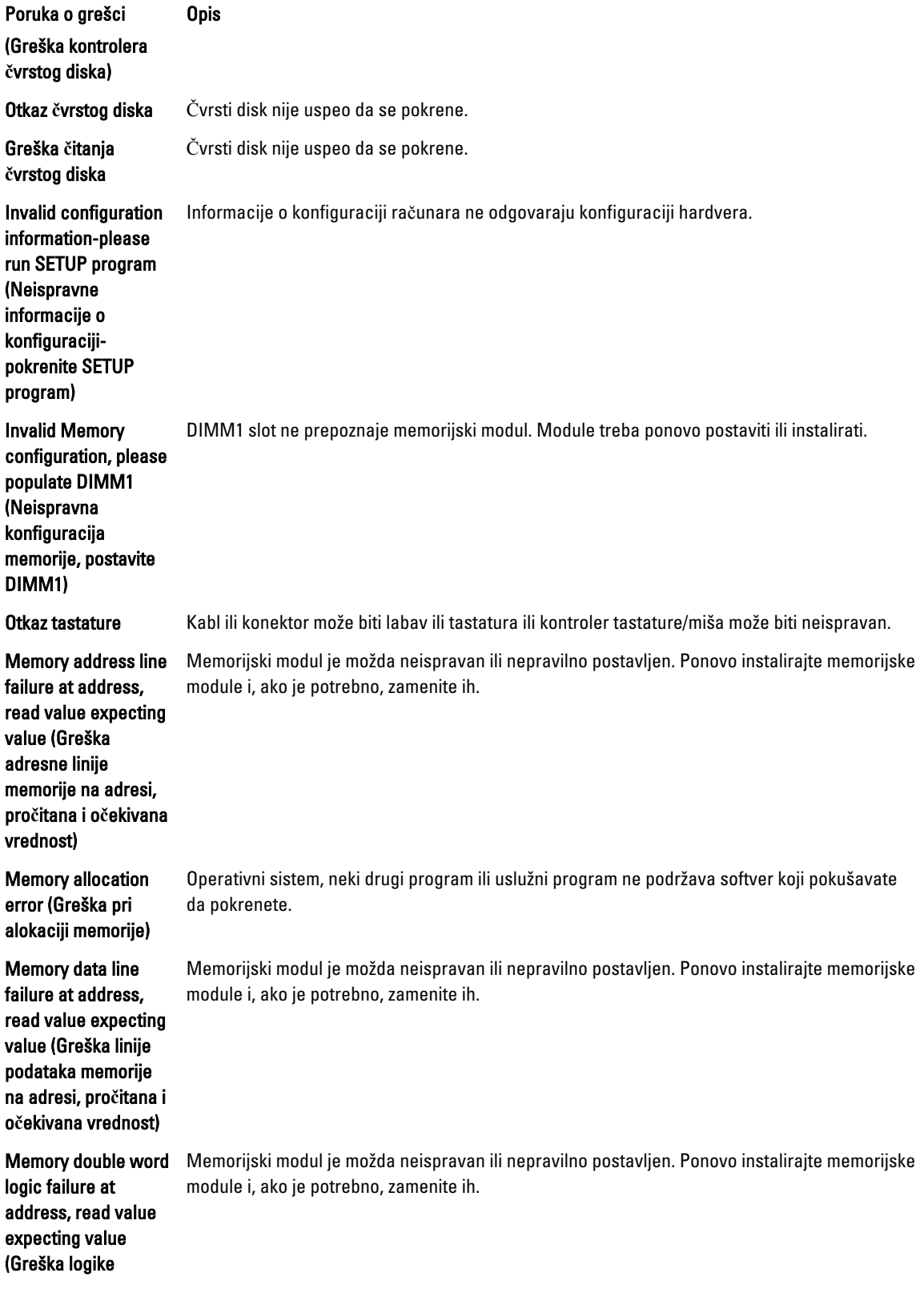

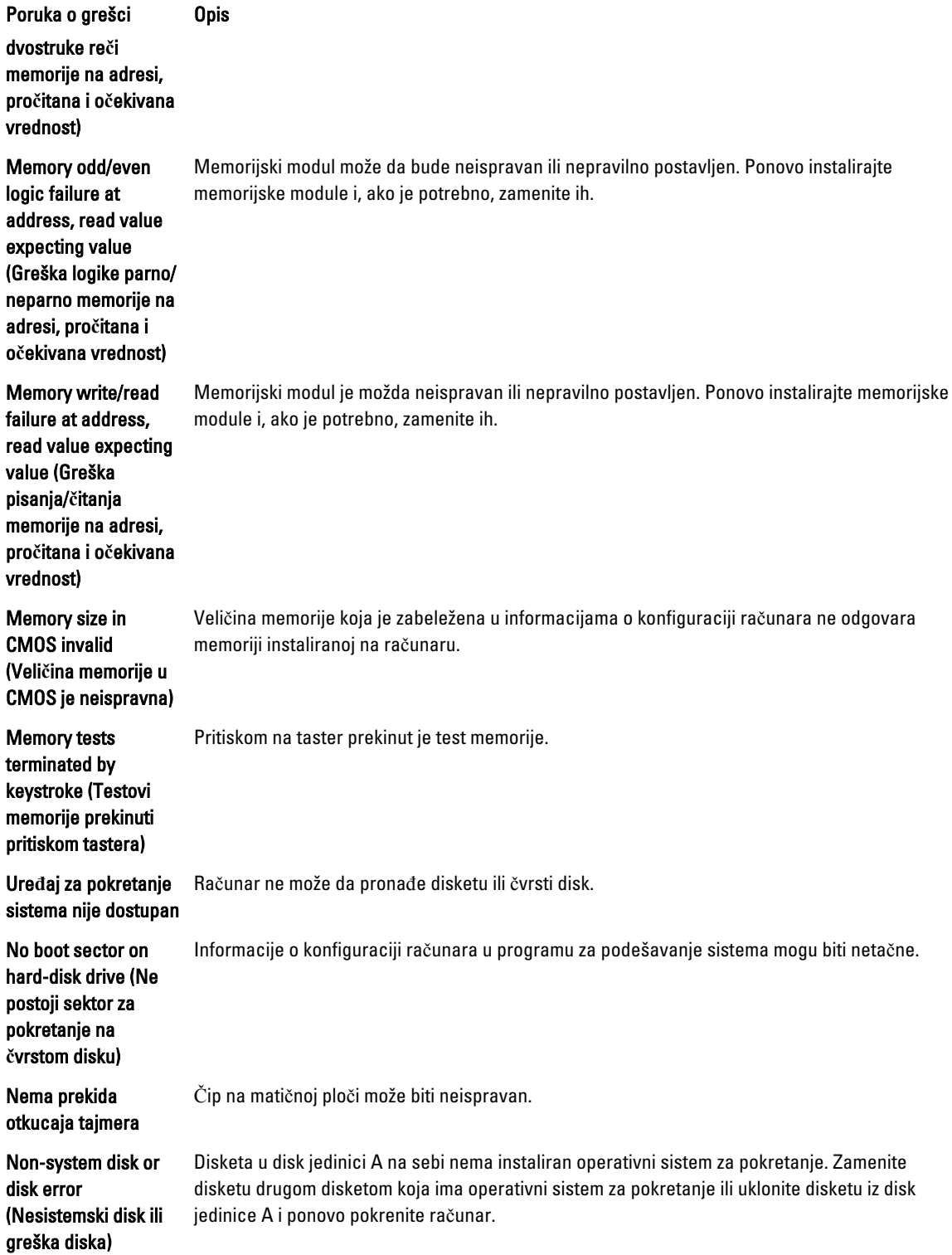

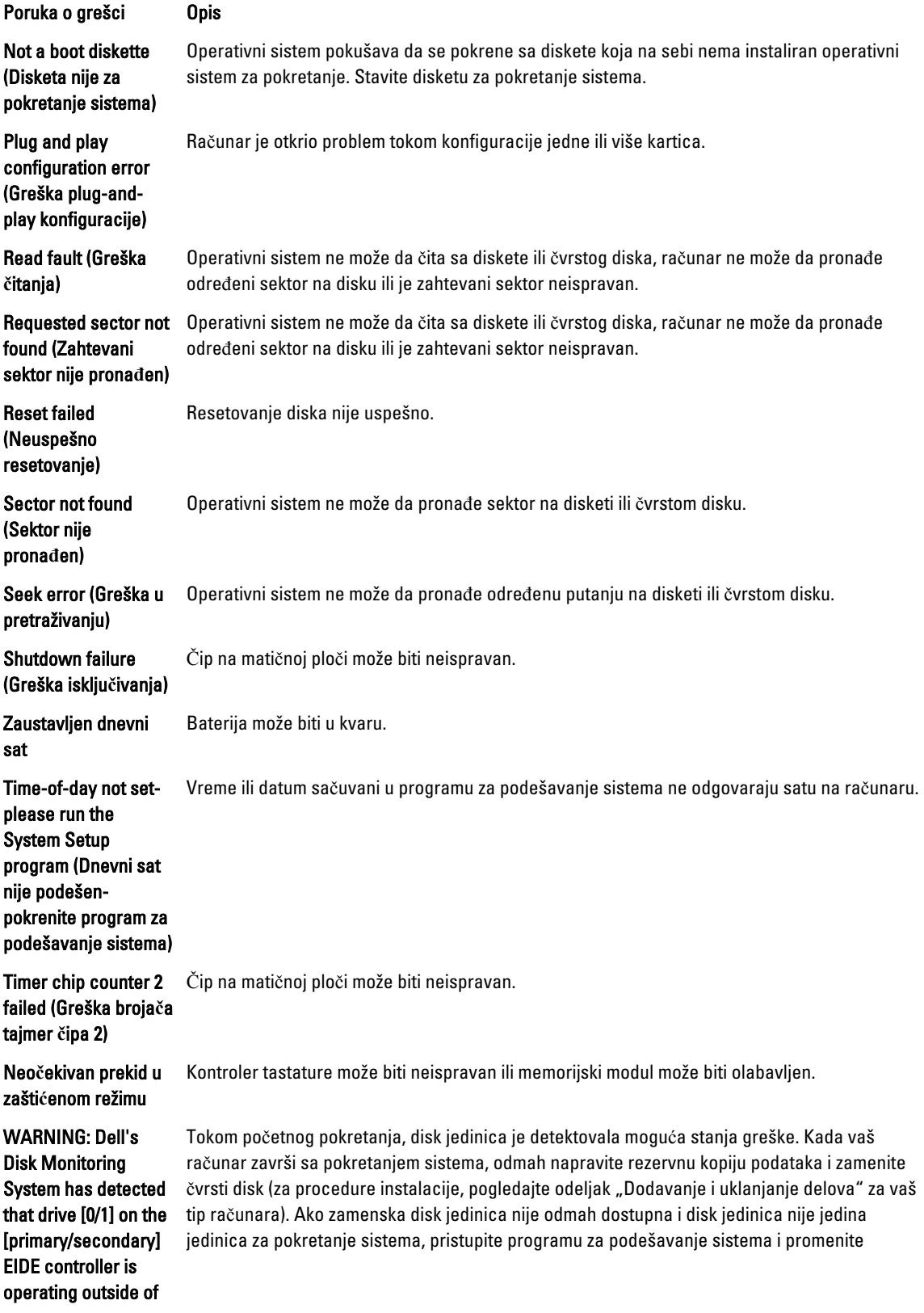

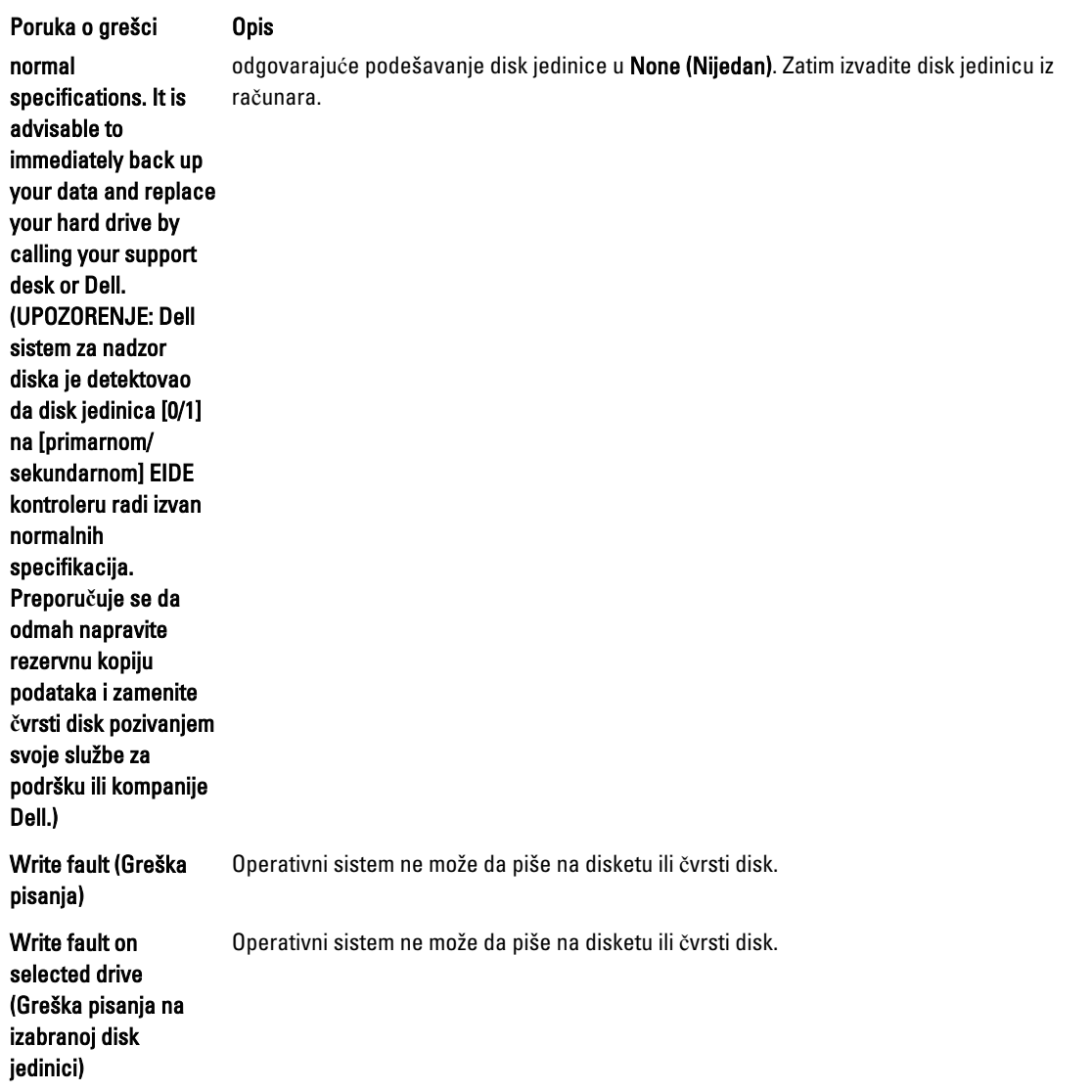

# <span id="page-60-0"></span>Specifikacije

NAPOMENA: Oprema se može razlikovati u zavisnosti od regiona. Da biste dobili više informacija u vezi sa

konfiguracijom vašeg računara, kliknite na ikonu (Ikona Start) → Pomo**ć** i podrška, a zatim izaberite opciju za prikaz informacija o računaru.

#### Tabela 15. Procesor

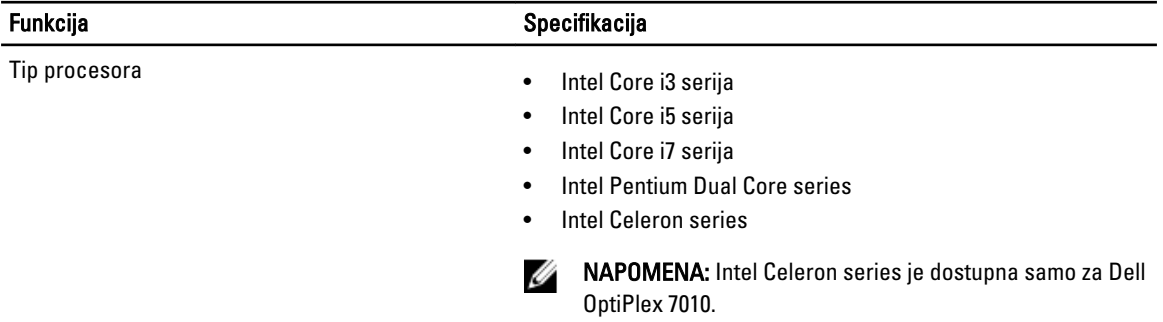

Ukupno keš memorije Do 8 MB keš memorije u zavisnosti od tipa procesora

#### Tabela 16. Memorija

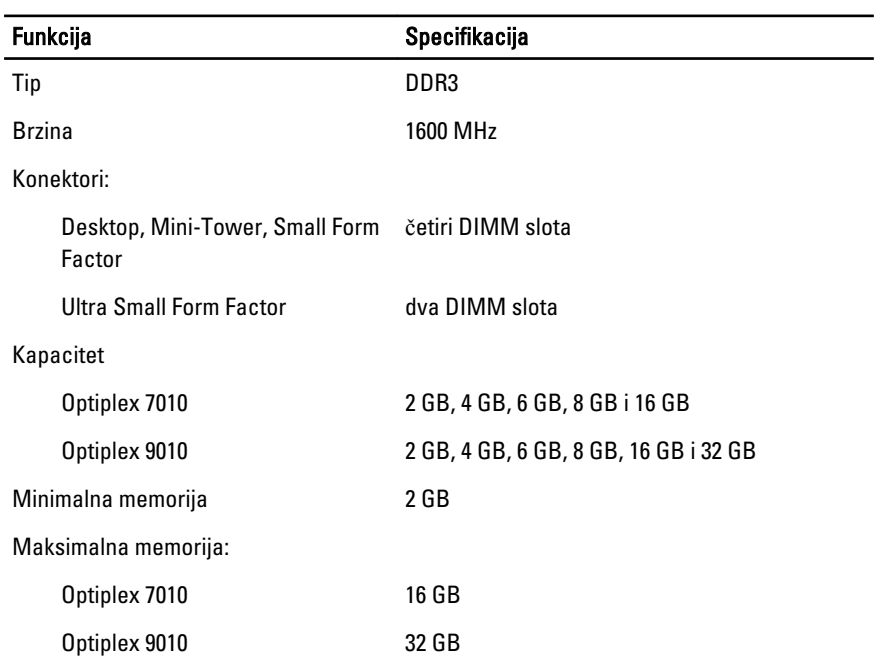

Tabela 17. Video

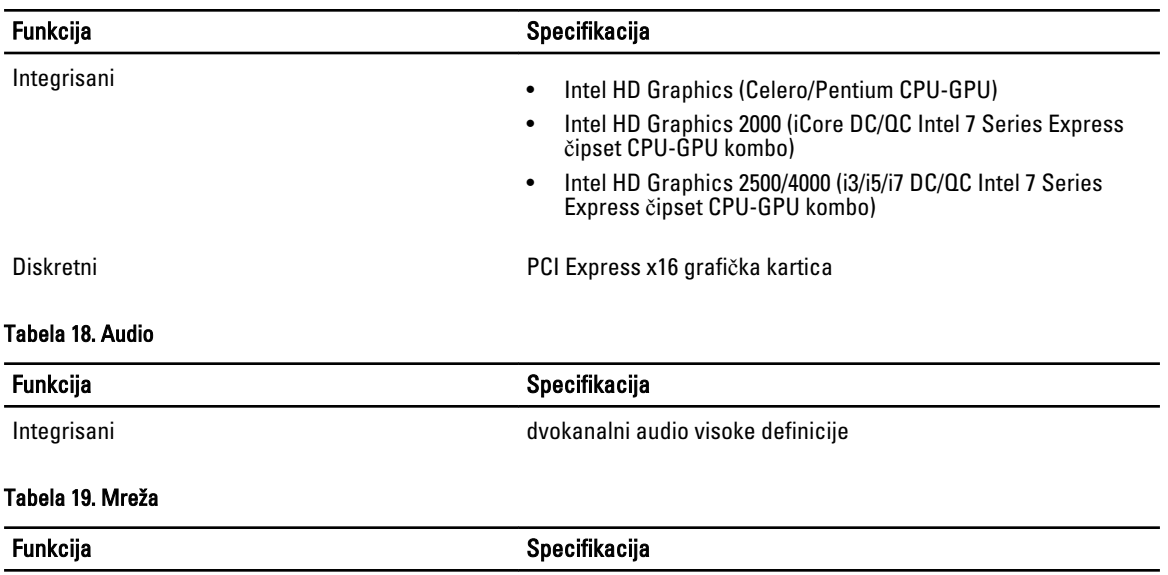

### Tabela 20. Informacije o sistemu

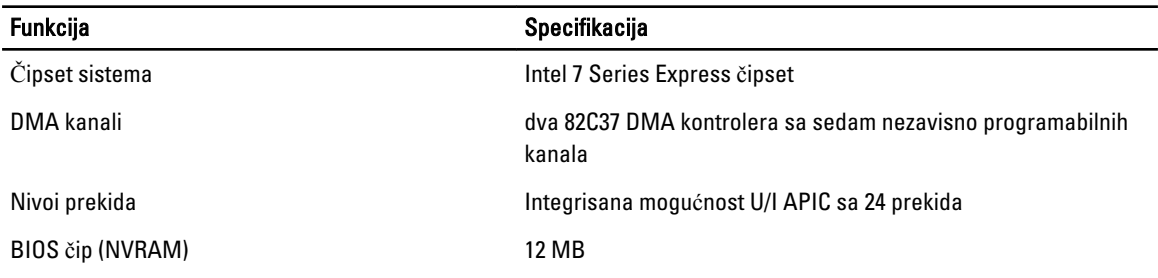

10/100/1000 Mb/s

Integrisana Integrisana Intel 82579LM Ethernet koji podržava komunikaciju od

### Tabela 21. Magistrala za proširenje

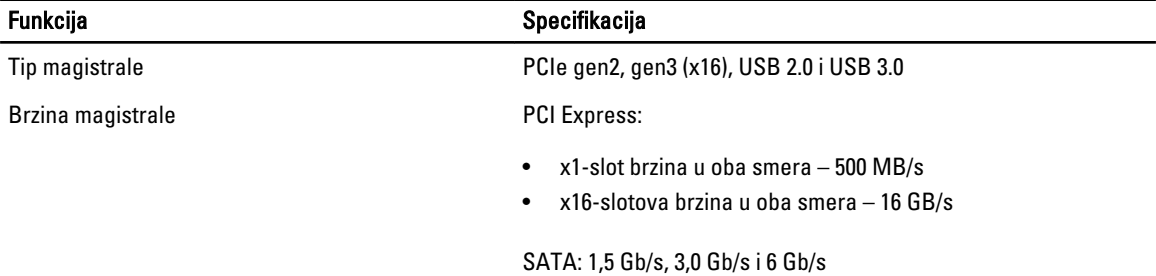

### Tabela 22. Kartice

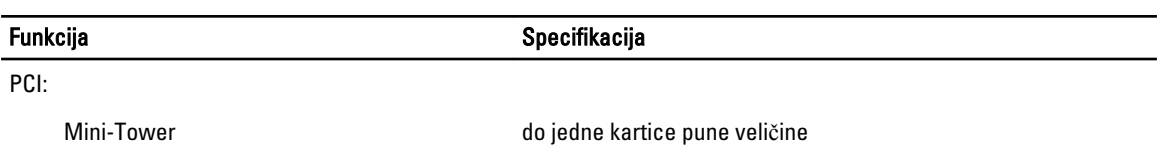

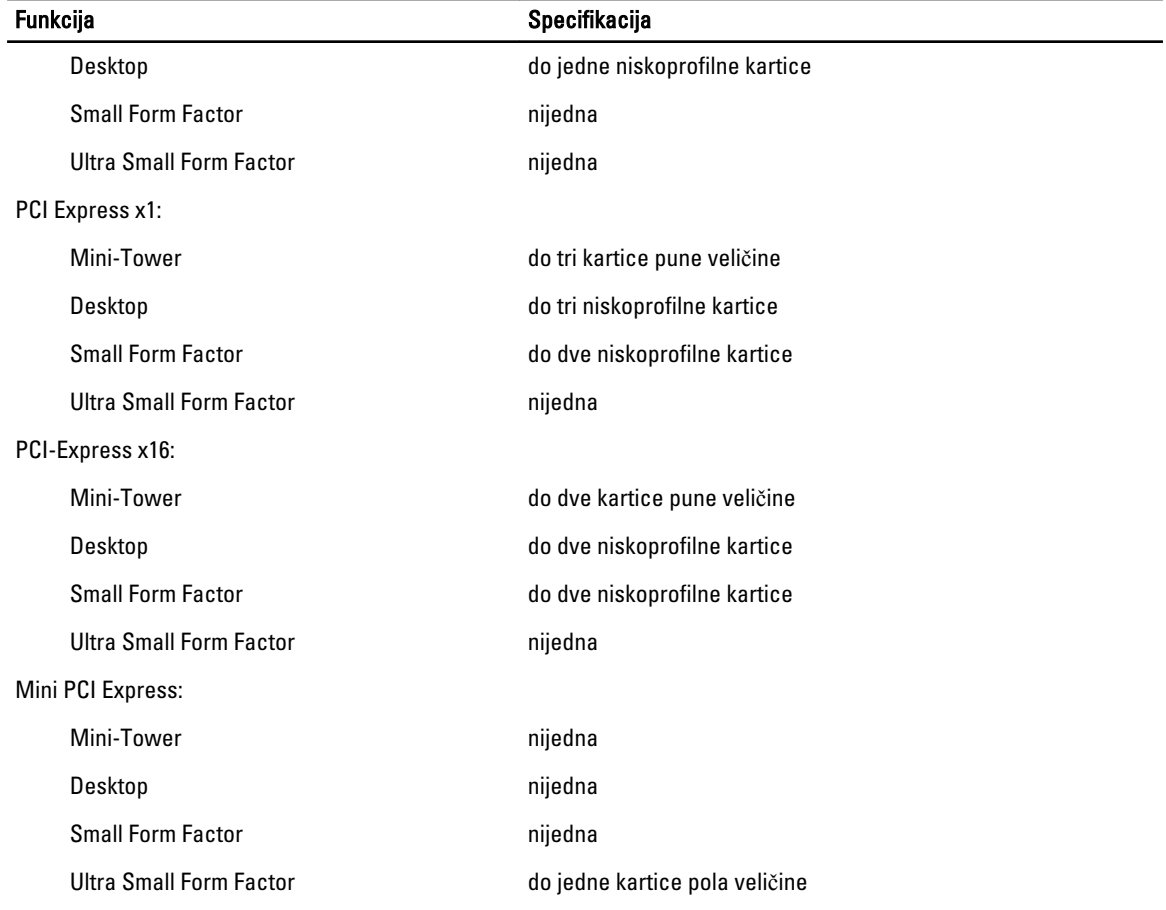

### Tabela 23. Disk jedinice

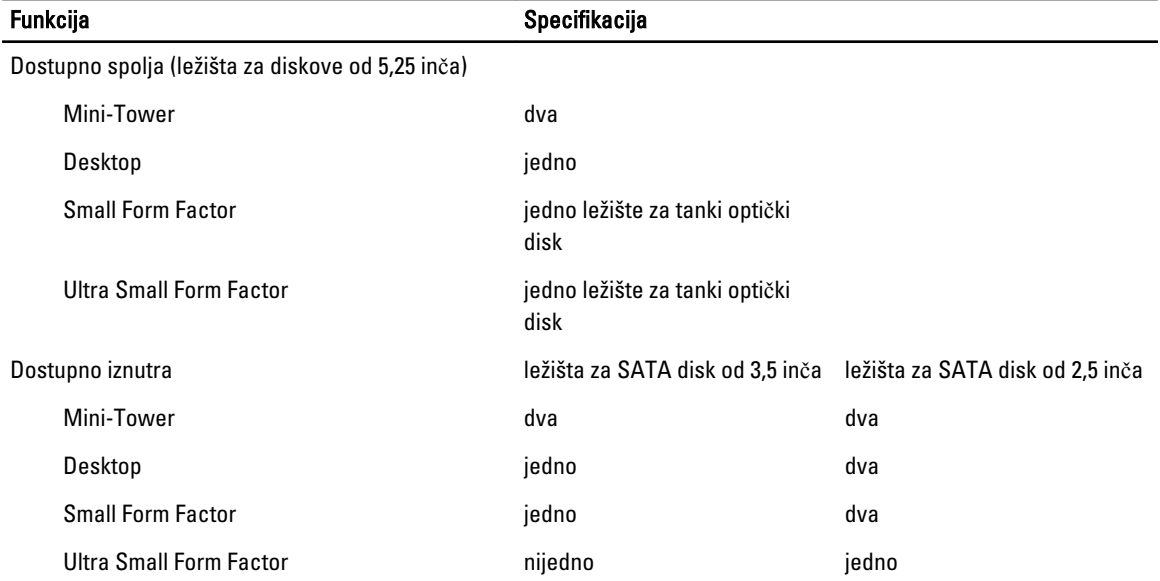

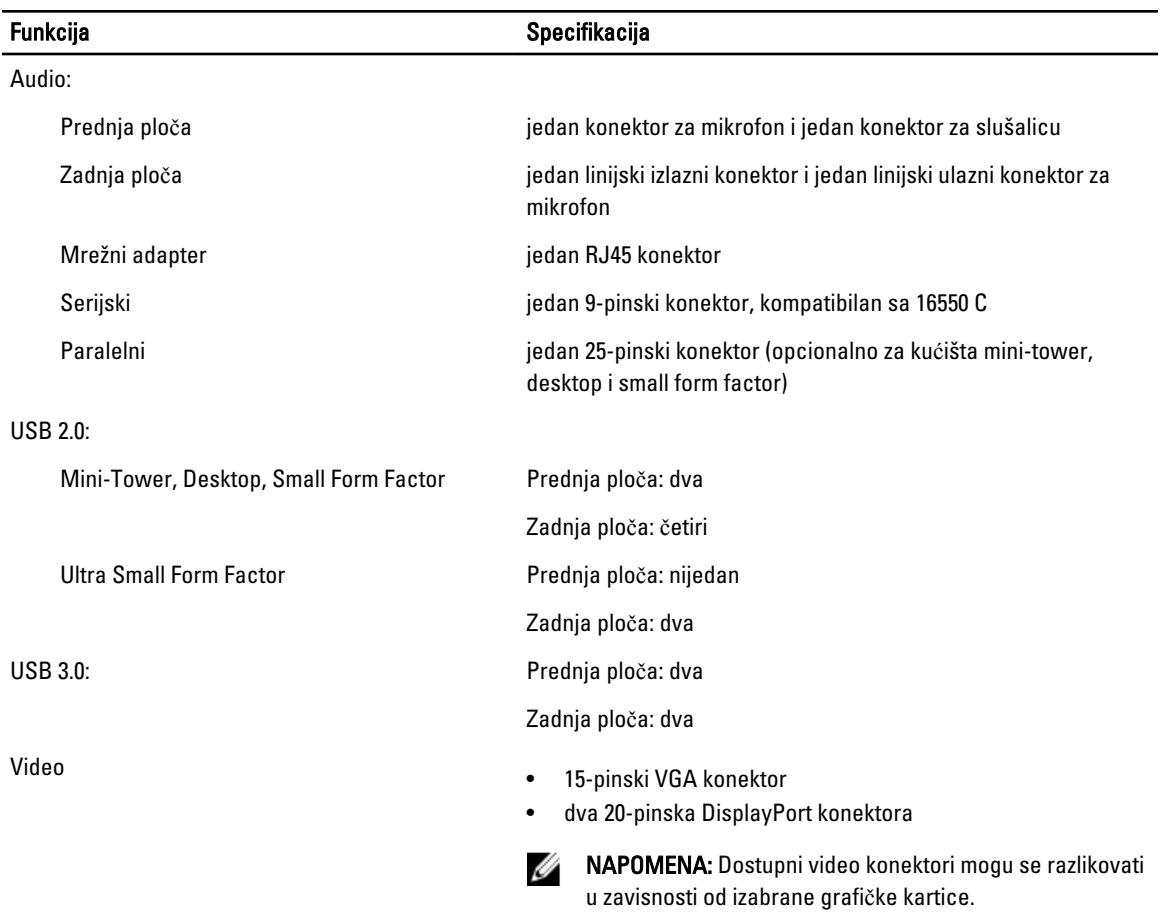

#### Tabela 24. Spoljašnji konektori

### Tabela 25. Unutrašnji konektori

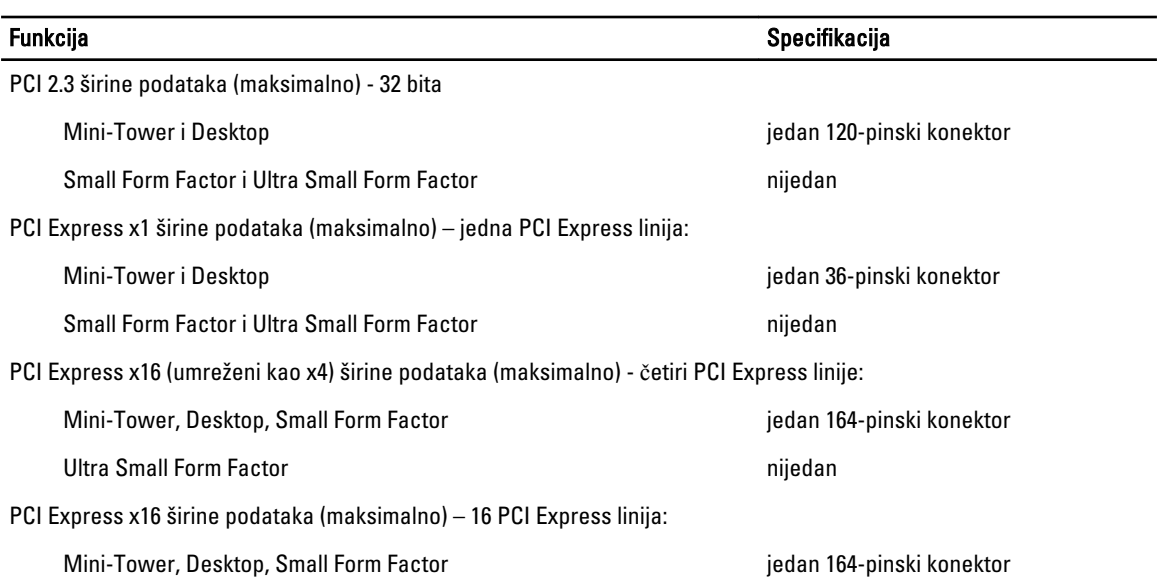

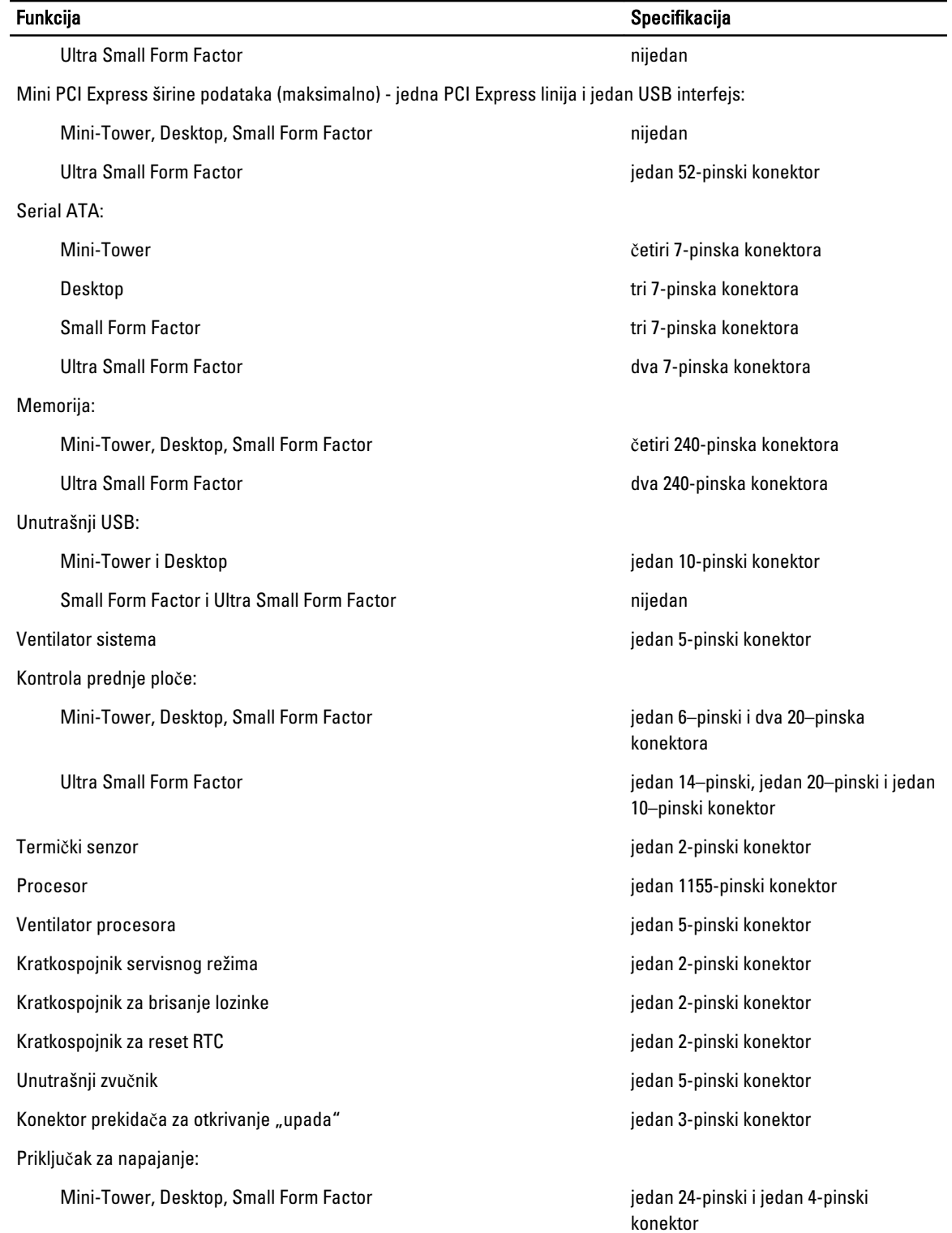

Tabela 26. Kontrole i svetla

### Funkcija Specifikacija

Ultra Small Form Factor **jedan 8-pinski, jedan 6-pinski i jedan 4**pinski konektor

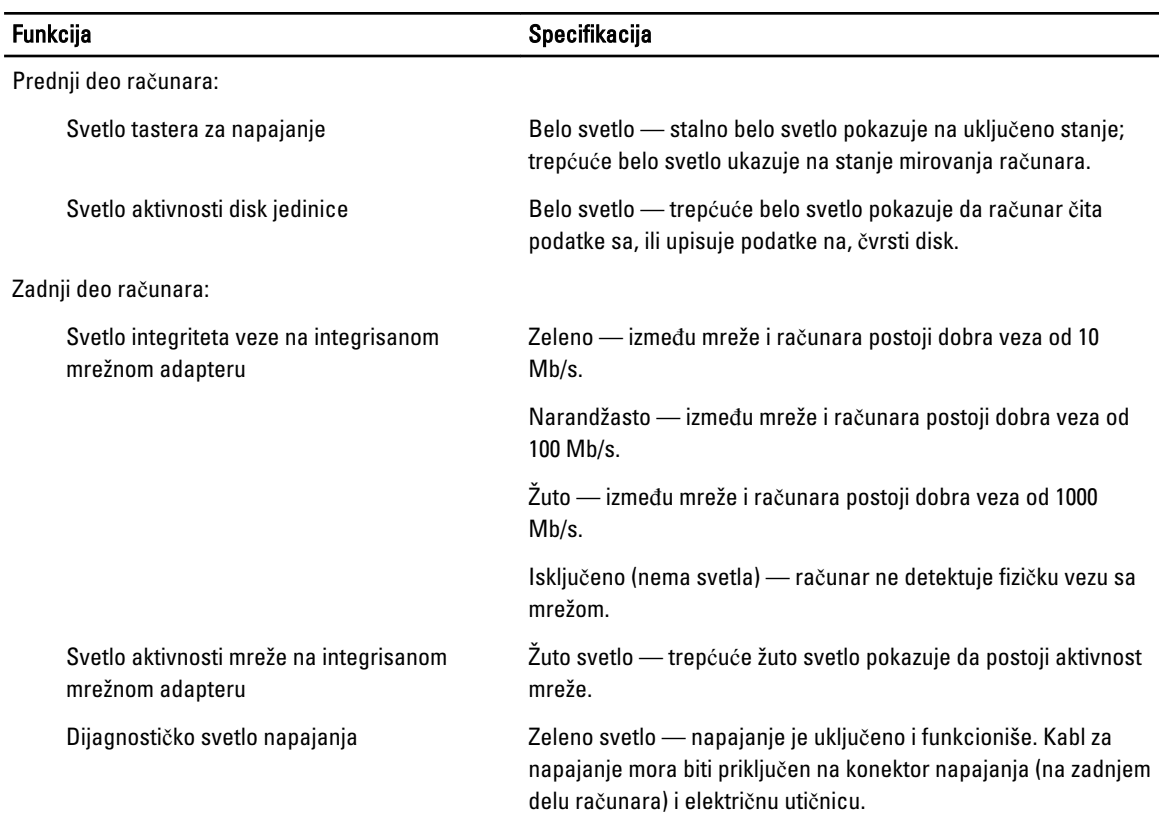

### Tabela 27. Napajanje

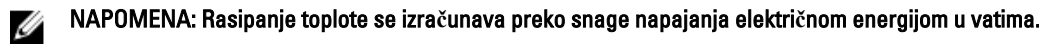

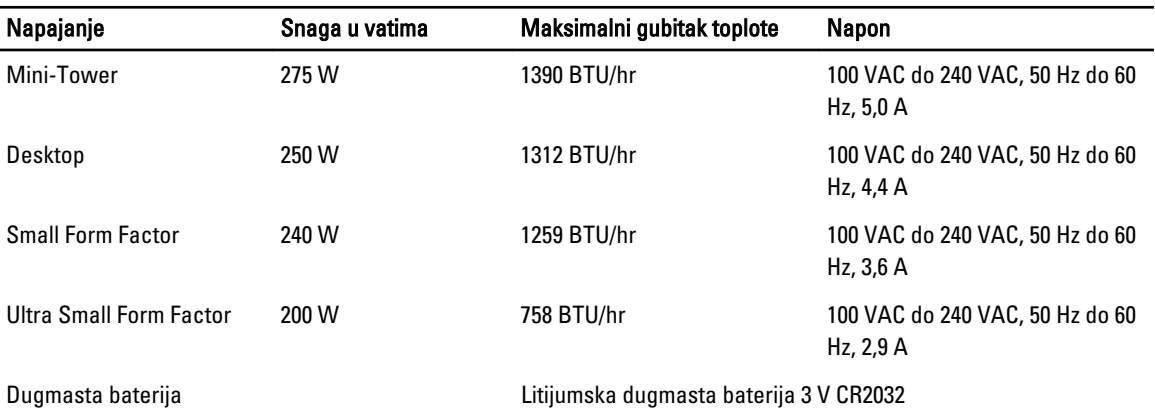

### Tabela 28. Fizi**č**ke dimenzije

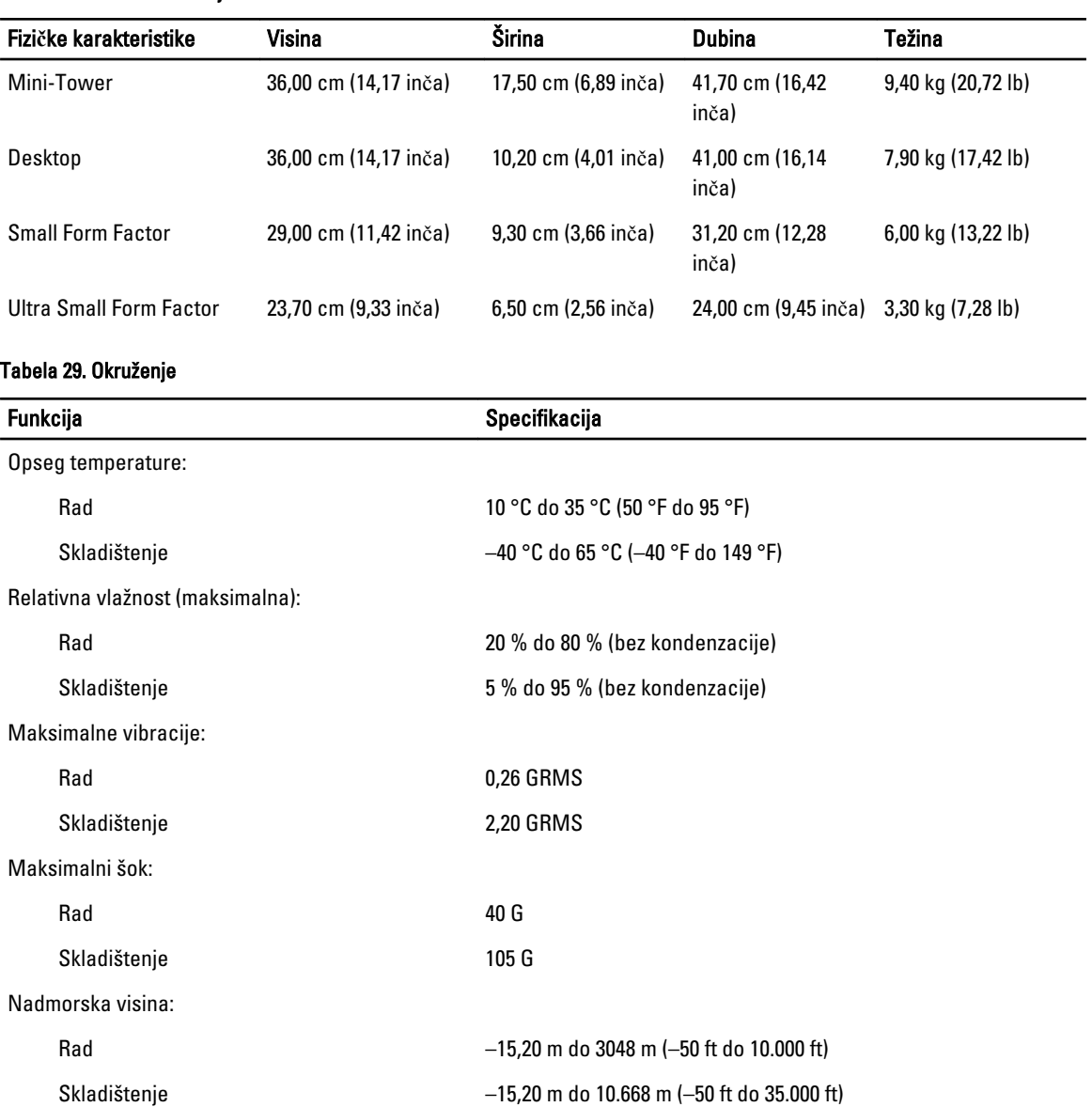

Nivo zagađenosti vazduha G1 ili niže, definisano od strane ANSI/ISA-S71.04–1985

# <span id="page-67-0"></span>Kontakt sa Dell-om

Da biste kontaktirali kompaniju Dell u vezi prodaje, tehničke podrške ili usluga za korisnike:

- 1. Posetite support.dell.com.
- 2. Izaberite državu ili region u padajućem meniju Choose a Country/Region (Izbor zemlje/regiona) u dnu stranice.
- 3. Kliknite na Contact Us (Kontaktirajte nas) na levoj strani stranice.
- 4. Izaberite odgovarajuću uslugu ili link za podršku prema vašim potrebama.
- 5. Izaberite način za kontaktiranje kompanije Dell koji vam odgovara.